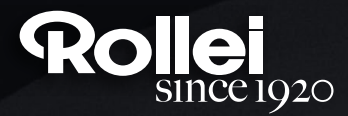

## **USER GUIDE**

FOR GERMAN | ENGLISH | SPANISH | ITALIAN | FRENCH | PORTUGUESE | GREEK | DUTCH | POLISH | RUSSIAN | HUNGARIAN | CZECH | NORWEGIAN | DANISH | FINNISH | SWEDISH

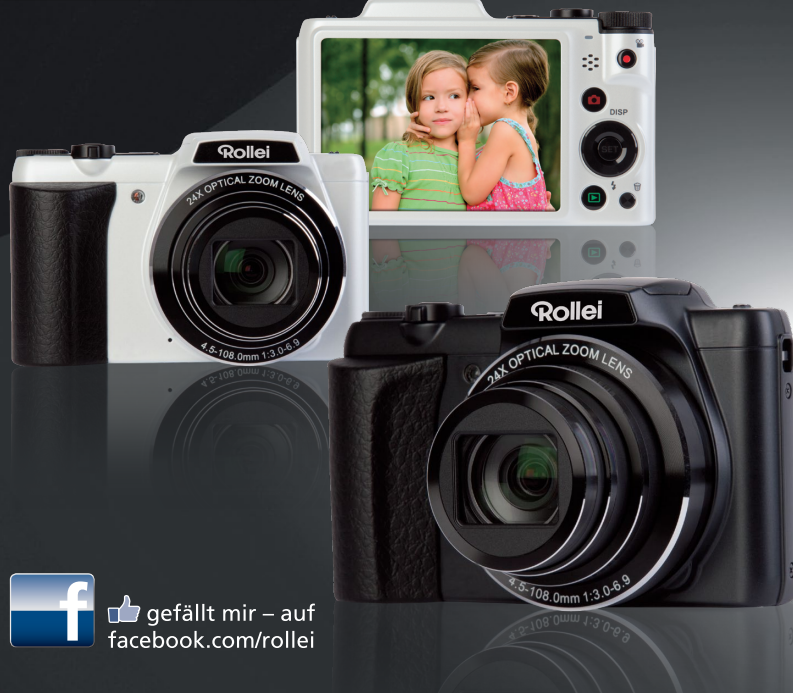

# **Powerflex 240 HD**

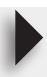

#### <span id="page-1-0"></span>**Prière de lire ceci en premier !**

- Le contenu de ce manuel et le Guide de référence de base fourni peuvent être modifiées sans préavis.
- Notez que les exemples d'écrans et les illustrations du produit figurant dans ce Guide d'utilisation peuvent différer quelque peu des écrans et la configuration réelle de l'appareil photo.

#### **Panneau LCD**

Le panneau à cristaux liquides de l'écran de contrôle est le produit d'une très haute technologie, qui se caractérise par un rendement des pixels supérieur à 99,99%. Seul un nombre extrêmement faible de pixels peuvent ne pas s'allumer ou au contraire rester toujours allumés. Ceci est une caractéristique des panneaux à cristaux liquides, et ne signifie pas que le panneau est défectueux.

#### **Effectuez quelques essais**

Avant la prise de vue, faites des essais pour vous assurer que l'appareil photo fonctionne correctement.

## **Sommaire**

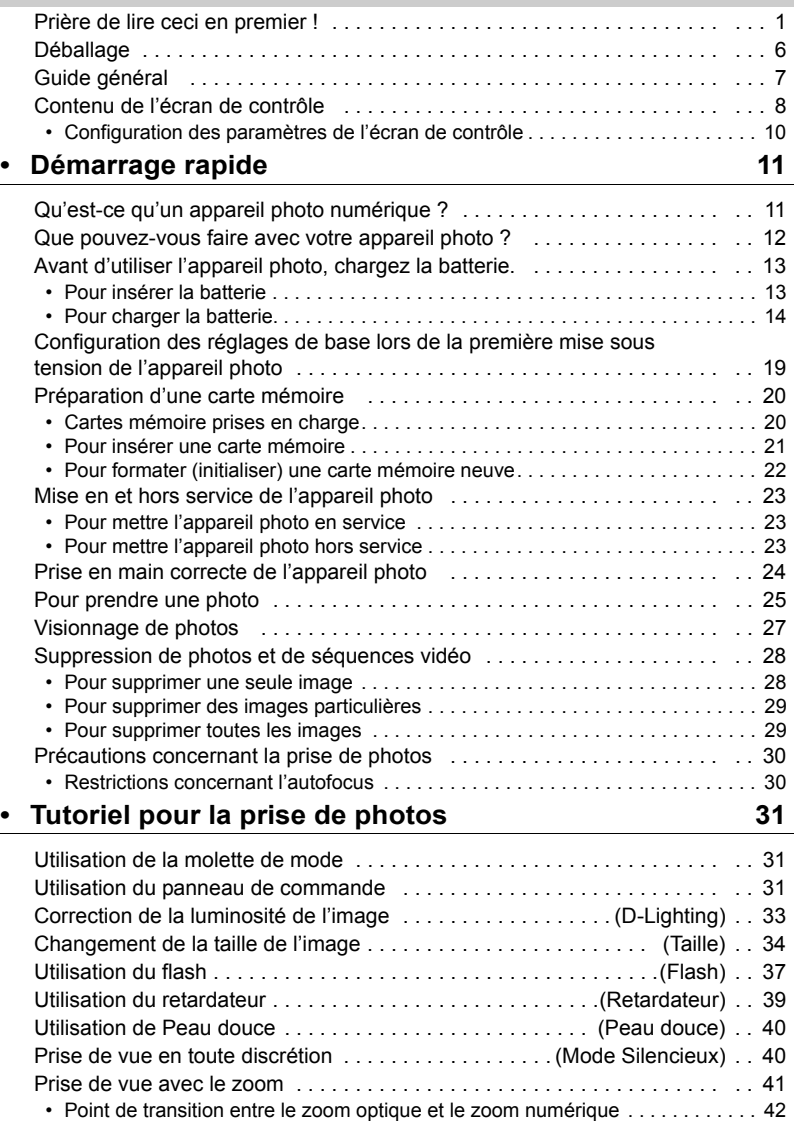

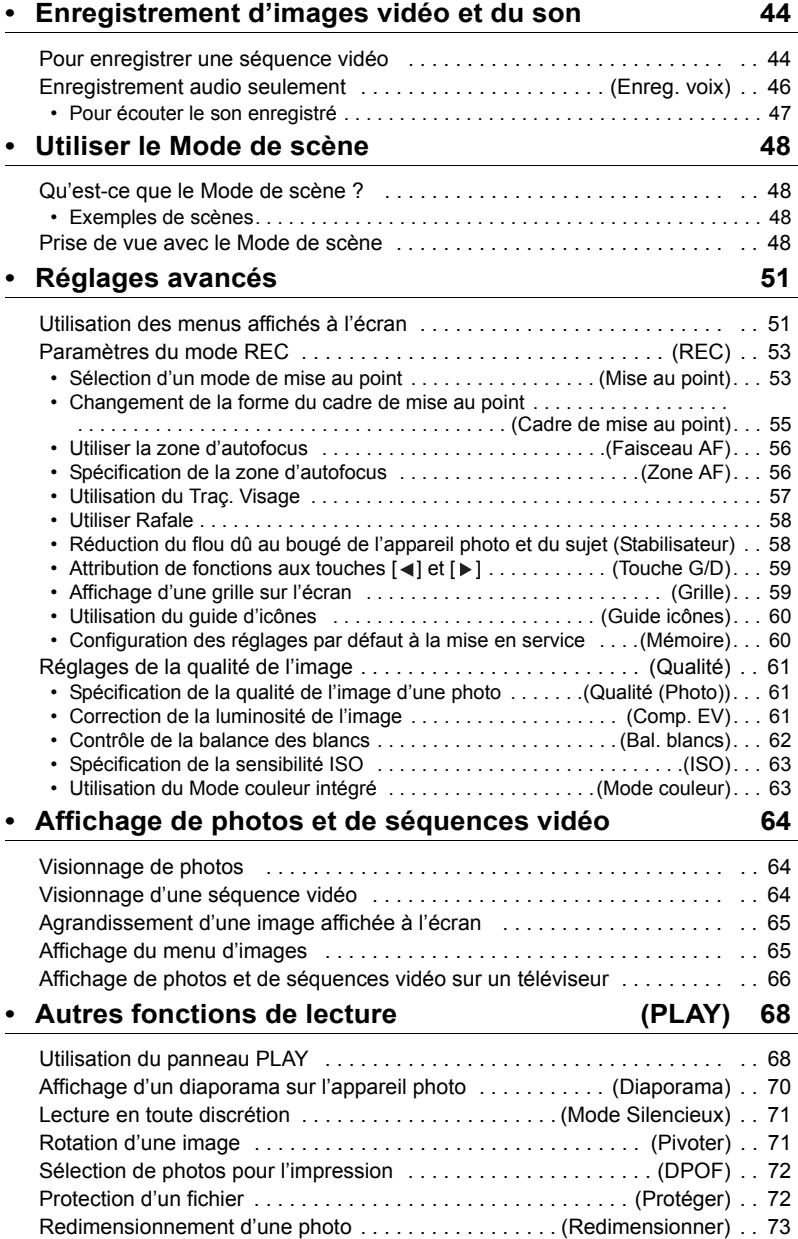

#### 3

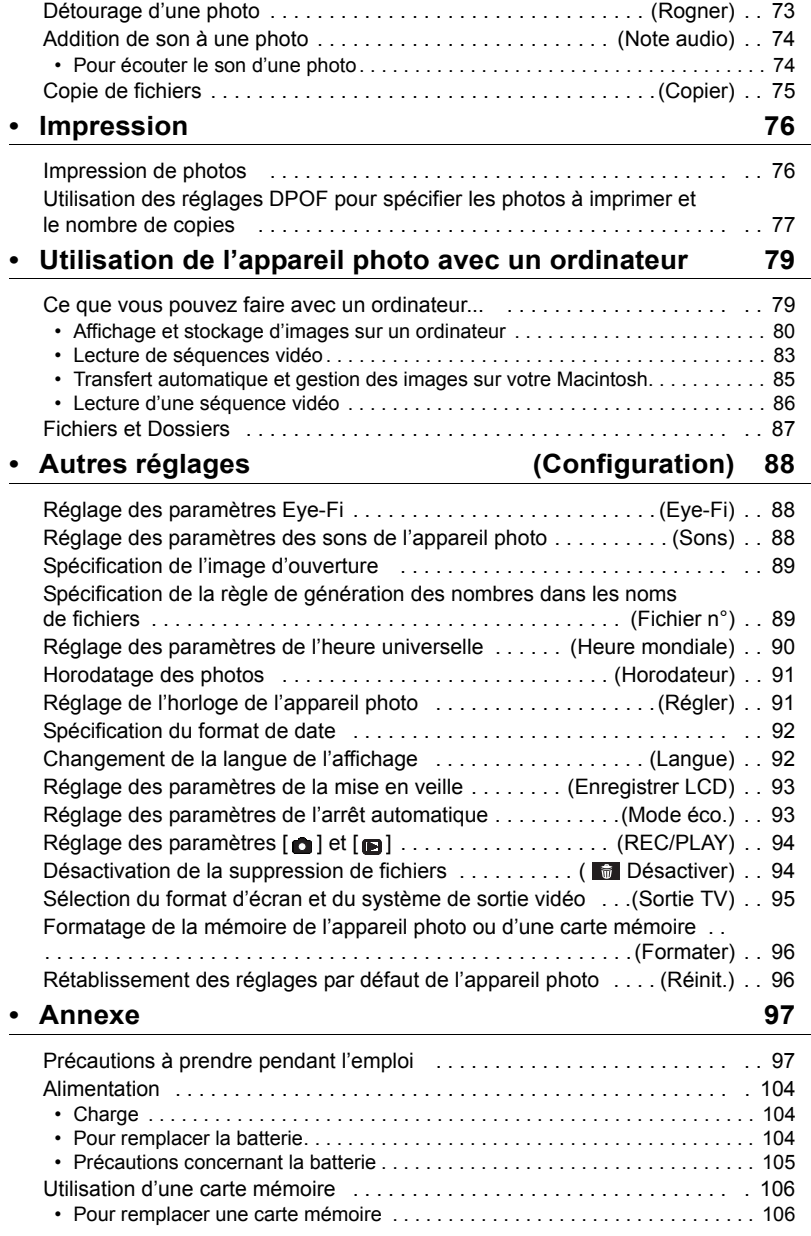

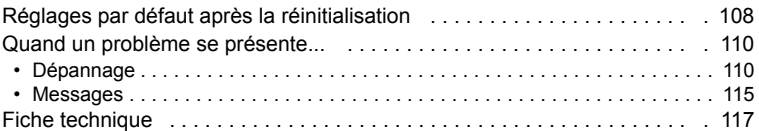

#### <span id="page-6-0"></span>**Déballage**

Lorsque vous déballez l'appareil photo, assurez-vous que tous les articles suivants se trouvent bien dans le carton. Si un article devait manquer, contactez votre revendeur.

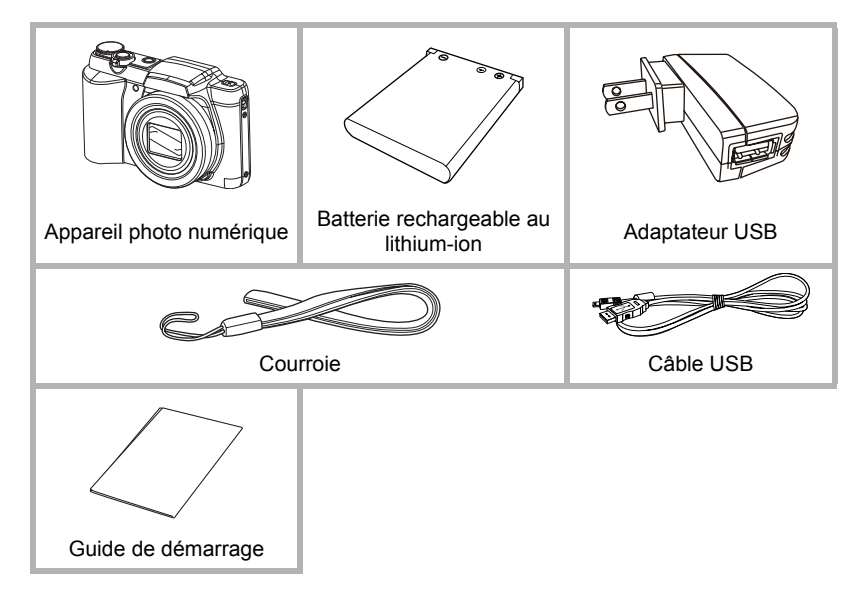

#### <span id="page-7-0"></span>**Guide général**

Les nombres entre parenthèses indiquent les pages contenant des explications sur chaque élément.

**• Appareil photo**

#### **Avant**

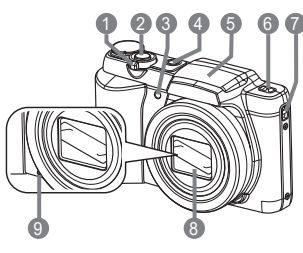

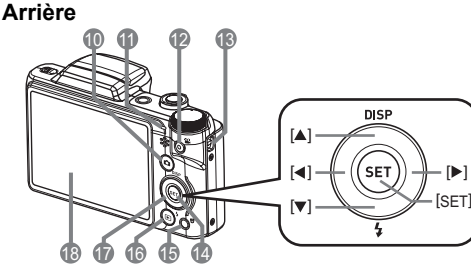

- 1 Commande de zoom (pages [25,](#page-25-0) [41,](#page-41-0) [65](#page-65-2), [65\)](#page-65-3)
- 2 Déclencheur (page [25\)](#page-25-0)
- 3 Témoin avant (page [39](#page-39-0))
- 4 [ON/OFF] (Alimentation) (page [23\)](#page-23-0)
- 5 Couvercle du flash
- 6 Bouton Flash (page [37\)](#page-37-0)
- 7 Oeillet de lanière
- 8 Objectif
- 9 Microphone (pages [45,](#page-45-0) [74](#page-74-2))
- 10 Bouton  $\lceil \cdot \cdot \cdot \rceil$  (REC)
	- (pages [23,](#page-23-0) [25](#page-25-0))
- 11Témoin à diode (pages [14,](#page-14-1) [16](#page-16-0), [23](#page-23-0), [37\)](#page-37-0)
- 12 Bouton [● ] (Séquence) (page [44\)](#page-44-1)
- 13Oeillet de lanière
- 14Bouton [SET] (page [31\)](#page-31-1)
- 15 Bouton [面] (Supprimer) (page [28\)](#page-28-0) 16 Bouton [**nd**] (PLAY) (pages [23](#page-23-0), [27\)](#page-27-0) 17Pavé de commande  $([A] [\triangledown] [\preceq] [\triangleright])$ (pages [10](#page-10-0), [28,](#page-28-0) [31](#page-31-1), [37](#page-37-0), [51\)](#page-51-1)
- 18Écran de contrôle
	- (pages [8,](#page-8-0) [10](#page-10-0))

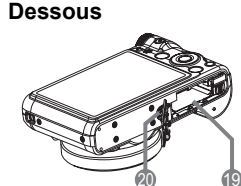

- 19Logements de batterie/carte mémoire (pages [13](#page-13-1), [21,](#page-21-0) [104](#page-104-3), [106](#page-106-2))
- 20Douille de pied photographique Utilisez cette douille pour visser un pied photographique.

#### <span id="page-8-0"></span>**Contenu de l'écran de contrôle**

Divers indicateurs, des icônes et des valeurs apparaissent sur l'écran de contrôle pour vous renseigner sur l'état de l'appareil photo.

• Les exemples d'écrans présentés ici montrent les lieux où les indicateurs et les valeurs s'affichent sur l'écran de contrôle dans les divers modes. Ils ne représentent pas les écrans qui apparaissent réellement sur l'appareil photo.

#### **• Enregistrement de photos**

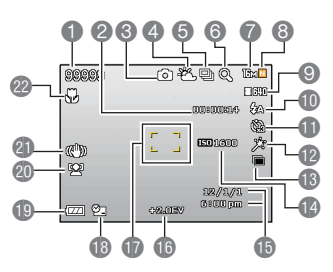

- 1 Capacité photos restante
- 2 Espace disponible en mémoire (page [44\)](#page-44-1)
- 3 Mode d'enregistrement (page [25](#page-25-0))
- 4 Réglage de la balance des blancs (page [62](#page-62-0))
- 5 Rafale (page [58](#page-58-0))
- 6 Indicateur de détérioration de l'image (page [42](#page-42-0))
- 7 Taille d'image de la photo (page [34](#page-34-0))
- 8 Qualité d'image de la photo (page [61\)](#page-61-1)
- 9 Qualité d'image de la séquence vidéo (page [36](#page-36-0))
- 10Flash (page [37\)](#page-37-0)
- 11Retardateur (page [39\)](#page-39-0)
- 12Peau douce (page [40\)](#page-40-0)
- 13D-Lighting (page [33\)](#page-33-0)
- 14Sensibilité ISO (page [63\)](#page-63-0)
- 15Date/Heure (page [91](#page-91-2))
- 16Comp. EV (page [61\)](#page-61-2)
- 17Cadre de mise au point (pages [25,](#page-25-1) [55](#page-55-0))
- 18Indicateur de l'Horodateur (page [91](#page-91-3))
- 19Indicateur de niveau de la batterie (page [18\)](#page-18-0)
- 20Traç. Visage (page [57](#page-57-0))
- 21Indicateur du stabilisateur (page [58](#page-58-1))
- 22Mode de mise au point (page [53](#page-53-1))

#### **• Demi-pression sur le déclencheur**

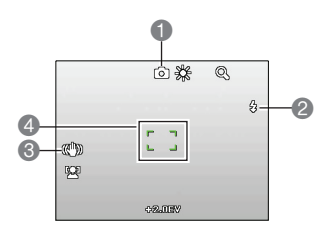

- 1 Mode d'enregistrement (page [25](#page-25-0))
- 2 Flash (page [37\)](#page-37-0)
- 3 Indicateur du stabilisateur (page [58](#page-58-1))
- 4 Cadre de mise au point (pages [25,](#page-25-1) [55](#page-55-0))

#### **• Enregistrement de séquences vidéo**

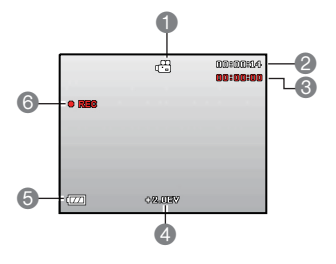

- 1 Mode d'enregistrement (page [44](#page-44-1))
- 2 Espace disponible en mémoire (page [44\)](#page-44-1)
- 3 Temps d'enregistrement de la séquence vidéo (page [44](#page-44-1))
- 4 Valeur EV (page [61](#page-61-2))
- 5 Indicateur de niveau de la batterie (page [18\)](#page-18-0)
- 6 Enregistrement de la séquence vidéo en cours (page [44\)](#page-44-1)
- <span id="page-9-0"></span>**• Affichage de photos**

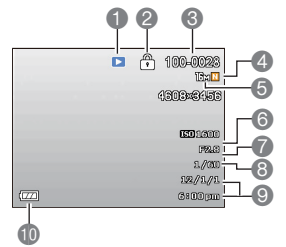

- 1 Type de fichier
- 2 Indicateur de protection (page [72\)](#page-72-2)
- 3 Noms de dossier/fichier (page [87\)](#page-87-1)
- 4 Qualité d'image de la photo (page [61\)](#page-61-1)
- 5 Taille d'image de la photo (page [34](#page-34-0))
- 6 Sensibilité ISO (page [63\)](#page-63-0)
- 7 Valeur d'ouverture
- 8 Vitesse d'obturation
- 9 Date/Heure (page [91](#page-91-2))
- 10Indicateur de niveau de la batterie (page [18\)](#page-18-0)

#### **• Lecture de séquences vidéo**

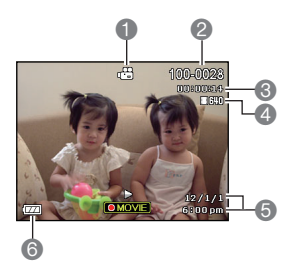

- 1 Type de fichier
- 2 Noms de dossier/fichier (page [87\)](#page-87-1)
- 3 Temps d'enregistrement de la séquence vidéo (page [44](#page-44-1))
- 4 Qualité d'image de la séquence vidéo (page [36](#page-36-0))
- 5 Date/Heure (page [91](#page-91-2))
- 6 Indicateur de niveau de la batterie (page [18\)](#page-18-0)

#### <span id="page-10-0"></span>**Configuration des paramètres de l'écran de contrôle**

L'affichage d'informations peut être mise en ou hors service par une pression sur  $[4]$ (DISP). Vous pouvez régler différemment les paramètres suivants pour le mode REC et le mode PLAY.

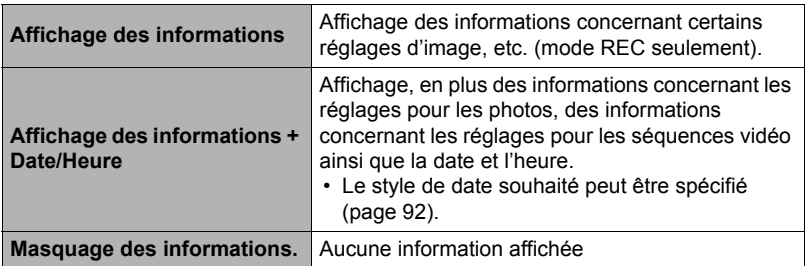

## <span id="page-11-0"></span>**Démarrage rapide**

#### <span id="page-11-1"></span>**Qu'est-ce qu'un appareil photo numérique ?**

Un appareil photo numérique est un appareil pouvant stocker des images sur une carte mémoire, ce qui permet d'enregistrer et d'effacer un nombre pratiquement illimité d'images.

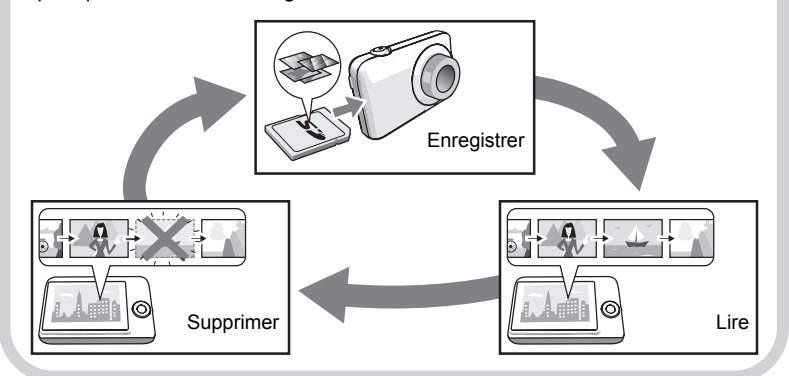

#### <span id="page-12-0"></span>**Que pouvez-vous faire avec votre appareil photo ?**

Votre appareil photo présente, outre les trois fonctions suivantes, des caractéristiques et fonctions extrêmement variées qui rendent l'enregistrement d'images numériques beaucoup plus simple.

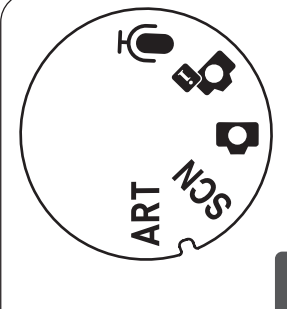

## **Molette de mode**

5 modes d'enregistrement peuvent être définis en faisant tourner la molette de mode : Enreg. voix, Scène intel., Mode Auto, Mode de scène, Mode ART.

Voir page **[31](#page-31-1)** pour de plus amples informations.

## **Silencieux**

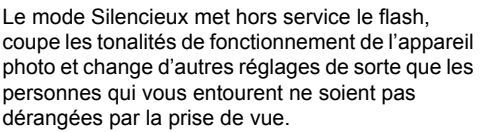

Voir page **[40](#page-40-1)** pour de plus amples informations.

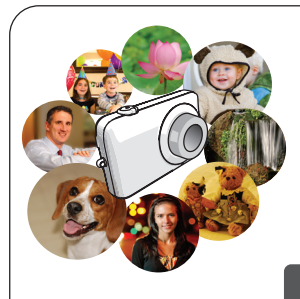

## **Mode de scène**

Sélectionnez simplement un modèle de scène, et l'appareil photo effectue de lui-même les réglages. Vous n'avez plus qu'à appuyer sur le déclencheur pour obtenir des images parfaites.

Voir page **[48](#page-48-0)** pour de plus amples informations.

#### <span id="page-13-0"></span>**Avant d'utiliser l'appareil photo, chargez la batterie.**

La batterie de votre nouvel appareil photo n'est pas chargée. Procédez de la façon suivante pour insérer la batterie dans l'appareil photo et la charger.

• Utilisez uniquement les batteries fournies ou du type de batterie et de chargeur fournis avec votre appareil photo. Utiliser d'autres types de batterie ou de chargeur peut endommager l'appareil et annuler la garantie.

#### <span id="page-13-1"></span>**Pour insérer la batterie**

#### *1.* **Ouvrez le couvercle de batterie.** Poussez le curseur du couvercle de batterie vers OPEN et ouvrez le couvercle comme indiqué par les flèches sur l'illustration.

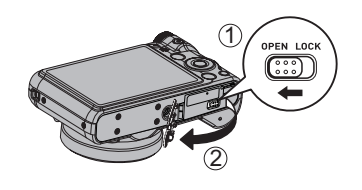

#### *2.* **Insérez la batterie.**

Insérez la batterie dans le compartiment avec la borne dirigée vers l'intérieur de l'appareil photo et l'orientation correcte comme illustré. Appuyez sur la batterie jusqu'à ce que l'obturateur se remette en place et la retienne.

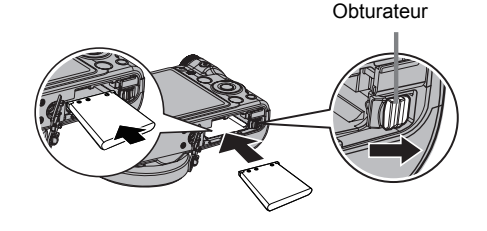

#### *3.* **Fermez le couvercle de batterie.**

Fermez le couvercle de batterie, puis poussez le curseur vers LOCK.

• Pour le détail sur le remplacement de la batterie, voir page [104.](#page-104-3)

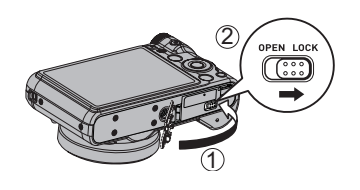

## <span id="page-14-0"></span>**Pour charger la batterie.**

Vous avez le choix entre les deux méthodes suivantes pour charger la batterie de l'appareil photo.

- Adaptateur USB
- Connexion USB à un ordinateur
- **• Pour charger avec l'adaptateur USB**
- *1.* **Mettez l'appareil photo hors service.**

Assurez-vous que l'écran de contrôle de l'appareil photo est vide. Si ce n'est pas le cas, appuyez sur [ON/OFF] (Alimentation) pour mettre l'appareil photo hors service.

*2.* **Connectez l'appareil photo avec le câble USB comme indiqué.**

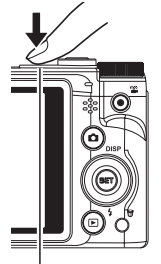

[ON/OFF] (Alimentation)

*3.* **Branchez l'autre extrémité avec l'adaptateur USB et branchez-le dans une prise secteur ou le port USB du PC directement pour charger.**

#### **Fonctionnement du témoin à diode**

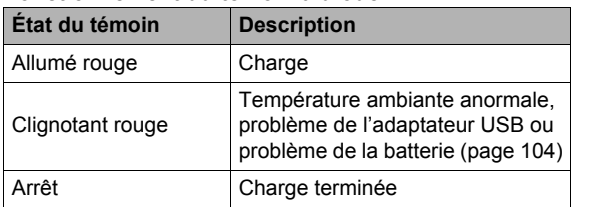

<span id="page-14-1"></span>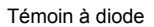

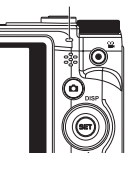

*4.* **Lorsque la charge est terminée, débranchez le câble USB de l'appareil photo, puis débranchez le cordon d'alimentation de la prise d'alimentation secteur.**

#### **• Pour charger par la connexion USB à l'ordinateur**

La batterie insérée dans l'appareil photo est chargée lorsque l'appareil photo est raccordé directement à un ordinateur par le câble USB.

• Selon la configuration de votre ordinateur, il se peut que la batterie de l'appareil photo ne puisse pas être chargée par une connexion USB. Le cas échéant, il est conseillé d'utiliser l'adaptateur USB fourni avec l'appareil photo.

#### *1.* **Mettez l'appareil photo hors service.**

Assurez-vous que l'écran de contrôle de l'appareil photo est vide. Si ce n'est pas le cas, appuyez sur [ON/OFF] (Alimentation) pour mettre l'appareil photo hors service.

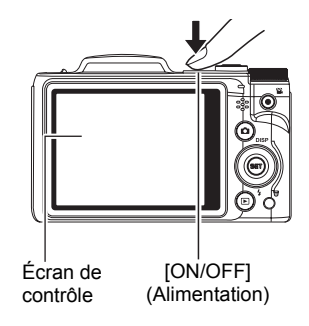

#### **IMPORTANT !**

• La première fois que vous raccordez l'appareil photo à votre ordinateur avec le câble USB, un message d'erreur peut apparaître sur l'ordinateur. Dans ce cas, débranchez et rebranchez le câble USB.

*2.* **Après avoir allumé l'ordinateur, raccordezlui l'appareil photo.**

Le témoin à diode s'allume en rouge pour indiquer que la charge a commencé. Le témoin à diode s'éteint lorsque la charge est terminée.

Il faut environ 130 minutes pour une charge complète. Selon la situation, la charge peut prendre plus de temps.

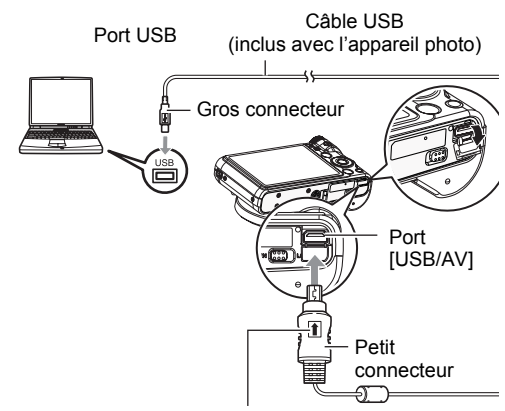

<span id="page-16-0"></span>Tout en veillant à bien orienter le repère  $\triangle$  sur le connecteur du câble USB du côté de l'objectif, branchez le câble sur l'appareil photo.

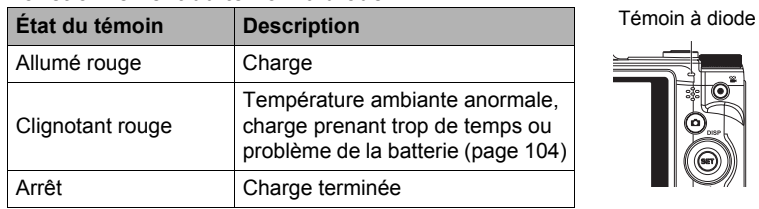

#### **Fonctionnement du témoin à diode**

*3.* **Lorsque la charge est terminée, débranchez le câble USB de l'appareil photo puis de l'ordinateur.**

## **REMARQUE**

• La batterie continue de se charger même si l'appareil photo est allumé dans la mesure où il reste raccordé par la connexion USB à un ordinateur. Dans ce cas, cependant, le fonctionnement du témoin diode change de la façon suivante.

#### **Fonctionnement du témoin à diode**

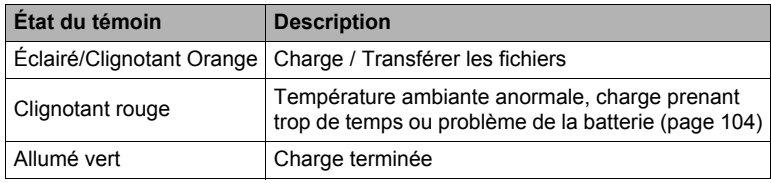

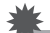

#### **IMPORTANT !**

- La charge n'est pas possible lorsque l'ordinateur raccordé est en mode d'hibernation.
- Lors de la charge de l'appareil photo en le connectant à un ordinateur, vous devrez peut-être rebrancher le câble USB en cas de redémarrage de l'ordinateur.
- Une erreur de charge peut se produire immédiatement au début de la charge ou quelque temps après le début de la charge. Une erreur de charge est indiquée par le clignotement rouge du témoin à diode.

#### **Autres précautions concernant la charge**

- Ne jamais utiliser un autre type de chargeur. L'emploi de tout autre chargeur peut provoquer un accident inattendu.
- Une batterie encore chaude, parce qu'elle vient d'être utilisée, risque de ne pas atteindre une charge complète. Laissez la batterie refroidir avant de la charger.
- Une batterie se décharge légèrement même si elle n'est pas dans l'appareil photo. Il est donc conseillé de toujours charger une batterie immédiatement avant de l'utiliser.
- La charge de la batterie de l'appareil photo peut causer des interférences sur la réception d'émissions de télévision ou de radio. Si le cas se présente, branchez le chargeur sur une prise éloignée du poste de télévision ou de radio.
- Le temps de charge réel dépend de la capacité de la batterie et des conditions de charge.
- N'utilisez pas l'adaptateur USB avec un autre appareil.

#### <span id="page-18-0"></span>**Vérification de l'énergie restante de la batterie**

Quand la batterie est sollicitée, l'indicateur de batterie sur l'écran de contrôle indique l'énergie restante de la batterie de la façon suivante.

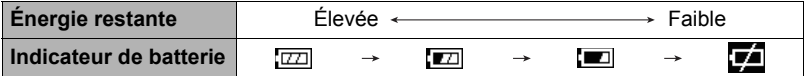

indique que l'énergie de la batterie est faible. Chargez la batterie le plus vite possible.

La prise de vue n'est pas possible lorsque  $\Box$  est indiqué. Chargez la batterie immédiatement.

- Le niveau indiqué par l'indicateur de batterie peut changer lorsque vous passez du mode REC au mode PLAY, et inversement.
- Les réglages de la date et de l'heure s'effacent si l'appareil photo n'est pas alimenté durant 30 jours environ quand la batterie est vide. Un message vous demandant de régler l'heure et la date apparaîtra la prochaine fois que vous mettrez l'appareil photo en service après le rétablissement de l'alimentation. Quand ce message apparaît, réglez la date et l'heure (page [91\)](#page-91-2).

#### **Conseils pour préserver l'énergie de la batterie**

- Si vous n'avez pas besoin du flash, sélectionnez (a) (Flash Off) comme réglage de flash (page [37](#page-37-0)).
- Activez les fonctions Enregistrer LCD et Mode éco. pour que la batterie ne risque pas de s'user lorsque vous oubliez de mettre l'appareil photo hors service (pages [93](#page-93-2)).

#### <span id="page-19-0"></span>**Configuration des réglages de base lors de la première mise sous tension de l'appareil photo**

La première fois que vous insérez une batterie dans l'appareil photo, l'écran de configuration de la langue d'affichage, de la date et de l'heure s'affiche. La date et l'heure des images enregistrées seront fausses si vous ne les réglez pas correctement.

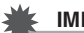

#### **IMPORTANT !**

- Les modèles d'appareils photo commercialisés dans certaines zones géographiques peuvent ne pas disposer de sélection de la langue.
- *1.* **Appuyez sur [ON/OFF] (Alimentation) pour mettre l'appareil photo en service.**

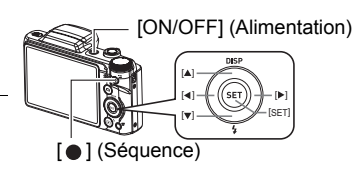

- **2.** Utilisez [▲], [▼], [◀] et [▶] pour **sélectionner la langue souhaitée, puis appuyez sur [SET].**
- 3. Utilisez **[▲] et [v] pour sélectionner un style de date**, puis appuyez sur **[SET].**

Exemple : 10 juillet 2012  $AA/MM/JJ \rightarrow 12/7/10$  $JJ/MM/AA \rightarrow 10/7/12$  $MM/JJ/AA \rightarrow 7/10/12$ 

#### *4.* **Réglez la date et l'heure.**

Utilisez [◀] et [▶] pour sélectionner le réglage devant être changé, puis utilisez  $[\triangle]$  et  $[\triangledown]$  pour le changer. Pour commuter entre le format de 12 heures et celui de 24 heures, appuyez sur [ ] (Séquence).

**5.** Après avoir réglé la date et l'heure, utilisez [<] **et [ ] pour sélectionner « Appliquer » puis appuyez sur [SET].**

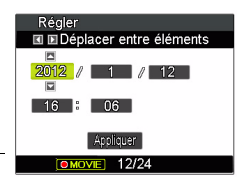

En cas d'erreur lors de la sélection de langue ou lors du réglage de la date ou de l'heure, reportez-vous aux pages suivantes pour le détail sur la correction de ces réglages.

- Langue d'affichage : Page [92](#page-92-3)
- Date et heure : Page [91](#page-91-2)

#### **REMARQUE**

- Chaque pays détermine le décalage de son heure locale et l'emploi de l'heure d'été, et ceux-ci sont susceptibles de changer.
- Si vous retirez trop rapidement la batterie de l'appareil photo après le premier réglage de l'heure et de la date, celles-ci risquent de revenir à leurs réglages par défaut. Après les réglages, laissez la batterie en place au moins pendant 48 heures.

#### <span id="page-20-0"></span>**Préparation d'une carte mémoire**

Bien que l'appareil photo contienne une mémoire pouvant être utilisée pour enregistrer des photos et des séquences vidéo, vous voudrez probablement vous procurer une carte mémoire dans le commerce pour disposer d'une plus grande capacité. L'appareil photo n'est pas livré avec une carte mémoire. Lorsqu'une carte mémoire est insérée dans l'appareil photo, les images prises sont stockées sur cette carte. Lorsque l'appareil photo ne contient pas de carte mémoire, les images sont stockées dans sa mémoire.

### <span id="page-20-1"></span>**Cartes mémoire prises en charge**

- Carte mémoire SD (Jusqu'à 2 Go)
- Carte mémoire SDHC (2 Go à 32 Go)
- Carte mémoire SDXC (32 Go à 2 To)

Utilisez ces types de cartes mémoire seulement.

- Les types de cartes mémoire mentionnés ci-dessus sont pris en charge à dater de octobre 2012.
- Les capacités de cartes mémoire mentionnées sont des valeurs standard.
- Utilisez seulement des cartes SD conformes aux spécifications de l'Association des Fabricants de cartes SD.

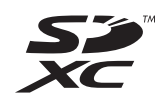

#### <span id="page-21-0"></span>**Pour insérer une carte mémoire**

- *1.* **Appuyez sur [ON/OFF] (Alimentation) pour mettre l'appareil photo hors service, puis ouvrez le couvercle de batterie.** Poussez le curseur du couvercle de batterie vers OPEN et ouvrez le couvercle comme indiqué par les flèches sur l'illustration.
- *2.* **Insérez une carte mémoire.** Tout en orientant l'avant de la carte mémoire vers le haut (du côté de l'écran de contrôle de l'appareil photo), faites glisser la carte dans son logement jusqu'à ce qu'un clic soit audible.

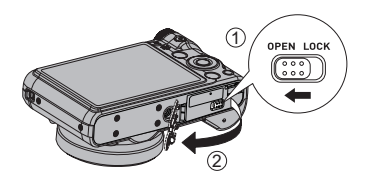

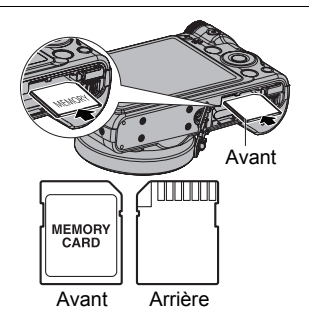

#### *3.* **Fermez le couvercle de batterie.** Fermez le couvercle de batterie, puis poussez le curseur vers LOCK.

• Pour le détail sur le remplacement de la carte mémoire, voir page [106](#page-106-2).

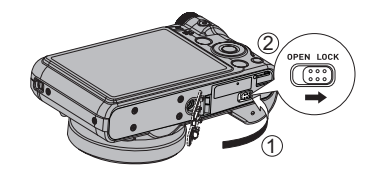

#### **IMPORTANT !**

- N'insérez qu'une carte mémoire prise en charge (page [20\)](#page-20-1) dans le logement de carte mémoire, à l'exclusion de tout autre.
- Si de l'eau ou une matière étrangère devait pénétrer dans le logement de carte mémoire, mettez aussitôt l'appareil photo hors service, retirez la batterie et contactez votre revendeur ou le service après-vente agréé.

#### <span id="page-22-0"></span>**Pour formater (initialiser) une carte mémoire neuve**

La première fois que vous utilisez une carte mémoire neuve, vous devez la formater.

- *1.* **Appuyez sur [ON/OFF] (Alimentation) pour mettre l'appareil photo en service, puis appuyez sur [SET].**
- **2.** Utilisez [▲] et [▼] pour sélectionner la seconde option depuis le bas **(MENU) sur le panneau de commande, puis appuyez sur [SET] (page [31\)](#page-31-1).**
- **3.** Utilisez [◀] et [▶] pour sélectionner l'onglet « Configuration ».
- **4.** Utilisez [▲] et [▼] pour sélectionner « Formater », puis appuyez sur **[ ].**
- **5.** Utilisez [▲] et [v] pour sélectionner « Formater », puis appuyez sur **[SET].**

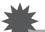

#### **IMPORTANT !**

- Le formatage d'une carte mémoire contenant des photos ou d'autres fichiers vide la carte. En principe, il est inutile de formater une nouvelle fois une carte mémoire. Toutefois, si l'enregistrement sur une carte vous paraît trop lent ou si vous notez une anomalie quelconque, vous devrez reformater la carte.
- Formatez toujours vos cartes mémoire sur l'appareil photo. Le traitement des données par l'appareil photo sera plus lent si la carte mémoire utilisée a été formatée sur un ordinateur. Dans le cas du formatage d'une carte mémoire SD, SDHC ou SDXC sur un ordinateur, le format obtenu peut ne pas être conforme au format SD, et des problèmes de compatibilité, de fonctionnement ou d'autres types peuvent apparaître.

#### <span id="page-23-0"></span>**Mise en et hors service de l'appareil photo**

#### <span id="page-23-1"></span>**Pour mettre l'appareil photo en service**

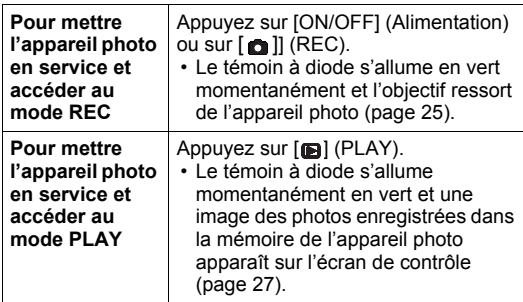

**Témoin à d**  $[n] (PLAY)$   $[n] (REC)$ 

[ON/OFF] (Alimentation)

- Faites attention aux objets pouvant gêner l'objectif ou le frapper au moment où il ressort. Pour éviter d'endommager l'appareil photo, n'empêchez pas l'objectif de sortir en le retenant avec la main.
- En mode REC, appuyez sur [n] (PLAY) pour passer au mode PLAY. L'objectif se rétracte environ 10 secondes après le changement de mode.
- Les fonctions Enregistrer LCD et Mode éco. (pages [93\)](#page-93-2) mettent l'appareil photo hors service si aucune opération n'est effectuée pendant le temps préréglé.

### <span id="page-23-2"></span>**Pour mettre l'appareil photo hors service**

Appuyez sur [ON/OFF] (Alimentation).

• Vous pouvez paramétrer l'appareil photo pour qu'il ne soit pas mis en service par le bouton  $[$  [  $]$  (REC) ou  $[$  [  $]$  (PLAY). Vous pouvez aussi paramétrer l'appareil photo pour le mettre hors service par une pression sur [an] (REC) ou [m] (PLAY) (page [94](#page-94-2)).

#### <span id="page-24-0"></span>**Prise en main correcte de l'appareil photo**

Vos photos ne seront pas nettes si vous bougez l'appareil photo au moment où vous appuyez sur le déclencheur. Lorsque vous appuyez sur le déclencheur, tenez bien l'appareil photo comme indiqué sur l'illustration ci-dessous, et maintenez-le immobile en appuyant les bras contre le corps au moment où vous prenez la photo. Tout en tenant l'appareil photo immobile, appuyez avec précaution sur le déclencheur et évitez de bouger au moment où l'obturateur s'ouvre et quelques secondes après sa fermeture. Ceci est tout particulièrement important lorsque l'éclairage est faible, car dans ce cas la vitesse d'obturation est plus lente.

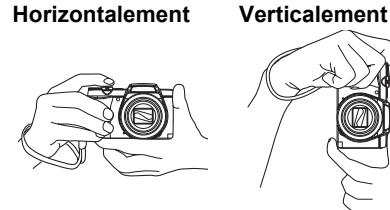

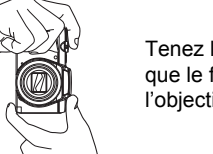

Tenez l'appareil photo de sorte que le flash soit au-dessus de l'objectif.

#### **REMARQUE**

- Prenez soin de ne pas cacher les éléments indiqués sur l'illustration avec les doigts ou la lanière.
- Pour ne pas risquer de laisser tomber accidentellement l'appareil photo, fixez la lanière et passez-la autour des doigts ou du poignet lorsque vous utilisez l'appareil photo.
- Ne faites pas balancer l'appareil photo au bout de la lanière.
- La lanière fournie ne doit être utilisée qu'avec cet appareil photo. Ne l'utilisez jamais avec autre chose.

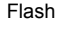

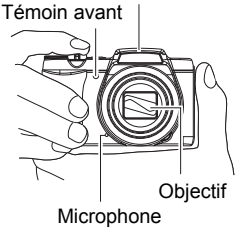

#### **IMPORTANT !**

• Faites attention de ne pas bloquer ou de ne pas trop rapprocher les doigts du flash. Les doigts peuvent causer de l'ombre lorsque le flash est utilisé.

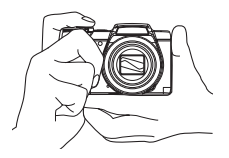

#### <span id="page-25-0"></span>**Pour prendre une photo**

#### *1.* **Appuyez sur [ ] (REC) pour mettre l'appareil photo en service.**

L'appareil photo se met en mode REC. Assurez-vous que **et affiché.** Si ce n'est pas le cas, reportez-vous à la page [48](#page-48-3).

Icône du mode photo

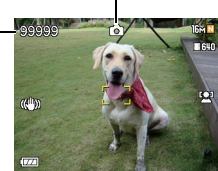

Nombre de photos restantes

- $\left[ \bullet \right]$  (REC)
- *2.* **Dirigez l'appareil photo vers le sujet.**

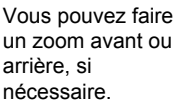

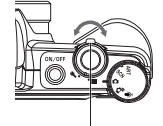

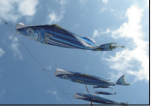

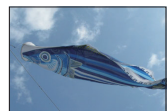

Grand angle  $\mathcal{R}$  Téléobjectif

un zoom avant ou arrière, si nécessaire.

Commande de zoom

#### *3.* **Appuyez à mi-course sur le déclencheur pour faire la mise au point.**

Lorsque la mise au point est terminée, l'appareil photo bipe, le témoin à diode s'allume en vert et le cadre de mise au point devient vert.

Témoin à diode Cadre de mise au point

Écran de contrôle Déclencheur

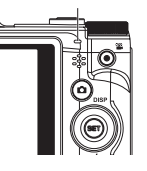

<span id="page-25-1"></span>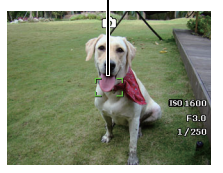

#### **Pression à mi-course**

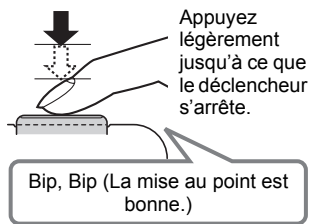

Lorsque vous appuyez à mi-course sur le déclencheur, l'exposition est automatiquement réglée et la mise au point se fait sur le sujet visé. Pour prendre de bonnes photos, il est important de bien maîtriser les différentes pressions à exercer sur le déclencheur.

• Le cadre de mise au point sur les photos d'écran de ce mode d'emploi apparaît sous la forme  $\begin{bmatrix} 1 \\ 1 \end{bmatrix}$ . Vous pouvez toutefois changer sa forme, si vous le souhaitez (page [55](#page-55-0)).

*4.* **Tout en maintenant bien l'appareil photo immobile, appuyez à fond sur le déclencheur.**

La photo est prise.

# **Pression complète** Clic (L'image est enregistrée.)

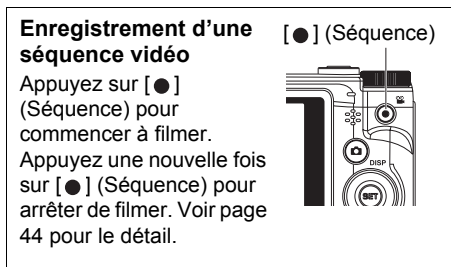

#### **• Si la mise au point n'est pas possible...**

Si le cadre de mise au point reste rouge et le témoin diode clignote en vert, c'est que l'image n'est pas nette (parce que le sujet est trop rapproché, par exemple). Redirigez l'appareil photo vers le sujet et essayez une nouvelle fois de faire la mise au point.

#### **• Si le sujet n'est pas au centre du cadre...**

Vous pouvez utiliser la « multi mise au point » (page [54\)](#page-54-0), une technique utilisée pour photographier les sujets décentrés sur lesquels la mise au point ne se fait pas normalement.

#### **• Pour suivre le mouvement d'un sujet en mouvement**

Appuyez à mi-course sur le déclencheur pour suivre un sujet en mouvement et faire automatiquement sa mise au point. Voir « $\Box$  Suivi » (page [57\)](#page-57-0) pour de plus amples informations.

#### <span id="page-27-0"></span>**Visionnage de photos**

Vous pouvez voir vos photos sur l'écran de contrôle de l'appareil photo de la façon suivante.

- Pour le détail sur le visionnage des films, voir page [64.](#page-64-3)
- *1.* **Appuyez sur [ ] (PLAY) pour accéder au menu PLAY.**
	- Une des photos enregistrées dans la mémoire s'affiche.
	- Les informations concernant cette photo s'affichent également (page [9\)](#page-9-0).
	- Si vous masquez ces informations vous pourrez mieux voir la photo (page [10](#page-10-0)).

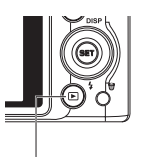

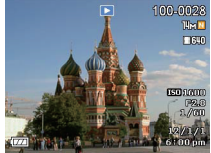

ll (PLAY)

• Vous pouvez aussi agrandir la photo en actionnant la commande de zoom vers (page [65](#page-65-2)). Si vous prenez une photo très importante, nous vous conseillons de l'agrandir après l'enregistrement de manière à en vérifier les détails.

#### **2.** Utilisez [[◀] et [▶] pour faire défiler les photos.

• Vous pouvez les faire défiler plus rapidement en maintenant le doigt sur un côté ou l'autre.

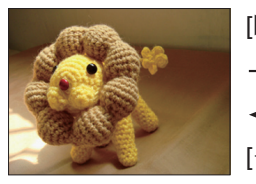

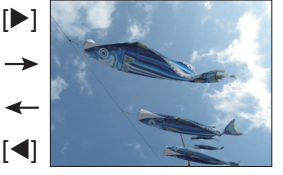

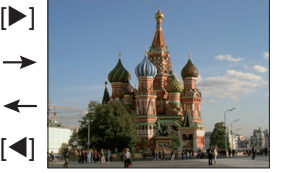

#### **REMARQUE**

• En mode PLAY ou lorsqu'un écran de menu est affiché, une demi-pression sur le déclencheur met directement l'appareil photo en mode REC.

#### <span id="page-28-0"></span>**Suppression de photos et de séquences vidéo**

Quand la mémoire est pleine, vous pouvez supprimer les photos et les séquences vidéo dont vous n'avez plus besoin pour libérer de l'espace et enregistrer d'autres images.

• En mode REC ou en mode PLAY, vous pouvez supprimer des fichiers simplement en appuyant sur [mi] (Supprimer).

#### **IMPORTANT !**

- Souvenez-vous toujours qu'un fichier (image) supprimé ne peut pas être restitué.
- Dans le cas d'une photo avec son (page [74](#page-74-3)), le fichier photo et le fichier son sont tous deux supprimés.
- Vous ne pouvez pas supprimer de fichiers pendant l'enregistrement d'une séquence ou du son.
- Le menu de suppression n'apparaîtra pas si vous appuyez sur  $[\overline{m}]$  (Supprimer) lorsque « On » est sélectionné pour le réglage « Désactiver » de l'appareil photo (page [94](#page-94-3)). Vous ne pouvez supprimer des fichiers que lorsque « Off » est sélectionné pour le réglage « **de Désactiver** ».

#### <span id="page-28-1"></span>**Pour supprimer une seule image**

- **1.** Appuyez sur [fi] (Supprimer).
- **2.** Utilisez [◀] et [▶] pour faire défiler les images **jusqu'à ce que celle que vous voulez supprimer apparaisse.**
- **3.** Utilisez [▲] et [▼] pour sélectionner **« Supprimer », puis appuyez sur [SET].**
	- Pour supprimer d'autres images, répétez les opération 2 et 3.
	- Pour sortir du menu de suppression, appuyez sur  $\left[\frac{1}{n}\right]$  (Supprimer).

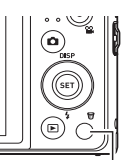

[面] (Supprimer)

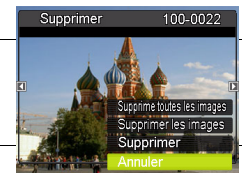

#### <span id="page-29-0"></span>**Pour supprimer des images particulières**

- **1.** Appuyez sur [ff] (Supprimer).
- **2.** Utilisez [▲] et [▼] pour sélectionner « Supprimer les images », puis **appuyez sur [SET].**
	- L'écran de sélection des images apparaît.
- **3.** Utilisez [▲], [▼], [◀] et [▶] pour amener le cadre de sélection sur **l'image que vous voulez supprimer, puis appuyez sur [SET].**
	- La case de l'image sélectionnée est cochée.
- *4.* **Répétez l'opération 3 pour sélectionner d'autres images, si nécessaire. Lorsque vous avez terminé de sélectionner des images, appuyez sur**  [mdi] (Supprimer).
- **5.** Utilisez [▲] et [▼] pour sélectionner « Oui », puis appuyez sur [SET].
	- Les images sélectionnées sont supprimées.
	- Pour sortir du menu de suppression, appuyez sur  $[\overline{m}]$  (Supprimer).

#### <span id="page-29-1"></span>**Pour supprimer toutes les images**

- **1.** Appuyez sur [而] (Supprimer).
- **2.** Utilisez [▲] et [▼] pour sélectionner « Supprime toutes les images », **puis appuyez sur [SET].**
- **3.** Utilisez [▲] et [▼] pour sélectionner « Oui », puis appuyez sur [SET] **pour supprimer tous les images.**

Le message « Pas d'image » apparaît.

#### <span id="page-30-0"></span>**Précautions concernant la prise de photos**

#### **Activation**

- N'ouvrez jamais le couvercle de batterie lorsque le témoin à diode clignote en vert. La photo prise risquerait de ne pas être enregistrée correctement, les images stockées dans la mémoire d'être endommagées ou bien encore l'appareil photo de mal fonctionner.
- Si une lumière éclaire directement l'objectif et gêne, protégez l'objectif de la main au moment où vous prenez la photo.

#### **Écran de contrôle pendant la prise de photos**

- Selon l'éclairage du sujet, l'écran de contrôle peut réagir plus lentement et du bruit numérique peut apparaître sur l'image affichée.
- L'image qui apparaît sur l'écran de contrôle est utilisée pour le cadrage du sujet seulement. L'image réelle sera enregistrée avec la qualité spécifiée lors du réglage de qualité de l'image (page [61\)](#page-61-1).

#### **Prise de vue en salle sous un éclairage fluorescent**

• Le scintillement de la lumière fluorescente, même s'il est faible, peut avoir une incidence sur la luminosité ou la couleur de l'image.

#### <span id="page-30-1"></span>**Restrictions concernant l'autofocus**

- La mise au point peut être impossible dans chacun des cas suivants.
	- Mur de couleur unie ou sujet très peu contrasté.
	- Sujet avec un fort contre-jour.
	- Sujet très brillant.
	- Persiennes ou sujet à motifs horizontaux se répétant.
	- Plusieurs sujets à différentes distances de l'appareil photo.
	- Sujet dans un lieu sombre.
	- Bougé de l'appareil photo pendant la prise de vue.
	- Sujet rapide.
	- Sujet hors de la plage de mise au point de l'appareil photo.
- Si vous ne pouvez pas obtenir une image nette, essayez d'utiliser la multi mise au point (page [54\)](#page-54-0) ou la mise au point manuelle (page [53](#page-53-1)).

## <span id="page-31-0"></span>**Tutoriel pour la prise de photos**

#### <span id="page-31-1"></span>**Utilisation de la molette de mode**

5 modes d'enregistrement peuvent être définis en faisant tourner la molette de mode : Enreg. voix, Scène intel., Mode de scène, Mode Auto, Mode ART. Lorsque vous tournez la molette de mode, le mode sélectionné sera accédé immédiatement, même en mode Lecture ou pendant l'enregistrement vidéo. Pour l'opération détaillée, veuillez consulter les sections suivantes.

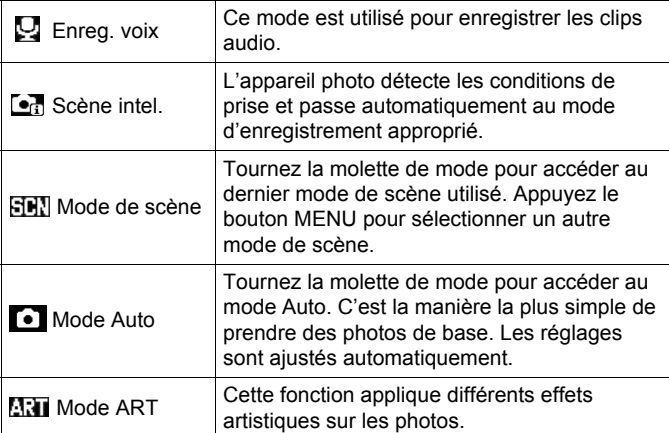

Le tableau ci-dessous décrit les réglages disponibles de la molette de mode.

#### <span id="page-31-2"></span>**Utilisation du panneau de commande**

Le panneau de commande peut être utilisé pour effectuer les réglages de l'appareil photo.

#### *1.* **En mode REC, appuyez sur [SET].**

Une des icônes du panneau de commande est sélectionnée et ses réglages apparaissent.

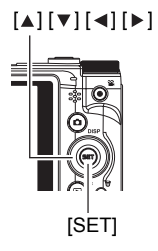

Réglages disponibles Panneau de commande

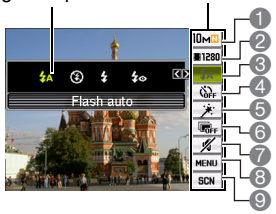

#### 2. Utilisez 「▲ l et 「▼ l pour sélectionner le paramètre qui doit être changé.

- 1 Taille/Qualité d'image de la photo\* (pages [34](#page-34-0), [61\)](#page-61-1)
- 2 Qualité d'image de la séquence vidéo (page [36\)](#page-36-0)
- 3 Flash (page [37](#page-37-0))
- 4 Retardateur (page [39\)](#page-39-0)
- 5 Peau douce (page [40\)](#page-40-0)
- 6 D-Lighting (page [33\)](#page-33-0)
- 7 Silence (page [40](#page-40-1))
- 8 Affichage du menu REC (page [51\)](#page-51-0)
- 9 Mode de scène
- \* La qualité d'image de la photo ne peut pas être changée par le panneau de commande.

#### **3.** Utilisez [◀] et [▶] pour changer le réglage du paramètre.

- *4.* **Si vous voulez changer d'autres paramètres, répétez les opérations 2 et 3.**
- *5.* **Lorsque tous les paramètres souhaités ont été réglés, appuyez sur [SET].**

Les réglages effectués sont validés et l'appareil photo revient au mode REC. Si vous avez sélectionné « MENU », le menu REC apparaîtra. Si vous avez sélectionné « SCN », le menu de scènes Mode de scène apparaîtra.

• Vous pouvez fermer le panneau de commande en appuyant sur  $\lceil \frac{1}{2} \rceil$ (Désactiver).

#### <span id="page-33-0"></span>**Correction de la luminosité de l'image (D-Lighting)**

Vous pouvez utiliser ce réglage pour mieux équilibrer les parties lumineuses et les parties sombres lors de la prise de vue.

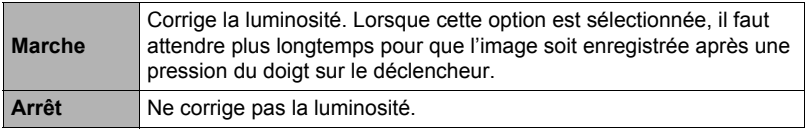

#### **REMARQUE**

- Aucune icône n'apparaît pour les options du panneau de commande (page [8](#page-8-0)) ayant conservé leurs réglages par défaut (réinitialisés). Une icône n'apparaît que si vous avez changé le réglage de l'option correspondante du panneau de commande. Les réglages par défaut des options du panneau de commande sont les suivantes.
	- Flash : Flash auto
	- Retardateur : Arrêt
	- Traç. Visage : Marche
	- Silence : Arrêt
- Vous pouvez aussi effectuer d'autres réglages que ceux mentionnés ci-dessus (page [51](#page-51-1)).

#### <span id="page-34-0"></span>**Changement de la taille de l'image (Taille)**

#### **• Pixels**

Les images prises par un appareil photo numérique sont constituées d'un ensemble de petits points, appelés « pixels ». Une image est d'autant plus détaillée qu'elle contient un plus grand nombre de pixels. Mais en général, une image n'a pas besoin de contenir le maximum de pixels pour être imprimée (taille L) par un labo photo, envoyée en fichier joint ou regardée sur un ordinateur.

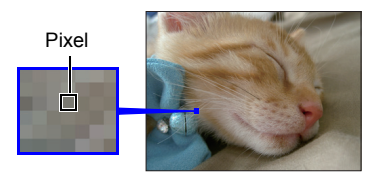

#### **• À propos des tailles d'images**

La taille d'une image indique le nombre de pixels qu'elle contient et s'exprime en pixels horizontaux x pixels verticaux.

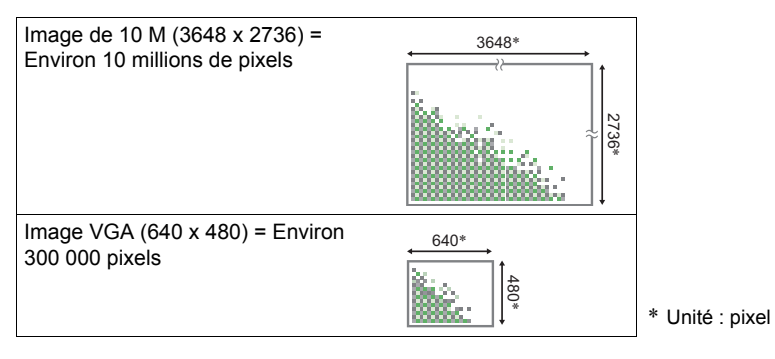

#### **Conseils pour la sélection de la taille de l'image**

Il faut savoir que plus les images contiennent de pixels, plus elles utilisent d'espace.

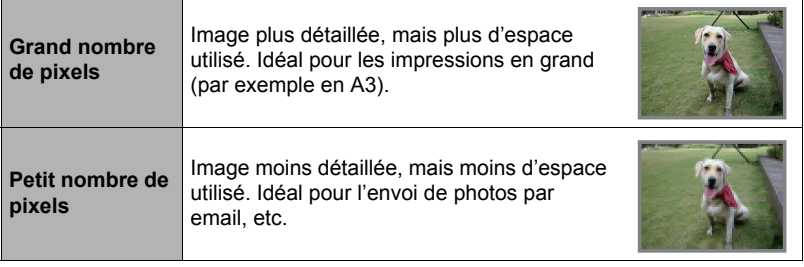

- Pour le détail sur la taille des images des séquences vidéo, voir page [36.](#page-36-0)
- Pour le détail sur le redimensionnement de photos existantes, voir page [73.](#page-73-3)
- **• Pour sélectionner la taille d'image de la photo**

#### *1.* **En mode REC, appuyez sur [SET].**

- 2. Utilisez [▲] et [▼] pour sélectionner l'option supérieure (Taille d'image **de la photo) sur le panneau de commande.**
- **3.** Utilisez [◀] et [▶] pour sélectionner une taille d'image, puis appuyez **sur [SET].**

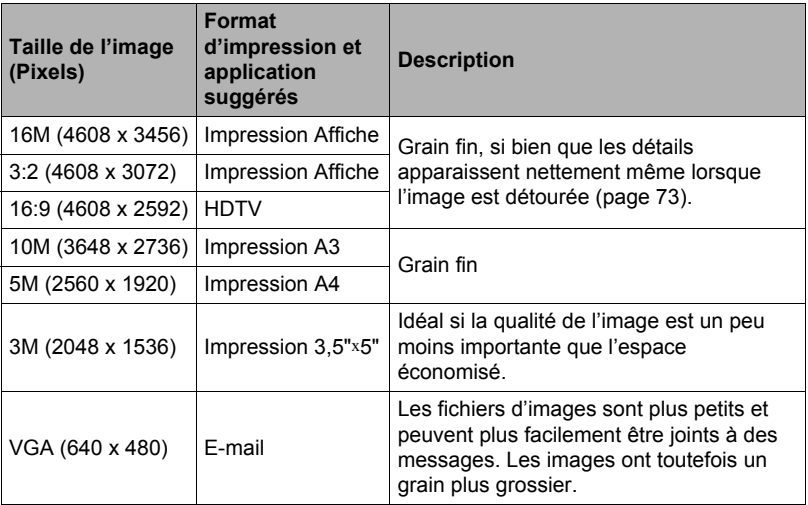
- « 16M » est la taille d'image spécifiée par défaut.
- Lorsque « 3:2 » est sélectionné, des images de format 3:2 sont enregistrées, ce qui correspond au format standard du papier d'impression.
- Les lettres « TVHD » sont l'abréviation de « Télévision à haute définition ». Un écran TVHD est de format 16:9, il est donc plus large que l'écran 4:3 des anciens téléviseurs. Votre appareil photo peut enregistrer des images compatibles avec le format d'un écran TVHD.
- Les formats de papier d'impression ne sont indiqués qu'à titre de référence (résolution d'impression 200 dpi).

### <span id="page-36-0"></span>**• Spécification de la qualité d'image d'une séquence vidéo**

De la qualité d'image de la séquence vidéo dépendent les détails, la régularité et la netteté des images lors de la lecture. La prise de vue avec un réglage de qualité élevé (1280) donne de meilleures images mais réduit le temps d'enregistrement disponible.

- *1.* **En mode REC, appuyez sur [SET].**
- **2.** Utilisez [▲] et [v] pour sélectionner la seconde option depuis le haut **(Qualité d'image de la séquence vidéo) sur le panneau de commande.**
- **3.** Utilisez [◀] et [▶] pour sélectionner le réglage souhaité, puis appuyez **sur [SET].**

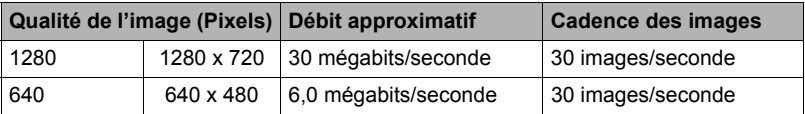

• Le format 16:9 est disponible lorsque « 1280 » est sélectionné comme qualité d'image.

## <span id="page-37-0"></span>**Utilisation du flash (Flash)**

- *1*. En mode REC, appuyez une fois sur [▼]  $(4).$
- **2.** Utilisez [◀] et [▶] pour sélectionner le **réglage de flash souhaité, puis appuyez sur [SET].**

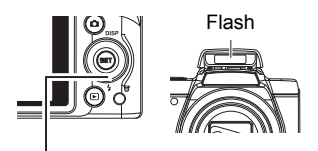

• Si aucun indicateur n'apparaît pas sur l'écran de contrôle, vous pouvez faire défiler les modes de flash en appuyant sur

 $[\nabla] (\mathbf{4})$ 

 $[\nabla](\mathbf{1})$ . L'affichage d'informations peut être mis en ou hors service par une pression sur  $[ A ]$  (DISP) (page [10\)](#page-10-0).

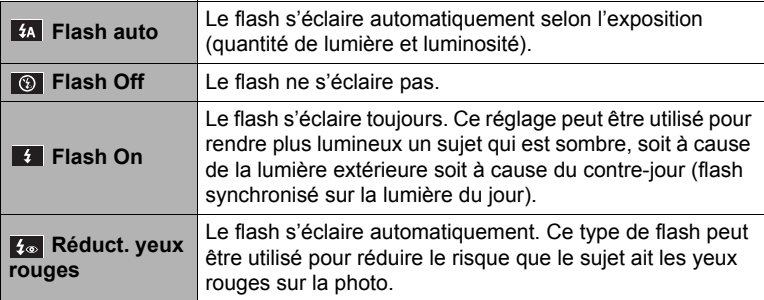

*3.* **Appuyez sur le déclencheur pour prendre les photos.**

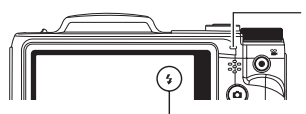

**indique que le flash va s'éclairer.** 

#### **Témoin à diode**

Clignote en orange pendant la charge du flash pour indiquer que la prise de photos n'est pas possible.

• Vous ne pourrez prendre une nouvelle photo avec le flash que lorsque le témoin cessera de clignoter en orange, et indiquera de ce fait que la charge est terminée.

## **REMARQUE**

- Faites attention à ne pas bloquer le flash avec les doigts et la lanière.
- Il n'est pas toujours possible d'obtenir l'effet escompté lorsque le sujet est trop éloigné ou trop rapproché.
- La vitesse d'obturation est plus lente lors de la prise de vue sans flash sous un mauvais éclairage, et l'image risque plus facilement d'être floue à cause du bougé de l'appareil photo. Dans de telles situations, fixez l'appareil photo à un pied photographique, etc.
- Lorsque la réduction des yeux rouges est en service, le flash s'éclaire automatiquement selon l'exposition. Il ne s'allume donc pas si l'éclairage est suffisant.
- La lumière du soleil à l'extérieur, la lumière d'une lampe fluorescente ou toute autre source lumineuse peut avoir une incidence sur la couleur de l'image.
- Sélectionnez  $\circled{e}$  (Flash Off) comme réglage de flash pour prendre des photos dans les lieux où le flash est interdit.

### **Réduction des yeux rouges**

L'emploi du flash lors de la prise de vue de nuit ou dans une pièce mal éclairée a souvent pour conséquence de faire apparaître des points rouges dans les yeux des personnes photographiées. Ces points sont dus à la réflexion de la lumière du flash sur la rétine des yeux. Lorsque la réduction des yeux rouges est sélectionnée comme mode de flash, les iris des yeux des personnes photographiées se ferment quand le pré-flash s'éclaire, et celles-ci risquent moins d'avoir des yeux rouges.

Notez les points importants suivants pour réduire le phénomène des yeux rouges.

- La réduction des yeux rouges n'agit que si les personnes regardent directement l'appareil photo (flash).
- La réduction des yeux rouges n'agit pas très bien si les personnes sont loin de l'appareil photo.

## <span id="page-39-0"></span>**Utilisation du retardateur (Retardateur)**

Lorsque le retardateur est utilisé, une minuterie se met en marche au moment où vous appuyez sur le déclencheur. L'obturateur se déclenche et la photo est prise quand le temps fixé s'est écoulé.

- *1.* **En mode REC, appuyez sur [SET].**
- **2.** Utilisez [▲] et [▼] pour sélectionner la quatrième option depuis le haut **(Retardateur) sur le panneau de commande.**
- **3.** Utilisez [◀] et [▶] pour sélectionner le réglage souhaité, puis appuyez **sur [SET].**

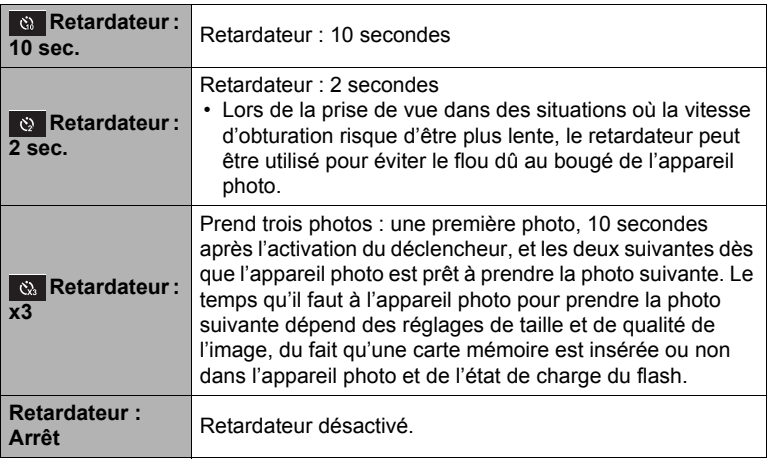

- Le témoin avant clignote pendant le compte à rebours du retardateur.
- Vous pouvez interrompre le compte à rebours du retardateur en appuyant à fond sur [SET].

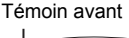

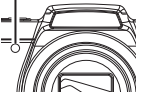

# **REMARQUE**

- Le retardateur ne peut pas être utilisé en même temps que les fonctions suivantes. Rafale, certaines scènes de Mode de scène
- Le triple retardateur ne peut pas être utilisé en même temps que les fonctions suivantes.

Séquence, certaines scènes de Mode de scène

## **Utilisation de Peau douce (Peau douce)**

Lorsque le mode peau douce est activé, cela rend les rides et les lignes moins visibles, tout en préservant la résolution des zones de l'image en dehors de la peau. L'appareil photo détecte la zone couleur de peau, comme le visage, et traite l'image pour rendre la peau plus lisse.

## <span id="page-40-0"></span>**Prise de vue en toute discrétion (Mode Silencieux)**

Le mode Silencieux met hors service le flash, coupe les tonalités de fonctionnement et change d'autres réglages de sorte que les personnes qui vous entourent ne soient pas dérangées. Cette fonction s'avère pratique pour prendre des photos dans un musée et dans les lieux où la photographie au flash est interdite.

- *1.* **En mode REC, appuyez sur [SET].**
- **2.** Utilisez [▲] et [▼] pour sélectionner la septième option depuis le haut **(Mode Silencieux) sur le panneau de commande.**
- **3.** Utilisez [◀] et [▶] pour sélectionner « On », puis appuyez sur [SET]. L'appareil photo se met en mode Silencieux, ce qui est indiqué par  $\mathbb{Z}$  (Silence)

sur l'écran de contrôle. La configuration de l'appareil photo en mode Silencieux est la suivante.

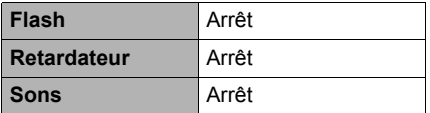

- Comme indiqué dans l'exemple de droite, le flash et le retardateur n'apparaissent pas sur le panneau de commande. Ceci signifie que ces réglages ne peuvent pas être changés depuis le panneau de commande.
- Voir ce qui suit pour le détail.
	- Flash (page[37](#page-37-0))
	- Retardateur (pag[e39](#page-39-0))
	- Sons (page [88](#page-88-0))
- La mise en service du mode Silencieux en mode REC active aussi le mode Silencieux du mode PLAY (page [71](#page-71-0)).

### **Prise de vue avec le zoom**

Votre appareil photo présente un zoom optique 24X (qui change la focale de l'objectif) pouvant être combiné à un zoom numérique (qui agit numériquement de manière à agrandir la partie centrale de l'image) ce qui permet d'obtenir au final un rapport de focale de 24X à 172,8X. Le point de détérioration de l'image dépend de la taille de l'image (page [43](#page-43-0)).

### *1.* **En mode REC, agissez sur le zoom en actionnant la commande de zoom.**

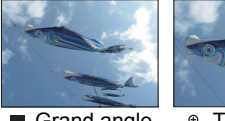

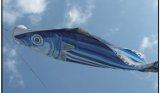

Grand angle 
<sup>@</sup> Téléobjectif

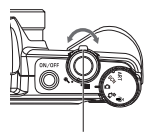

Commande de zoom

- (Grand angle) : Réduit la taille du sujet et agrandit la plage.
- (Téléobjectif) : Agrandit le sujet et réduit la plage.

### *2.* **Appuyez sur le déclencheur pour prendre la photo.**

### **IMPORTANT !**

• Le zoom numérique est désactivé lorsque l'horodateur (page [91\)](#page-91-0) est activé.

## **REMARQUE**

- L'image enregistrée sera d'autant plus grossière que le rapport de focale du zoom numérique est élevé. Notez toutefois que l'appareil photo est pourvu d'une fonction qui permet de prendre des photos avec le zoom numérique sans détérioration de l'image (page [43\)](#page-43-0).
- Il est conseillé d'utiliser un pied photographique pour éviter le flou de l'image dû au bougé de l'appareil photo lors de la prise de vue en position téléobjectif.
- L'ouverture de l'objectif change lorsque vous modifiez la focale.

## **Point de transition entre le zoom optique et le zoom numérique**

Lorsque vous maintenez la commande de zoom pressée vers <sup>®</sup> (Téléobjectif), le zoom optique s'arrête lorsqu'il atteint sa focale maximale. Relâchez momentanément la commande de zoom puis maintenez-la à nouveau poussée vers  $\mathcal{R}$  (Téléobjectif) pour passer au zoom numérique, qui permet d'utiliser un rapport de focale plus élevé.

• Lorsque vous réglez le zoom, une barre indique la position actuelle du zoom sur l'écran de contrôle.

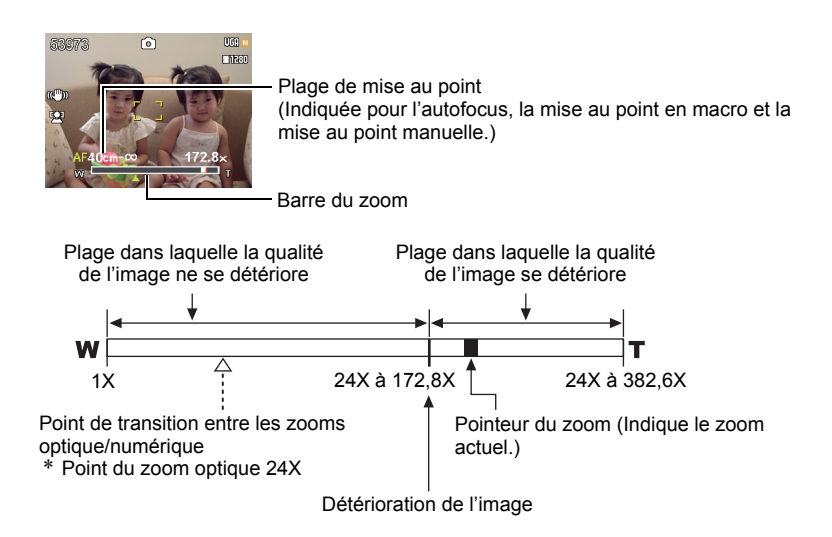

- Le point de détérioration de l'image dépend de la taille de l'image (page [34\)](#page-34-0). Plus la taille de l'image est petite, plus le rapport de focale pouvant être utilisé sans détérioration de l'image est élevé.
- Bien qu'en principe le zoom numérique entraîne une détérioration de la qualité de l'image, les images de taille inférieure ou égale à « 10M » ne subiront pas de détérioration avec certains zooms numériques. La plage dans laquelle vous pouvez utiliser le zoom numérique sans détérioration de l'image est indiquée sur l'écran. La détérioration dépend de la taille de l'image.

<span id="page-43-0"></span>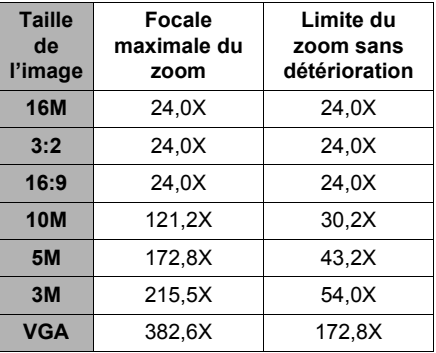

# **Enregistrement d'images vidéo et du son**

### **Pour enregistrer une séquence vidéo**

- *1.* **Réglez la qualité des images de la séquence vidéo (page [36](#page-36-0)).** La longueur de la séquence vidéo pouvant être prise dépendra du réglage de qualité effectué.
- *2.* **En mode REC, dirigez l'appareil photo vers le sujet et appuyez sur [ ] (Séquence).**

L'enregistrement commence et DREG apparaît sur l'écran de contrôle. Le son est enregistré en monophonie en même temps que la séquence vidéo.

**3.** Appuyez une nouvelle fois sur [●] **(Séquence) pour arrêter l'enregistrement.**

Temps d'enregistrement restant (page [117\)](#page-117-0)

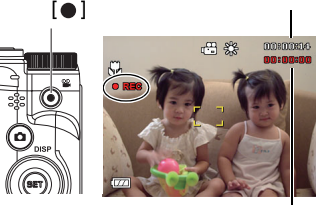

Temps d'enregistrement

L'enregistrement de la séquence s'arrête aussi si la mémoire est pleine avant que vous n'appuyiez sur  $\lceil \bullet \rceil$  (Séquence).

• Le maximum permis pour l'enregistrement d'une seule séquence vidéo est une fichier de 4 Go ou de 29 minutes. L'enregistrement de la séquence vidéo s'arrête automatiquement lorsqu'une de ces limites est atteinte.

### **Prise de vue avec le Mode de scène**

Avec ;e Mode de scène (page [48](#page-48-0)) vous pouvez sélectionner une scène ressemblant au type de film que vous voulez prendre pour que l'appareil effectue tous les réglages appropriés et prenne de images de belle qualité. Par exemple, en sélectionnant la scène du Mode de scène nommée Portrait de nuit, vous pourrez filmer des portraits de nuit plus nets et plus lumineux sans avoir à faire aucun réglage.

## **REMARQUE**

- L'appareil photo deviendra légèrement chaud si vous filmez très longtemps. Ceci est normal et ne provient pas d'une défectuosité.
- Le son est enregistré en même temps que l'image. Notez les points suivants lors de l'enregistrement de séquences vidéo.
	- N'obstruez pas le microphone avec les doigts ou autre chose.
	- Si l'appareil photo est trop éloigné de ce que vous essayez de filmer vous n'obtiendrez pas de bons résultats.
	- Attention au bruit des boutons que vous actionnez, car il peut être enregistré avec le son.
- Si le sujet filmé est très éclairé, une bande verticale ou une dominante rose peut apparaître sur l'image. Il ne s'agit pas d'une défectuosité.
- Lorsque vous utilisez la mémoire de l'appareil photo ou certains types de cartes mémoire, l'enregistrement des données peut prendre trop de temps, ce qui peut occasionner des coupures d'images et/ou de son. La perte d'images est indiquée par le clignotement de **FET** et **pas** sur l'écran de contrôle. Pour éviter de perdre des images, il est conseillé d'utiliser une carte mémoire ayant une vitesse de transfert d'au moins 10 Mo par seconde (page [106](#page-106-0)).
- Le flou dû au bougé de l'appareil photo est plus important pendant la prise de vue de sujets rapprochés ou avec un rapport de focale élevé. C'est pourquoi il est recommandé d'utiliser un pied photographique.

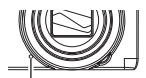

**Microphone** 

## **Enregistrement audio seulement (Enreg. voix)**

Enreg. Voix permet d'enregistrer du son seulement, sans photo ni séquence vidéo.

- *1.* **En mode REC, appuyez sur [SET].**
- **2.** Utilisez [▲] et [v] pour sélectionner l'option inférieure (SCN) sur le **panneau de commande, puis appuyez sur [SET] (page [31](#page-31-0)).**
- **3.** Utilisez [▲], [▼], [◀] et [▶] pour sélectionner la scène « Enreg. voix », **puis appuyez sur [SET].**

apparaît sur l'écran de contrôle.

- *4.* **Appuyez sur le déclencheur pour commencer l'enregistrement.**
	- Le témoin à diode clignote en vert pendant l'enregistrement.
	- Vous pouvez marquer un passage en appuyant sur [SET] pendant l'enregistrement. Ceci vous permettra de localiser rapidement ce passage lors de la lecture.

### *5.* **Appuyez une nouvelle fois sur le déclencheur pour arrêter l'enregistrement du son.**

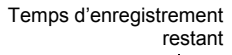

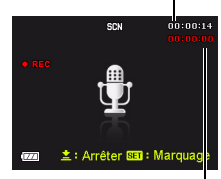

Temps d'enregistrement

- Pour créer un autre fichier d'enregistrement audio, répétez les opérations 4 et 5.
- Pour désactiver Enreg. Voix, sélectionnez un mode en tournant la molette de mode.

## **REMARQUE**

- Vous pouvez utiliser [A] (DISP) pendant l'enregistrement audio pour éclairer ou éteindre l'écran de contrôle.
- Quand les indicateurs ne sont pas affichés sur l'écran de contrôle, la sélection de la scène « Enreg. voix » a pour effet d'éteindre immédiatement l'écran de contrôle (page [10](#page-10-0)).

#### <span id="page-47-0"></span>*1*. En menu PLAY, utilisez [◀] et [▶] pour **afficher le fichier Enreg. Voix que vous voulez écouter.**

 s'affiche à la place de l'image dans le cas d'un fichier Enreg.

**2.** Appuyez sur [● ] (Séquence) pour commencer **la lecture.**

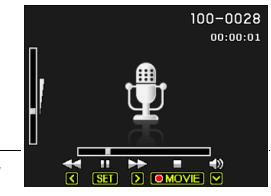

• Vous pouvez aussi commencer la lecture en sélectionnant le second élément depuis le haut (Démarrage de la lecture) sur le panneau PLAY puis en appuyant sur [SET] (page [68](#page-68-0)).

### **Commandes de lecture Enreg. Voix**

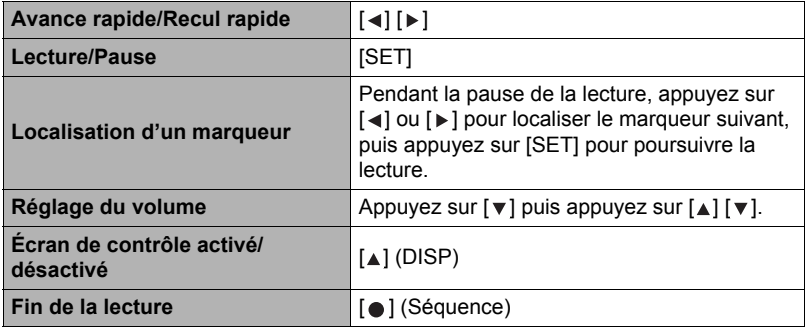

### **REMARQUE**

• Reportez-vous à la page [28](#page-28-0) pour les informations concernant la suppression d'un fichier d'enregistrement de la voix.

# <span id="page-48-0"></span>**Utiliser le Mode de scène**

### **Qu'est-ce que le Mode de scène ?**

Le Mode de scène est un menu comportant un ensemble de « scènes » correspondant à différentes situations de prises de vue. Si vous devez changer les réglages de l'appareil photo, cherchez simplement la scène correspondant le mieux à votre situation et sélectionnez-la pour obtenir un réglage automatique de l'appareil photo. Vous risquerez beaucoup moins de prendre de mauvaises images, à cause de mauvais réglages de l'exposition et de la vitesse d'obturation.

## **Exemples de scènes**

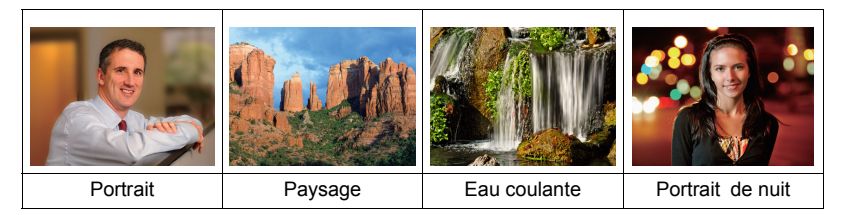

## **Prise de vue avec le Mode de scène**

- *1.* **En mode REC, appuyez sur [SET].**
- 2. Utilisez  $[A]$  et  $[\nabla]$  pour **sélectionner l'option inférieure (SCN) sur le panneau de commande, puis appuyez sur [SET] (page [31](#page-31-0)).**

Le menu de scènes Mode de scène apparaît.

• La scène sélectionnée par défaut est Scène 1 (Portrait).

[▲] [▼] [◀] [▶] Scène actuellement<br>
sélectionnée (encadrée)

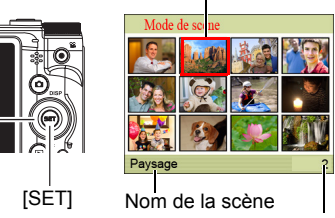

Numéro de la scène

- **3.** Utilisez [▲], [▼], [◀] et [▶] pour **amener le cadre sur la scène que vous voulez sélectionner.**
	- Le menu de scènes comporte plusieurs pages. Utilisez  $[a]$  et  $[\nabla]$  pour faire défiler les pages du menu.
	- Vous pouvez afficher les informations concernant la scène actuellement sélectionnée. Voir page [49](#page-49-0) pour le détail.
	- Pour revenir à l'enregistrement normal de photos, sélectionnez la Scène 1, (Portrait).

*4.* **Appuyez sur [SET] pour paramétrer l'appareil photo selon les réglages de la scène actuellement sélectionnée.**

L'appareil photo revient au mode REC.

- Les réglages de la scène sélectionnée agissent tant que vous ne changez pas de scène.
- Pour sélectionner une autre scène du Mode de scène, refaites les opérations précédentes à partir de 'étape 1.
- **5.** Appuyez sur le déclencheur (si vous prenez une photo) ou sur [●] **(Séquence) (si vous prenez une séquence vidéo).**

### <span id="page-49-0"></span>**• Utilisation de l'écran d'informations de la scène**

Pour afficher plus d'informations sur une scène,

sélectionnez celle-ci avec le cadre sur l'écran de sélection de scène, puis actionnez la commande de zoom dans un sens ou l'autre.

- Pour revenir au menu de scènes, actionnez une nouvelle fois la commande de zoom.
- Pour faire défiler les scènes, utilisez  $\lceil \blacktriangleleft \rceil$  et  $\lceil \blacktriangleright \rceil$ .

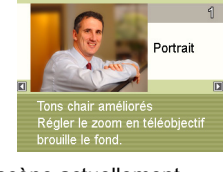

• Pour paramétrer l'appareil photo selon les réglages de la scène actuellement sélectionnée, appuyez sur [SET].

### **• Précautions du Mode de scène**

- Certaines scènes du Mode de scène ne peuvent pas être utilisées pendant l'enregistrement d'une séquence vidéo.
- La scène Enreg. Voix ne peut pas être utilisée pour prendre une photo ou enregistrer une séquence vidéo.
- Comme les risques de bruit numérique augmentent aux vitesses d'obturation lentes, l'appareil photo réduit automatiquement le bruit numérique lorsque l'une de ces scènes est sélectionnée. L'image mettra par conséquent plus de temps à être sauvegardée, et ceci sera indiqué par le clignotement vert du témoin à diode. Ne touchez à aucun bouton pendant la sauvegarde. Il est conseillé d'utiliser un pied photographique pour éviter le flou dû au bougé de l'appareil photo lors de la prise de vue à une vitesse d'obturation lente.
- Haute sensibilité
	- Le réglage Haute sensibilité est désactivé lorsque le flash de l'appareil photo s'éclaire.
	- Le réglage Haute sensibilité peut ne pas produire l'effet escompté sous un éclairage très sombre.
	- Lors de la prise de vue à une vitesse d'obturation lente, utilisez un pied photographique pour éviter le flou dû au bougé de l'appareil photo.
	- Sous certains éclairages, l'appareil photo filtre automatiquement le bruit numérique qui peut apparaître sur l'image enregistrée de manière à le réduire. Dans ce cas, il faut plus de temps à l'appareil photo pour sauvegarder l'image et se préparer à la prise de vue suivante.
- Les images des scènes du Mode de scène n'ont pas été prises avec cet appareil photo.
- Les images prises à l'aide d'une scène du Mode de scène peuvent ne pas produire le résultat escompté à cause des conditions de prises de vue ou d'autres facteurs.
- Vous pouvez modifier les réglages de l'appareil photo obtenus après la sélection d'une scène du Mode de scène. Notez toutefois que les réglages du Mode de scène par défaut se souviendront du dernier mode utilisé lorsque vous changez de scène du Mode de scène ou mettez l'appareil photo hors service.

# **Réglages avancés**

Pour régler les différents paramètres de l'appareil photo vous pouvez utiliser les menus suivants.

• Le menu REC et le menu PLAY ne contiennent pas les mêmes éléments et ne fonctionnent pas de la même manière. Cette section décrit les opérations disponibles lorsque le menu REC. est utilisé. Reportez-vous à la page [68](#page-68-1) pour les informations concernant les opérations disponibles depuis le menu PLAY.

## **Utilisation des menus affichés à l'écran**

- <span id="page-51-0"></span>**• Exemple de fonctionnement du menu REC**
- *1.* **En mode REC, appuyez sur [SET].**
- **2.** Utilisez [▲] et [▼] pour sélectionner la seconde **option depuis le bas (MENU) sur le panneau de commande, puis appuyez sur [SET] (page [31\)](#page-31-0).** Le menu REC apparaît.
- *3.* Utilisez [◀] et [▶] pour sélectionner l'onglet où se **trouve le paramètre de menu que vous voulez régler.**
- 4. Utilisez [▲] et [**v**] pour sélectionner le **paramètre de menu souhaité, puis appuyez sur**  $\lceil \cdot \rceil$ .
- **5.** Utilisez [▲] et [▼] pour changer le réglage du **paramètre de menu sélectionné.**
- *6.* **Lorsque le réglage est comme vous voulez, appuyez sur [SET] pour valider le réglage et revenir à l'écran du viseur.**
	- Si vous appuyez sur  $\left[ \triangleleft \right]$  au lieu de [SET], le réglage sélectionné sera validé et vous reviendrez à la sélection des paramètres du menu.
	- Pour régler les paramètres d'un autre onglet après être revenu à la sélection des paramètres du menu en appuyant sur  $\lceil \cdot \cdot \rceil$ , utilisez  $\lceil \cdot \cdot \rceil$  ou  $\lceil \cdot \cdot \rceil$ (Supprimer) pour amener le surlignement sur les

Exemple : Lorsque « □ Qualité » est sélectionné sur l'onglet « Qualité »

[SET]

 $\lceil \blacktriangle \rceil \lceil \blacktriangledown \rceil \lceil \blacktriangle \rceil \lceil \blacktriangleright \rceil$ 

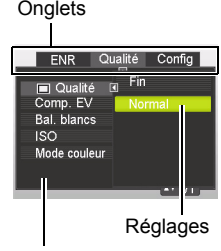

Paramètres de menu sélectionné

onglets, puis utilisez  $\lceil \blacktriangleleft \rceil$  et  $\lceil \blacktriangleright \rceil$  pour sélectionner l'onglet souhaité.

## **REMARQUE**

- [面] (Supprimer) permet de naviguer aisément parmi les onglets et menus.
	- Une pression sur [面] (Supprimer) lorsqu'un onglet est sélectionné permet d'afficher l'écran du viseur.

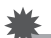

### **IMPORTANT !**

• Certains éléments des menus ne sont pas disponibles lorsque l'appareil photo est en mode Silencieux (page [40](#page-40-0)).

### **• Description du fonctionnement du menu REC dans ce manuel**

Dans ce manuel, le fonctionnement du menu REC est représenté de la façon suivante. La description suivante est identique à celle de « [Exemple de](#page-51-0)  [fonctionnement du menu REC](#page-51-0) » à la page [51](#page-51-0).

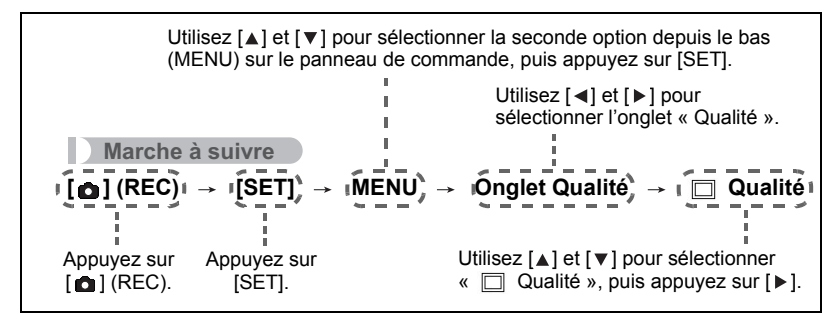

### **Paramètres du mode REC (REC)**

## **Sélection d'un mode de mise au point (Mise au point)**

**Marche à suivre**

### $[\bigodot]$  (REC)  $\rightarrow$  [SET]  $\rightarrow$  MENU  $\rightarrow$  Onglet ENR  $\rightarrow$  Mise au point

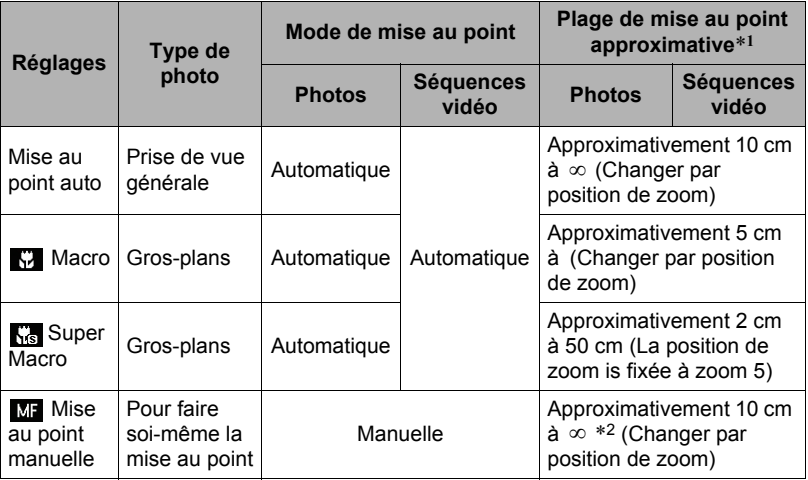

\*1 La plage de mise au point est la distance depuis la surface de l'objectif.

\*2 La valeur minimale change en même temps que le réglage du zoom optique.

#### **Super Macro**

Le Super Macro fixe le zoom optique à la position permettant de photographier le sujet le plus près possible. On obtient ainsi des photos de sujets plus rapprochés et gros.

## **REMARQUE**

• Le zoom est fixe lorsque Super Macro est sélectionné, et il n'agit pas si vous poussez la commande de zoom.

### **Pour effectuer soi-même la mise au point**

- *1.* **Sur l'écran de contrôle, composez l'image de sorte que le sujet sur lequel vous voulez faire la mise au point soit dans le cadre jaune.**
- *2.* **Tout en observant l'image sur l'écran de**  contrôle, utilisez [  $\triangleleft$  ] et [  $\triangleright$  ] pour faire la mise **au point.**
	- La partie de l'image qui se trouve dans le cadre est agrandie et remplit tout l'écran de contrôle, ce qui facilite la mise au point. Si vous n'effectuez aucune opération durant deux secondes lorsque l'image agrandie est affichée, l'écran de l'étape 1 réapparaît.

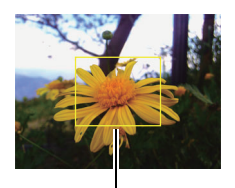

Cadre jaune

## **REMARQUE**

- La fonction macro auto détecte la distance du sujet par rapport à l'objectif et sélectionne automatiquement la mise au point en macro ou l'autofocus.
- La prise de vue en macro auto n'est possible que pendant l'enregistrement de photos.
- L'autofocus est le seul mode de mise au point disponible pendant le suivi des visages. Pour sélectionner un autre mode, il faut d'abord mettre le suivi des visages hors service (page [57\)](#page-57-0).
- Si le flash est utilisé avec la mise au point en macro, sa lumière peut être bloquée et des ombres indésirables peuvent apparaître sur la photo.
- Lorsque vous utilisez le zoom optique pendant la prise de vue avec l'autofocus, la mise au point en macro ou la mise au point manuelle, une valeur vous indique la plage de mise au point sur l'écran de contrôle, comme indiqué ci-dessous. Exemple : X cm à ∞
	- \* X est la valeur de la plage de mise au point actuelle.
- Les fonctions attribuées aux touches  $\lceil \cdot \cdot \rceil \rceil$  avec le paramètre « Touche G/D » (page [59](#page-59-0)) sont désactivées lorsque la mise au point manuelle est sélectionnée comme mode de mise au point.

### <span id="page-54-0"></span>**Utiliser la multi mise au point**

La « multi mise au point » est une technique pouvant être utilisée pour photographier un sujet qui n'est pas placé au centre de l'écran et sur lequel normalement la mise au point ne se fait pas.

• Pour utiliser la multi mise au point, sélectionnez «

 Multi » comme zone de mise au point automatique (page [56](#page-56-0)).

*1.* **Alignez le cadre de mise au point sur le sujet sur lequel la mise au point doit être faite, et appuyez à mi-course sur le déclencheur.**

Sujet sur lequel la mise au

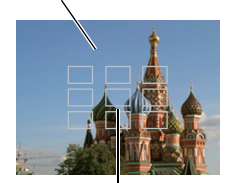

Cadre de mise au point

*2.* **Tout en maintenant le déclencheur à demi enfoncé (pour mémoriser le réglage de mise au point), bougez l'appareil photo de manière à composer l'image.**

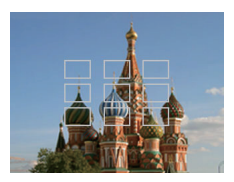

*3.* **Lorsque vous êtes prêt à prendre la photo, appuyez à fond sur le déclencheur.**

### **Changement de la forme du cadre de mise au point (Cadre de mise au point)**

**Marche à suivre**

### $[\text{A}]$  (REC)  $\rightarrow$  [SET]  $\rightarrow$  MENU  $\rightarrow$  Onglet ENR  $\rightarrow$  Cadre de mise au point

Vous pouvez procéder de la façon suivante pour sélectionner une des cinq formes, dont un cœur, comme cadre de mise au point.

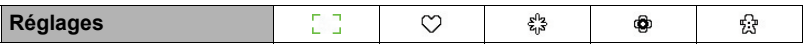

### **REMARQUE**

• Une demi-pression sur le déclencheur change le cadre de mise au point d'une des façons suivantes.

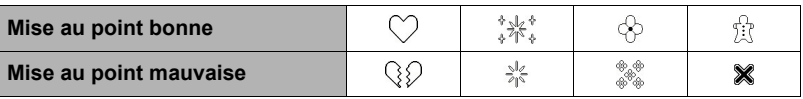

• Lors de la prise de vue avec le suivi des visages ou le cadre de mise est utilisé .

## <span id="page-56-0"></span>**Spécification de la zone d'autofocus (Zone AF)**

#### **Marche à suivre**

#### $[\bigodot]$  (REC)  $\rightarrow$  [SET]  $\rightarrow$  MENU  $\rightarrow$  Onglet ENR  $\rightarrow$  Zone AF

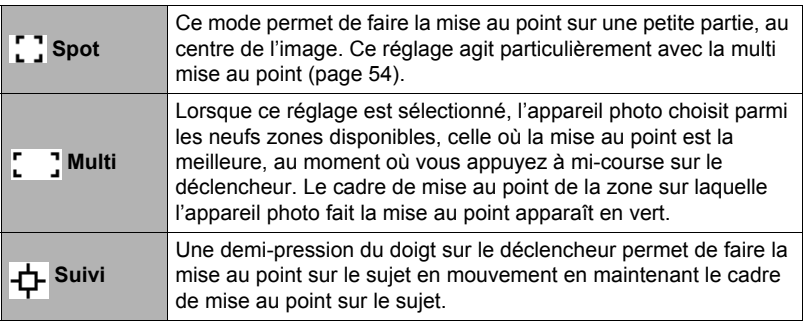

« Spot » ou « Suivi »

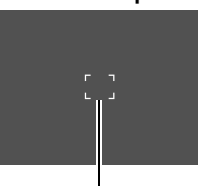

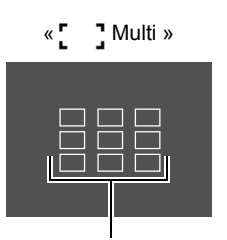

Cadre de mise au point Cadre de mise au point

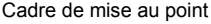

### **IMPORTANT !**

• Lorsque « + Suivi » est sélectionné, le fonctionnement de l'objectif pendant la poursuite Gu sujet peut causer des vibrations et du bruit. Il ne s'agit pas d'une défectuosité.

## **Utiliser la zone d'autofocus (Faisceau AF)**

#### **Marche à suivre**

### $\bullet$  (REC)  $\rightarrow$  [SET]  $\rightarrow$  MENU  $\rightarrow$  Onglet ENR  $\rightarrow$  Faisceau AF

Si Faisceau AF est réglé sur Auto, la lampe AF situé sur l'avant de l'appareil photo émet une lumière rouge en appuyant le déclencheur à moitié permettant à l'appareil photo de faire la mise au point facilement.

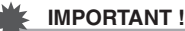

• Utilisez  $[a]$  et  $[v]$  pour vous déplacer dans la sélection. Appuyez le bouton [SET] pour enregistrer et appliquer les modifications.

## <span id="page-57-0"></span>**Utilisation du Traç. Visage**

Lorsque vous photographiez des personnes, vous pouvez utiliser le traç. visage pour que l'appareil photo détecte les visages de huit personnes au maximum et effectue la mise au point et le réglage de luminosité en conséquence.

### *1.* **En mode REC, appuyez sur [SET].**

- **2.** Utilisez [▲] et [▼] pour sélectionner la cinquième option depuis le haut **(Traç. Visage) sur le panneau de commande.**
- **3.** Utilisez [◀] et [▶] pour sélectionner « **■** Trac. Visage: On », puis **appuyez sur [SET].**

#### *4.* **Dirigez l'appareil photo vers le ou les sujets.** L'appareil photo détecte les visages des personnes et affiche un cadre autour de chacun d'eux.

*5.* **Appuyez à mi-course sur le déclencheur.** La mise au point est effectuée et les cadres autour des visages concernés par la mise au point deviennent verts.

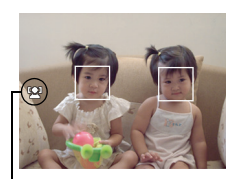

Icône de Traç. Visage

### *6.* **Appuyez à fond sur le déclencheur.**

### **IMPORTANT !**

- La mise au point s'effectue sur le sujet central si aucun visage n'est détecté.
- Le seul mode de mise au point disponible pendant le traç. visage est la Mise au point auto (AF).
- Le Traç. Visage peut prendre un peu plus de temps si vous tenez l'appareil photo de côté.
- La détection des visages n'est pas possible dans les cas suivants.
	- Le visage est partiellement caché par des cheveux, des lunettes de soleil, un chapeau, etc. ou bien il est à l'ombre.
	- Le visage est photographié de profil ou trop de côté.
	- Le visage est très éloigné et très petit, ou bien très rapproché et gros.
	- Le visage est à un endroit très sombre.
	- Le visage appartient à un animal ou à un être non humain.
- Le Traç. Visage ne peut pas être utilisé en même temps que les fonctions suivantes.
	- Certaines scènes de Mode de scène
	- Enregistrement de séquences vidéo
- Le réglage de zone AF (page [56](#page-56-0)) est ignoré lorsque le traç. visage est en service.

## **Utiliser Rafale**

**Marche à suivre**

### [ **a**] (REC) → [SET] → MENU → Onglet ENR → Rafale

Quand Rafale est en service, les images sont enregistrées en continu jusqu'à ce que la mémoire soit pleine, dans la mesure où le déclencheur est maintenu enfoncé. Relâchez le déclencheur pour cesser de prendre des photos.

## **REMARQUE**

- Avec Rafale, l'exposition et la mise au point obtenues pour la première photo sont utilisées pour les photos suivantes.
- Rafale ne peut pas être utilisée en même temps que les options suivantes :
	- Certaines scènes de Mode de scène
	- Enregistrement de séquences vidéo
- Lorsque vous utilisez un mode de rafale, ne bougez pas l'appareil photo tant que l'enregistrement n'est pas terminé.
- La vitesse de rafale dépend de la taille et de la qualité d'image spécifiées.
- La vitesse de rafale en continu dépend du type de carte mémoire utilisé et de l'espace disponible dont la carte mémoire dispose. Si vous stockez les photos dans la mémoire de l'appareil photo, la prise de vue en rafale sera plus lente.
- Vous ne pouvez pas utiliser le retardateur avec la rafale.

### **Réduction du flou dû au bougé de l'appareil photo et du sujet (Stabilisateur)**

**Marche à suivre**

### $[\bullet]$  (REC)  $\rightarrow$  [SET]  $\rightarrow$  MENU  $\rightarrow$  Onglet ENR  $\rightarrow$  Stabilisateur

Pour réduire le flou dû au bougé de l'appareil photo ou du sujet lors de la prise de vue d'un sujet en mouvement en position téléobjectif, d'un sujet rapide ou mal éclairé, vous pouvez utiliser la fonction Stabilisateur de l'appareil photo.

Votre appareil photo numérique présente une fonction antibougé à décalage de CCD et une fonction antiflou de très grande sensibilité. Ces deux fonctions agissent de concert pour réduire le flou dû aux mouvements de la main ou aux mouvements du sujet.

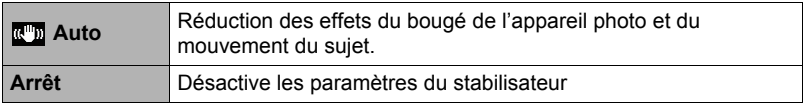

## **REMARQUE**

- Le stabilisateur est mis hors service pendant l'enregistrement de séquences vidéo.
- La sensibilité ISO, l'ouverture et la vitesse d'obturation n'apparaissent pas sur l'écran de contrôle lorsque vous appuyez à mi-course sur le déclencheur si « Marche » est sélectionné. Ces valeurs sont indiquées brièvement, mais sur l'image de prévisualisation qui apparaît immédiatement après la prise de vue.
- Lors de la prise de vue avec « Marche », l'image peut paraître un peu moins détaillée qu'elle ne l'est normalement et la résolution de l'image peut être légèrement inférieure.
- Le stabilisateur peut ne pas éliminer complètement le flou dû au bougé de l'appareil photo ou du sujet s'il est trop important.
- Le stabilisateur peut ne pas très bien agir lorsqu'un pied photographique est utilisé. Désactivez le Stabilisateur.

## <span id="page-59-0"></span>Attribution de fonctions aux touches [4] et [ $\triangleright$ ] (Touche G/D)

**Marche à suivre**

### [ **a**] (REC) → [SET] → MENU → Onglet ENR → Touche G/D

Vous pouvez attribuer une des quatre fonctions suivantes aux touches  $\lceil \blacktriangleleft \rceil$  et  $\lceil \blacktriangleright \rceil$ .

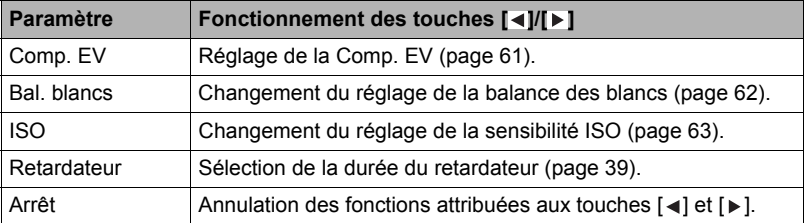

## **Affichage d'une grille sur l'écran (Grille)**

**Marche à suivre**

### $[\bigodot]$  (REC)  $\rightarrow$  [SET]  $\rightarrow$  MENU  $\rightarrow$  Onglet ENR  $\rightarrow$  Grille

La grille, qui peut être affichée sur l'écran de contrôle en mode REC, facilite l'alignement vertical et horizontal du sujet lors du cadrage.

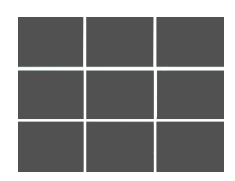

## **Utilisation du guide d'icônes (Guide icônes)**

#### **Marche à suivre**

### [ **a**] (REC) → [SET] → MENU → Onglet ENR → Aide icônes

Lorsque le guide d'icônes est en service, une description textuelle apparaît pour certaines icônes sur l'écran au moment où vous changez de fonctions REC.

#### **Fonctions concernées par le guide d'icônes**

• Mode REC, Flash, Mode de scène, Balance blancs, Retardateur, Comp. EV

### **Configuration des réglages par défaut à la mise en service (Mémoire)**

**Marche à suivre**

#### $[\bullet]$  (REC)  $\rightarrow$  [SET]  $\rightarrow$  MENU  $\rightarrow$  Onglet ENR  $\rightarrow$  Mémoire

Lorsque vous mettez l'appareil photo hors service, les réglages actuels de tous les paramètres mémoire validés sont enregistrés et seront rétablis à sa prochaine mise en service. Un paramètre mémoire invalidé revient à son réglage par défaut à la mise hors service de l'appareil photo.

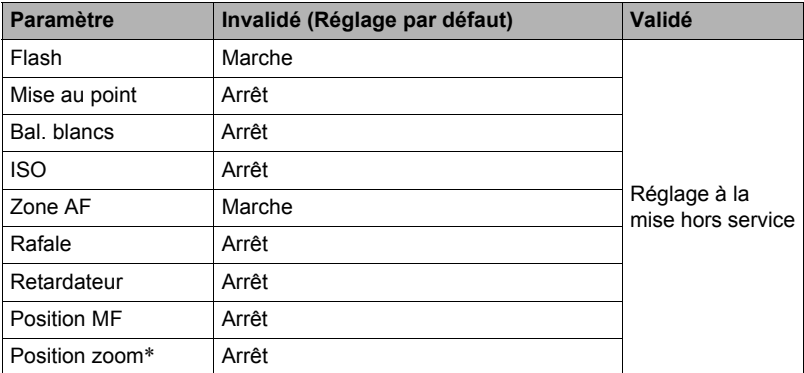

\* Réglage du zoom optique seulement.

• Si vous mettez l'appareil photo hors service puis de nouveau en service lorsqu'un paramètre mémoire du Mode de scène est validé, tous les autres paramètres mémoire (sauf la position du zoom) reviendront à la configuration initiale de la scène du Mode de scène sélectionnée, qu'ils aient été ou non validés.

## **Réglages de la qualité de l'image (Qualité)**

### **Spécification de la qualité de l'image d'une photo (Qualité (Photo))**

#### **Marche à suivre**

### $[\bigodot]$  (REC)  $\rightarrow$  [SET]  $\rightarrow$  MENU  $\rightarrow$  Onglet Qualité  $\rightarrow$   $\Box$  Qualité (Photo)

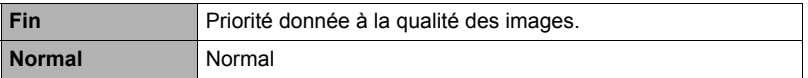

• Le réglage « Fine » permet de voir tous les détails d'une image de la nature, par exemple toutes les branches et les feuilles, ou bien les détails d'un motif complexe.

### <span id="page-61-0"></span>**Correction de la luminosité de l'image (Comp. EV)**

#### **Marche à suivre**

### $[\text{O}]$  (REC)  $\rightarrow$  [SET]  $\rightarrow$  MENU  $\rightarrow$  Onglet Qualité  $\rightarrow$  Comp. EV

Vous pouvez régler vous-même l'indice de lumination (Modif EV) de l'image avant la prise de vue.

- $\cdot$  Plage de Comp. EV : -2,0 EV à +2,0 EV
- Unité : 1/3 EV

### **1.** Utilisez  $[\triangle]$  et  $[\triangledown]$  pour régler la valeur de la correction de l'exposition.

[ $\triangle$ ] : Augmente l'indice de lumination. Un indice de lumination élevé est adapté aux sujets peu colorés et aux sujets rétroéclairés.

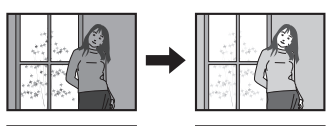

 $[\nabla]$ : Diminue l'indice de lumination. Un indice de lumination faible est adapté aux sujets très colorés et aux prises de vue en plein air par temps clair.

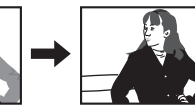

Pour annuler la correction de l'exposition, ramenez l'indice de lumination à 0,0.

#### *2.* **Appuyez sur [SET].**

La valeur de la correction de l'exposition est appliquée. La valeur spécifiée pour la correction de l'exposition reste valide dans la mesure où vous ne la changez pas ou vous n'éteignez pas l'appareil photo (elle revient alors à « 0,0 »).

## **REMARQUE**

• Lors de prises de vue sous un éclairage très sombre ou très lumineux, vous n'obtiendrez pas toujours des résultats satisfaisants même en changeant l'indice de lumination.

<span id="page-62-0"></span>**Marche à suivre**

### [**△]** (REC) → [SET] → MENU → Onglet Qualité → Bal. blancs

Vous pouvez régler la balance des blancs en fonction de la lumière ambiante pour éviter d'obtenir une coloration bleuâtre lors de la prise de vue en plein air et une coloration verdâtre lors de la prise de vue sous un éclairage fluorescent.

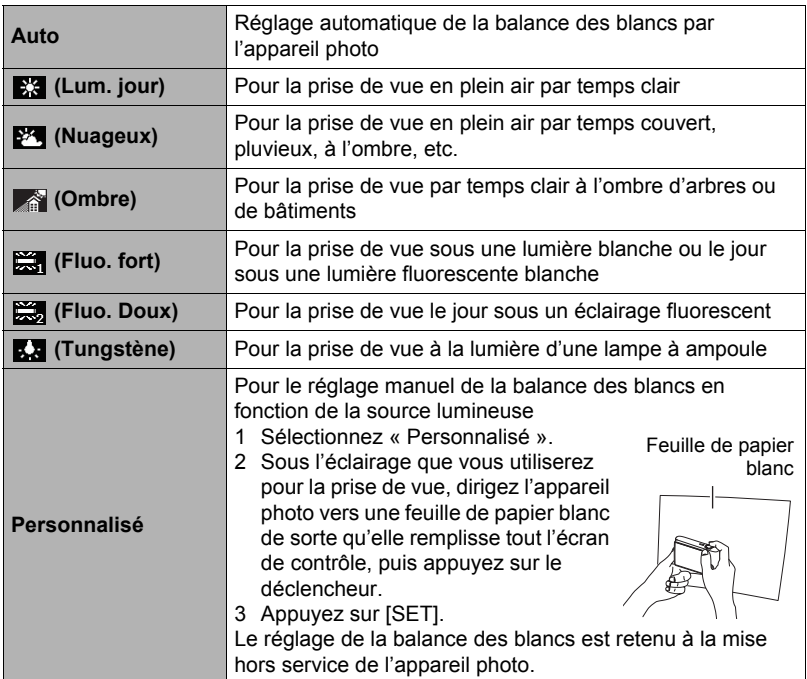

• Lorsque « Auto » est sélectionné comme réglage de balance des blancs, la partie blanche du sujet est automatiquement détectée par l'appareil photo. Certaines couleurs du sujet et certaines sources de lumière peuvent empêcher l'appareil photo de déterminer exactement la partie blanche et rendre impossible le réglage de la balance des blancs. Si le cas se présente, sélectionnez le réglage de balance des blancs adapté aux conditions de prise de vue (Lumière du jour, Temps couvert, etc.).

## <span id="page-63-0"></span>**Spécification de la sensibilité ISO (ISO)**

**Marche à suivre**

### $[\bigodot]$  (REC)  $\rightarrow$  [SET]  $\rightarrow$  MENU  $\rightarrow$  Onglet Qualité  $\rightarrow$  ISO

La sensibilité ISO est une mesure de la sensibilité à la lumière.

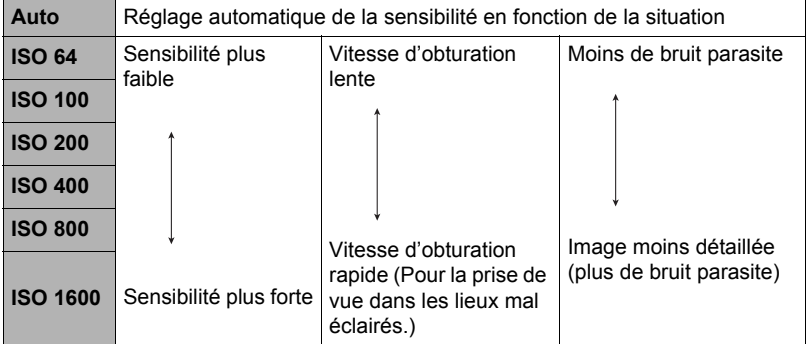

- La sensibilité ISO « Auto » est toujours utilisée pour les séquences vidéo, quel que soit le réglage de sensibilité effectué.
- Des sensibilités ISO plus élevées ont tendance à produire du bruit numérique sur les images.

## **Utilisation du Mode couleur intégré (Mode couleur)**

**Marche à suivre**

### $[\bullet]$  (REC)  $\rightarrow$  [SET]  $\rightarrow$  MENU  $\rightarrow$  Onglet Qualité  $\rightarrow$  Mode couleur

Réglages : Arrêt, N/B, Sépia, Rouge, Vert, Bleu, Jaune, Rose et Violet

# **Affichage de photos et de séquences vidéo**

## **Visionnage de photos**

Reportez-vous à la page [27](#page-27-0) pour la façon de regarder vos photos.

### <span id="page-64-0"></span>**Visionnage d'une séquence vidéo**

- **1.** Accédez au mode [**ne**] (PLAY) et utilisez [◀] et [▶] pour afficher la **séquence vidéo que vous voulez voir.**
- **2.** Appuyez sur [●] (Séquence) **pour commencer la lecture.**

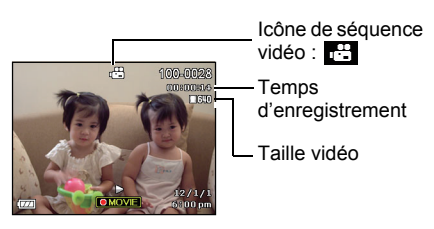

#### **Commandes de lecture de séquences vidéo**

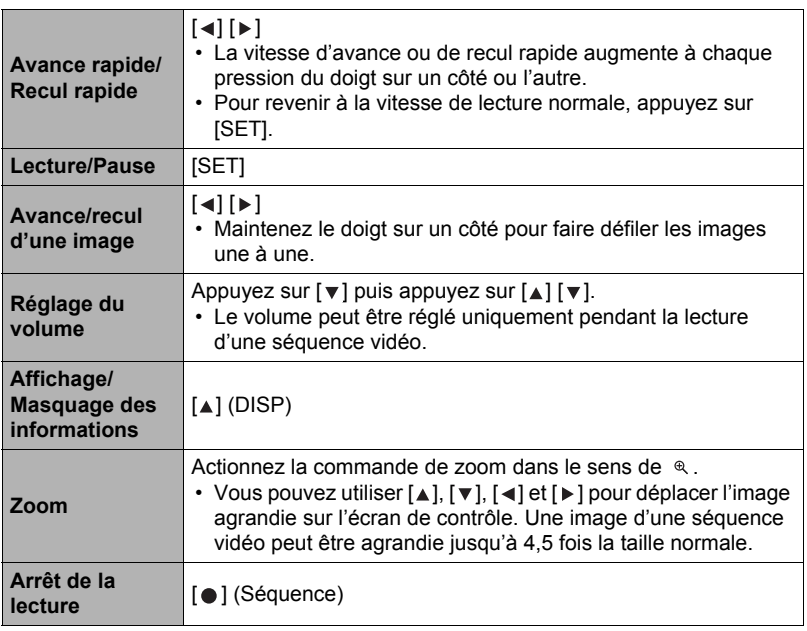

• Vous ne pourrez peut-être pas voir les séquences vidéo qui n'ont pas été enregistrées avec cet appareil photo.

### **1.** En mode PLAY, utilisez [◀] et [▶] pour faire défiler les images jusqu'à **ce que celle que vous souhaitez apparaisse.**

**2.** Actionnez la commande de zoom vers  $\infty$  pour **agrandir l'image.**

Vous pouvez utiliser  $[ \triangle ]$ ,  $[ \triangledown ]$ ,  $[ \triangle ]$  et  $[ \triangleright ]$  pour déplacer l'image agrandie sur l'écran de contrôle. Actionnez la commande de zoom vers **pour** réduire l'image.

- Quand les indicateurs sont affichés, un graphique dans le coin inférieur droit de l'écran montre la partie de l'image actuellement agrandie.
- $-$  Pour sortir de l'écran de zoom, appuyez sur  $\overline{\mathsf{m}}$ l (Supprimer).

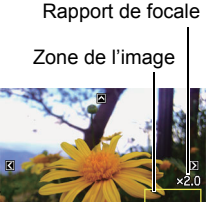

Partie actuellement affichée

- Bien que le rapport de focale maximal soit de 8X, le zoom ne permettra pas d'atteindre ce grossissement pour certaines images.
- Une pression sur [SET] permet de verrouiller le rapport de focale actuel pour la photo affichée. Vous pouvez ensuite utiliser [<] et [>] pour faire défiler les photos en utilisant le même rapport de focale. Le rapport de focale se déverrouille par une nouvelle pression sur [SET]. Vous pouvez ensuite utiliser [ $\triangle$ ],  $[\nabla]$ ,  $[\nabla]$ ] et  $[\nabla]$  pour déplacer le cadre sur les photos actuellement affichées.

## **Affichage du menu d'images**

#### *1.* **En mode PLAY, actionnez la commande de**   $\mathsf{zoom}$  vers  $\blacksquare$ .

Utilisez [ $\blacktriangle$ ], [ $\blacktriangledown$ ], [ $\blacktriangleleft$ ] et [ $\blacktriangleright$ ] pour déplacer le cadre de sélection sur le menu d'images.

Pour voir une image particulière, utilisez  $[\triangle]$ ,  $[\triangledown]$ ,  $[\triangle]$ ou [▶] pour amener le cadre de sélection sur l'image souhaitée, puis appuyez sur [SET].

**Cadre** 

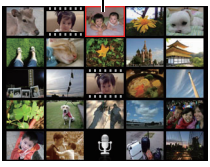

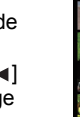

*1.* **Utilisez le câble AV fourni avec l'appareil photo pour relier l'appareil photo à un téléviseur.**

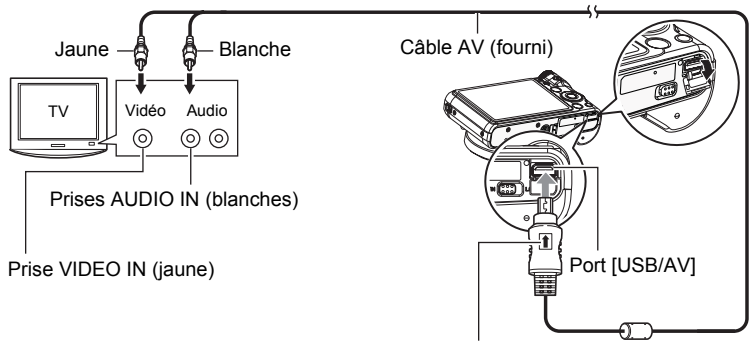

Tout en veillant à bien orienter le repère  $\uparrow$  sur le connecteur du câble AV du côté de l'objectif, branchez le câble sur l'appareil photo.

• Veillez à insérer le connecteur du câble dans le port USB/AV jusqu'à ce qu'il s'encliquette bien. Si le connecteur n'est pas inséré à fond, la communication sera mauvaise ou un problème peut apparaître.

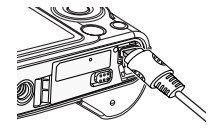

- Notez que même lorsque le connecteur est bien inséré, il est toujours possible de voir une partie métallique de ce connecteur, comme sur l'illustration.
- *2.* **Mettez le téléviseur en service et sélectionnez le mode d'entrée vidéo.** Si le téléviseur a plus d'une entrée vidéo, sélectionnez celle à laquelle l'appareil photo est raccordé.
- *3.* **Appuyez sur [ ] (PLAY) pour mettre l'appareil photo en service.** Une image apparaît sur l'écran du téléviseur, et l'écran de contrôle de l'appareil photo reste vide.
	- Le format d'affichage sur l'écran et le système du signal de sortie vidéo peuvent être changés (page [95\)](#page-95-0).

#### *4.* **Maintenant vous pouvez afficher vos photos et vos films, comme vous le faites normalement.**

### **IMPORTANT !**

- Avant de relier l'appareil photo à un téléviseur pour voir ses images, n'oubliez pas d'attribuer les fonctions « Marche » ou « Marche/Arrêt » (page [93\)](#page-93-0) aux boutons [a] (REC) et [m] (PLAY) de l'appareil photo.
- Le son est initialement réglé à son volume maximal sur l'appareil photo. Avant de regarder des images, réglez le volume du téléviseur à un niveau relativement bas, puis réajustez-le au niveau souhaité.

## **REMARQUE**

- Le son est monophonique.
- Sur certains téléviseurs, une partie de l'image peut être tronquée.
- Toutes les icônes et tous les indicateurs qui apparaissent sur l'écran de contrôle apparaissent aussi sur l'écran du téléviseur. Vous pouvez utiliser [A] (DISP) pour changer le contenu de l'affichage.

#### **Enregistrement des images de l'appareil photo sur un graveur de DVD ou un magnétoscope**

Reliez l'appareil photo à l'enregistreur d'une des façons suivantes à l'aide du câble AV fourni avec l'appareil photo.

- Graveur de DVD ou magnétoscope : Raccordez le câble aux bornes VIDEO IN et AUDIO IN.
- Appareil photo : Port USB/AV

Vous pouvez aussi faire un diaporama de photos ou de séquences vidéo sur l'appareil photo et l'enregistrer sur un DVD ou une vidéocassette. Pour l'enregistrement d'images sur un autre appareil, dégagez tous les indicateurs de l'écran de contrôle avec [▲] (DISP) (page [10](#page-10-1)).

Pour le détail sur le raccordement d'un écran à l'enregistreur et sur l'enregistrement proprement dit, reportez-vous à la documentation fournie avec l'enregistreur utilisé.

# <span id="page-68-1"></span>**Autres fonctions de lecture (PLAY)**

Cette partie du manuel décrit les éléments des menus permettant de régler les paramètres et d'effectuer d'autres opérations en vue de la lecture.

## <span id="page-68-3"></span>**Utilisation du panneau PLAY**

Le panneau PLAY s'affiche par une pression sur [SET] en mode PLAY.

### <span id="page-68-2"></span><span id="page-68-0"></span>**• Exemple d'utilisation du panneau PLAY**

*1.* **En mode PLAY, appuyez sur [SET].**

Le panneau PLAY apparaît sur le côté droit de l'écran de contrôle.

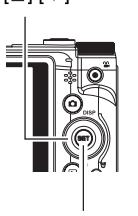

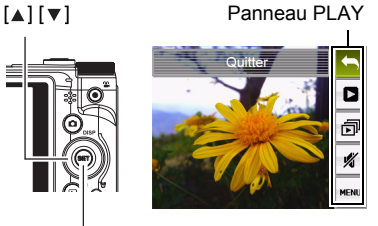

**2.** Utilisez [▲] et [▼] pour **sélectionner l'élément souhaité sur le panneau PLAY, puis appuyez sur [SET].**

[SET]

*3.* **Les opérations disponibles pour chacun des éléments du panneau PLAY sont les suivantes.**

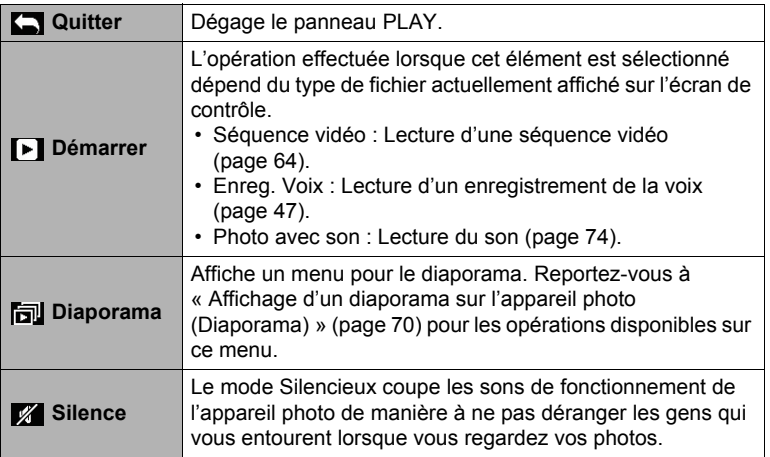

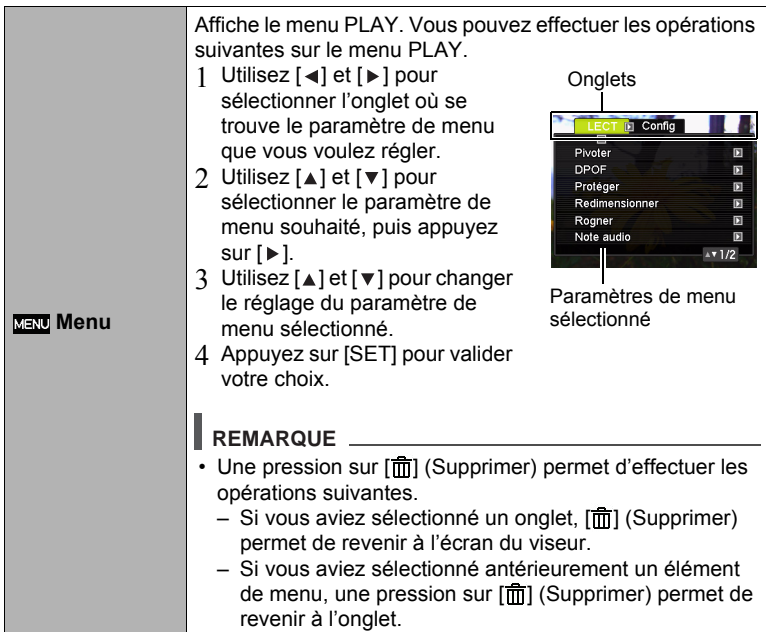

### **• Description du fonctionnement du menu PLAY dans ce manuel**

Le fonctionnement du menu est représenté de la façon suivante dans ce manuel. La description suivante est identique à celle de « [Exemple d'utilisation du panneau](#page-68-2)  [PLAY](#page-68-2) » à la page [68.](#page-68-2)

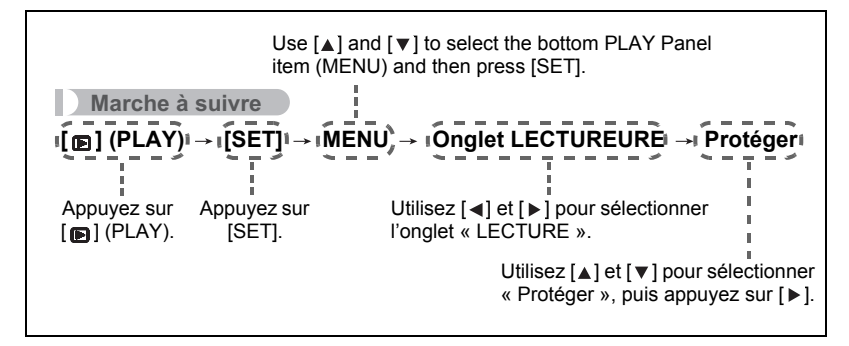

## <span id="page-70-0"></span>**Affichage d'un diaporama sur l'appareil photo (Diaporama)**

### *1.* **En mode PLAY, appuyez sur [SET].**

### **2.** Utilisez [▲] et [▼] pour sélectionner le troisième élément du panneau **PLAY depuis le bas (Diaporama), puis appuyez sur [SET] (page [68\)](#page-68-3).**

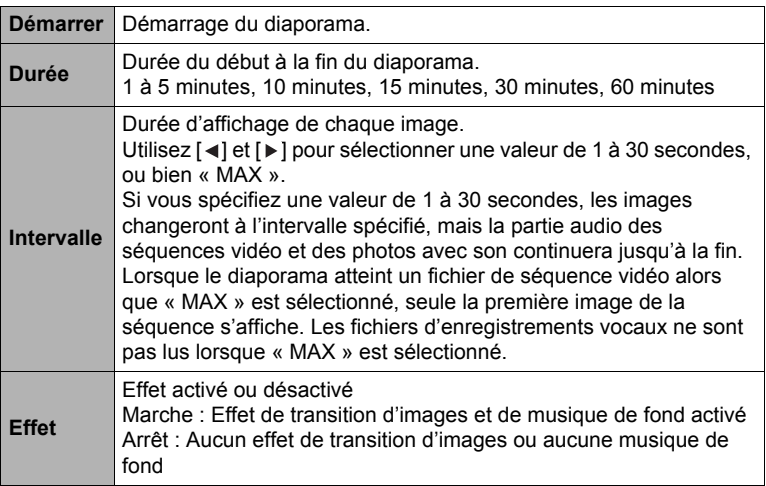

- Pour arrêter le diaporama, appuyez sur [面] (Supprimer). Le diaporama s'arrête et le menu réapparaît si vous appuyez sur [SET] au lieu de [而] (Supprimer).
- Réglez le volume du son en appuyant sur  $[\nabla]$ , puis appuyez sur  $[\triangle]$  ou  $[\nabla]$ pendant la lecture.
- Aucun bouton n'agit pendant la transition d'une image à l'autre du diaporama.
- La durée de transition d'une image à l'autre peut être plus longue dans le cas d'une image enregistrée avec un autre appareil photo.

## <span id="page-71-0"></span>**Lecture en toute discrétion (Mode Silencieux)**

Le mode Silencieux coupe les sons de fonctionnement de l'appareil photo de manière à ne pas déranger les gens qui vous entourent lorsque vous regardez vos photos.

- *1.* **En mode PLAY, appuyez sur [SET].**
- **2.** Sur le panneau PLAY (page [68](#page-68-2)), utilisez [▲] et [▼] pour sélectionner la **seconde option depuis le bas (Silencieux), puis appuyez sur [SET].**
- **3.** Utilisez [▲] et [▼] pour sélectionner " Marche », puis appuyez sur **[SET].**

L'appareil photo se met en mode Silencieux, ce qui est indiqué par m sur l'écran de contrôle. Le réglage « Sons » (page [88\)](#page-88-1) se règle automatiquement sur " Arrêt » en mode Silencieux.

## **Rotation d'une image (Pivoter)**

### **Marche à suivre**

 $[m]$  (PLAY)  $\rightarrow$  Écran de la photo  $\rightarrow$  [SET]  $\rightarrow$  MENU  $\rightarrow$ **Onglet LECTURE → Pivoter** 

**1.** Utilisez [▲] et [▼] pour sélectionner « Pivoter », puis appuyez sur **[SET].**

À chaque pression de [SET] la photo tourne de 90 degrés vers la gauche.

**2.** Lorsque la photo affichée est orientée correctement, appuyez sur [面] **(Supprimer).**

## **REMARQUE**

- Cette opération ne change pas les données d'image proprement dites. Seule la façon dont l'image est affichée sur l'écran de contrôle de l'appareil photo change.
- Une image protégée ou agrandie ne peut pas être réorientée.
- La version originale (non réorientée) de l'image apparaît sur l'écran de menu d'images.
## **Sélection de photos pour l'impression (DPOF)**

**Marche à suivre**

 $[\text{m}]$  (PLAY)  $\rightarrow$  Écran de la photo  $\rightarrow$  [SET]  $\rightarrow$  MENU  $\rightarrow$ **Onglet LECTURE → DPOF** 

Voir page [77](#page-77-0) pour le détail.

## **Protection d'un fichier (Protéger)**

**Marche à suivre**

## [**<b>®**] (PLAY) → [SET] → MENU → Onglet LECTURE → Protéger

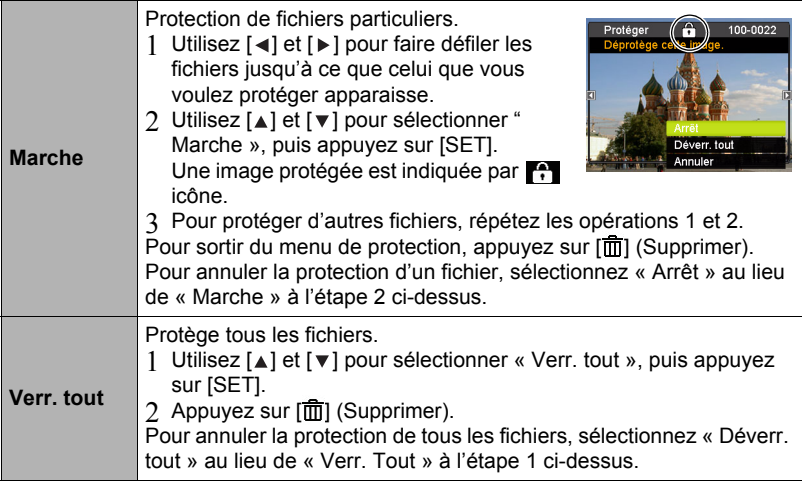

## **IMPORTANT !**

• Il faut toutefois savoir que même protégé un fichier est supprimé par le formatage (page [96](#page-96-0)).

## **Redimensionnement d'une photo (Redimensionner)**

#### **Marche à suivre**

#### $[\text{m}]$  (PLAY)  $\rightarrow$  Écran de la photo  $\rightarrow$  [SET]  $\rightarrow$  MENU  $\rightarrow$ **Onglet LECTURE → Redimensionner**

Vous pouvez changer la taille d'une photo et sauvegarder la photo obtenue séparément. La photo originale reste dans la mémoire. Les photos peuvent être redimensionnées aux trois tailles suivantes : 10 M, 6 M, VGA.

- Le redimensionnement d'une photo de format 3:2 ou 16:9 a pour effet de créer une image de format 4:3 aux deux côtés tronqués.
- La date d'enregistrement de la version redimensionnée de la photo est identique à la date d'enregistrement de la photo originale.

## **Détourage d'une photo (Rogner)**

#### **Marche à suivre**

## $[m]$  (PLAY)  $\rightarrow$  Écran de la photo  $\rightarrow$  [SET]  $\rightarrow$  MENU  $\rightarrow$ **Onglet LECTURE → Rogner**

Vous pouvez détourer une photo pour couper les parties inutiles et sauvegarder la photo obtenue dans un fichier séparé. La photo originale reste dans la mémoire.

Utilisez la commande de zoom pour agrandir l'image à la taille souhaitée, utilisez  $[\triangle]$ ,  $[\triangledown]$ ,  $[\triangle]$  et  $[\triangleright]$  pour afficher la partie de l'image que vous voulez détourer, puis appuyez sur [SET].

- L'image obtenue après le détourage d'une image 3:2 ou 16:9 a le format 4:3.
- La date d'enregistrement de la photo détourée est identique à la date d'enregistrement de la photo originale.

Rapport de focale

Représente la photo complète

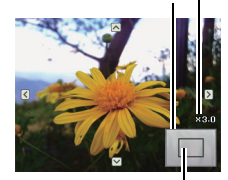

Partie de la photo actuellement affichée

## **Addition de son à une photo (Note audio)**

#### **Marche à suivre**

#### $[\text{m}]$  (PLAY)  $\rightarrow$  Écran de la photo  $\rightarrow$  [SET]  $\rightarrow$  MENU  $\rightarrow$ **Onglet LECTURE → Note audio**

Vous pouvez ajouter du son à une photo après la prise de vue. Vous pouvez réenregistrer le son d'une photo si nécessaire. Pour une photo vous pouvez enregistrer 30 secondes de son.

## *1.* **Appuyez sur [SET] pour enregistrer le son.**

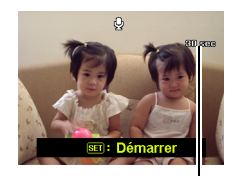

Temps d'enregistrement restant

## *2.* **Appuyez une nouvelle fois sur [SET] pour arrêter l'enregistrement du son.**

- Veillez à ne pas cacher le microphone de l'appareil photo avec les doigts pendant l'enregistrement.
- Si l'appareil photo est trop éloigné de ce que vous essayez de filmer vous n'obtiendrez pas de bons résultats.
- Votre appareil photo prend en charge les formats audio suivants.

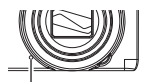

Microphone

- $-$  Format audio  $\cdot$  extension WAV.
- Vous ne pouvez pas ajouter de son à une image protégée.
- Pour supprimer le son, procédez de la façon suivante. Note audio  $\rightarrow$  Supprimer  $\rightarrow$  [SET]  $\rightarrow$  [ $\overline{1}$ ] (Supprimer).

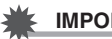

#### **IMPORTANT !**

• Notez bien qu'il n'est pas possible de restituer le son original de la photo une fois qu'il a été effacé ou remplacé.

## **Pour écouter le son d'une photo**

**1.** En mode PLAY, utilisez [◀] et [▶] pour faire défiler les photos jusqu'à **ce que la photo avec son souhaitée apparaisse.** Une photo avec son est marquée d'une icône  $\mathbb{Q}$ .

2. Appuyez sur [●] (Séquence) pour commencer la lecture.

## **Commandes de lecture d'enregistrement de la voix**

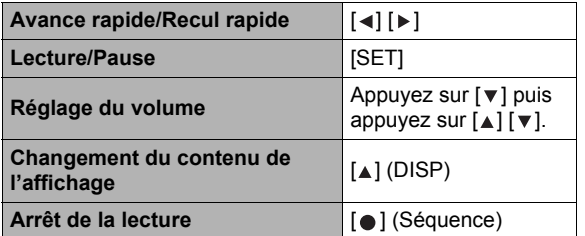

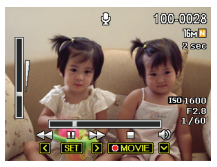

## **Copie de fichiers (Copier)**

**Marche à suivre**

## $[m]$  (PLAY)  $\rightarrow$  Écran de la photo  $\rightarrow$  [SET]  $\rightarrow$  MENU  $\rightarrow$ **Onglet LECTURE → Copier**

Des fichiers peuvent être copiés de la mémoire de l'appareil photo sur une carte mémoire ou d'une carte mémoire dans la mémoire de l'appareil photo.

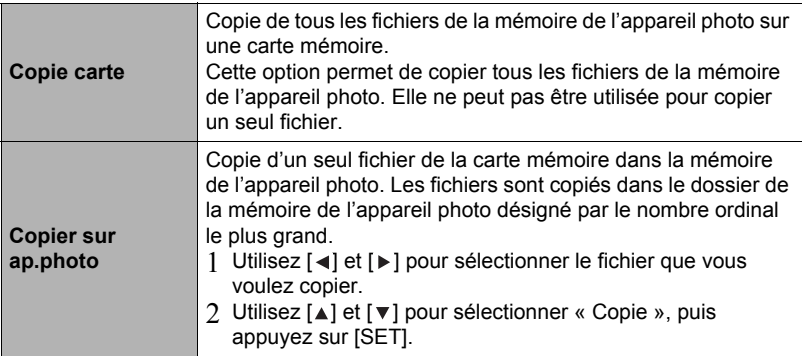

## **REMARQUE**

• Vous pouvez copier des photos, des séquences vidéo, des photos avec son ou des fichiers Enreg. Voix pris avec votre appareil photo.

# **Impression**

## **Impression de photos**

## **Laboratoire photo**

Vous pouvez apporter une carte mémoire contenant les photos que vous voulez faire imprimer à un laboratoire photo.

**Impression depuis un ordinateur**

Après avoir transféré les images sur votre ordinateur, utilisez un logiciel du commerce pour imprimer vos photos.

• Vous pouvez spécifier au préalable les photos qui doivent être imprimées, le nombre de copies et l'impression ou non de la date (page [77](#page-77-0)).

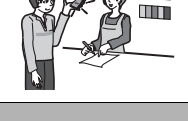

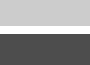

m

## <span id="page-77-0"></span>**Utilisation des réglages DPOF pour spécifier les photos à imprimer et le nombre de copies**

## **• Format de commande d'impression numérique (DPOF)**

Le DPOF est un format permettant d'inclure des informations sur le type d'image, le nombre de copies et l'impression ou non de la date et de l'heure sur la carte mémoire contenant les photos. Ces réglages permettent d'imprimer les photos enregistrées sur la carte mémoire soit à domicile, sur une imprimante prenant en charge le format DPOF, soit de porter la carte à un laboratoire photo.

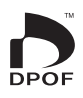

- Vous ne pourrez profiter des réglages DPOF pour imprimer vos photos à domicile que si vous possédez une imprimante compatible.
- Certains laboratoires photo peuvent ne pas prendre en charge le DPOF.
- **• Réglage individuel des paramètres DPOF pour chaque photo**

#### **Marche à suivre**

 $[m] (PLAY) \rightarrow Écran$  de la photo  $\rightarrow$  [SET]  $\rightarrow$  MENU  $\rightarrow$ **Onglet LECTURE → DPOF → Sélection images** 

**1.** Utilisez [◀] et [▶] pour faire défiler les fichiers jusqu'à ce que la photo **que vous voulez imprimer apparaisse.**

## **2.** Utilisez [▲] et [▼] pour spécifier le nombre de copies.

Vous pouvez spécifier 99 copies au maximum. Si vous ne voulez pas imprimer de photos, spécifiez 00.

- Si vous voulez inclure la date dans les photos, appuyez sur [ $\bigcirc$ ] (Séquence) de sorte que « Marche » apparaisse pour l'horodateur.
- Répétez les opérations 1 à 2 pour effectuer les réglages pour d'autres photos si nécessaire.

## *3.* **Appuyez sur [SET].**

## **• Réglage identique des paramètres DPOF pour toutes les photos**

**Marche à suivre**

 $[\text{m}]$  (PLAY)  $\rightarrow$  Écran de la photo  $\rightarrow$  [SET]  $\rightarrow$  MENU  $\rightarrow$ **Onglet LECTURE → DPOF → Toutes les images** 

## *1.* Utilisez [▲] et [▼] pour spécifier le nombre de copies.

Vous pouvez spécifier 99 copies au maximum. Si vous ne voulez pas imprimer de photos, spécifiez 00.

- Si vous voulez inclure la date dans les photos, appuyez sur [ $\bigcirc$ ] (Séquence) de sorte que « Marche » apparaisse pour l'horodateur.
- *2.* **Appuyez sur [SET].**

#### **Les réglages DPOF ne s'effacent pas automatiquement lorsque l'impression est terminée.**

Lors de la prochaine impression DPOF, les réglages DPOF utilisés pour la dernière impression seront encore valides. Pour les invalider, spécifiez « 00 » comme nombre de copies pour toutes les images.

#### **Dites à votre laboratoire photo que vous avez effectué des réglages DPOF !**

Si vous portez une carte mémoire à un laboratoire photo, n'oubliez pas de dire que vous avez effectué des réglages DPOF pour que les photos correctes soient imprimées dans le nombre souhaité. Si vous ne le faites pas, le laboratoire photo risque d'imprimer toutes les photos sans prendre en considération les réglages DPOF, ou bien il peut tout simplement ignorer l'impression de la date.

## <span id="page-78-0"></span>**• Horodateur**

Vous pouvez inclure la date d'enregistrement des trois façons suivantes lors de l'impression d'une photo.

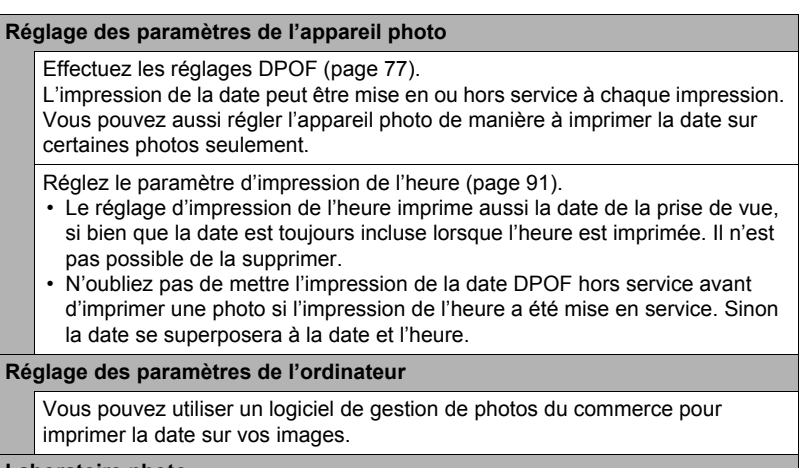

#### **Laboratoire photo**

Demandez bien à votre laboratoire photo d'imprimer aussi la date, si nécessaire.

# **Utilisation de l'appareil photo avec un**

# **ordinateur**

## **Ce que vous pouvez faire avec un ordinateur...**

Vous pouvez effectuer les opérations suivantes lorsque l'appareil photo est raccordé à un ordinateur.

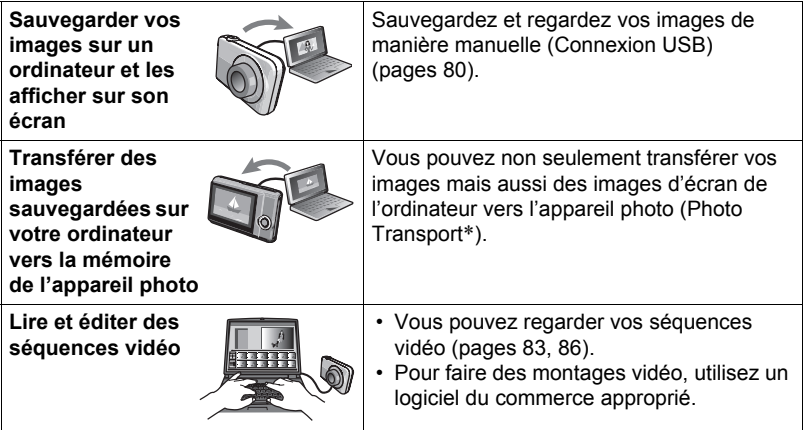

\* Windows seulement

La marche à suivre est différente pour Windows et Macintosh lorsqu'on utilise l'appareil photo avec un ordinateur et le logiciel fourni.

## **• Configuration système requise pour le logiciel fourni**

La configuration système requise est différente pour chaque application. Pour le détail, voir le fichier « Lire » fourni avec chaque application.

- **• Précautions à prendre par les utilisateurs de Windows**
- Le logiciel fourni doit être exécuté avec les privilèges de l'administrateur.
- Le fonctionnement n'est pas pris en charge par un ordinateur de fabrication personnelle.
- Ce logiciel peut ne pas fonctionner avec certains environnements d'ordinateur.

## <span id="page-80-0"></span>**Affichage et stockage d'images sur un ordinateur**

Vous pouvez relier l'appareil photo à votre ordinateur pour voir et enregistrer des images (fichiers photos et séquences vidéo).

## **REMARQUE**

- Vous pouvez aussi utiliser le logement de carte de votre ordinateur (si présent) ou un lecteur de carte du commerce pour accéder directement aux fichiers d'images depuis la carte mémoire de l'appareil photo. Pour le détail, voir la documentation fournie avec l'ordinateur.
- **• Pour raccorder l'appareil photo à l'ordinateur et sauvegarder des fichiers**
- *1.* **Allumez l'appareil photo. Appuyez ensuite sur [SET] puis affichez le menu REC (page [51](#page-51-0)) ou le menu PLAY (page [68](#page-68-0)).**
- *2.* **Mettez l'appareil photo hors service et utilisez le câble USB fourni avec l'appareil photo pour relier l'appareil photo à l'ordinateur.**
	- Lorsque l'appareil photo est raccordé à un ordinateur par un câble USB, la batterie de l'appareil photo se charge (page [15](#page-15-0)).
	- Veillez à insérer le connecteur du câble dans le port USB/AV jusqu'à ce qu'il s'encliquette bien. Si le connecteur n'est pas inséré à fond, la communication sera mauvaise ou un problème peut apparaître.

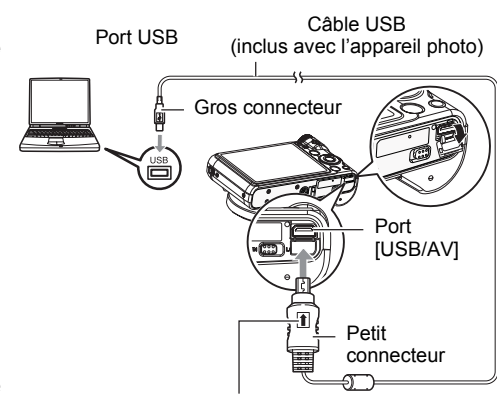

Tout en veillant à bien orienter le repère  $\triangleq$  sur le connecteur du câble USB du côté de l'objectif, branchez le câble sur l'appareil photo.

- Notez que même lorsque le connecteur est bien inséré, il est toujours possible de voir une partie métallique de ce connecteur, comme sur l'illustration.
- Lorsque vous raccordez le câble USB au port USB, veillez à aligner correctement le connecteur sur le port.
- Votre ordinateur ne pourra peut-être pas reconnaître l'appareil photo si celui-ci est raccordé par un concentrateur USB. Raccordezle toujours directement au port USB de votre ordinateur.

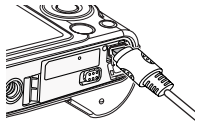

## *3.* **Allumez l'appareil photo.**

- La première fois que vous raccordez l'appareil photo à votre ordinateur avec le câble USB, un message d'erreur peut apparaître sur l'ordinateur. Dans ce cas, débranchez et rebranchez le câble USB.
- La charge continue même si l'appareil photo est allumé (page [17](#page-17-0)).
- *4.* **Utilisateurs de Windows 7, Windows Vista : Cliquez sur « Démarrer » puis sur « Ordinateur ». Utilisateurs de Windows XP : Cliquez sur « Démarrer » puis sur « Poste de travail ».**
- *5.* **Double-cliquez sur « Disque amovible ».**
	- Votre ordinateur reconnaît la carte mémoire insérée dans l'appareil photo (ou la mémoire interne s'il n'y a pas de carte) comme disque amovible.
- *6.* **Cliquez à droite sur le dossier « DCIM ».**
- *7.* **Sur le menu déroulant qui apparaît, cliquez sur « Copier ».**
- *8.* **Utilisateurs de Windows 7, Windows Vista : Cliquez sur « Démarrer » puis sur « Documents ».**

**Utilisateurs de Windows XP : Cliquez sur « Démarrer » puis sur « Mes documents ».**

- Si vous avez déjà un dossier « DCIM » dans « Documents » (Windows 7, Windows Vista) ou dans « Mes documents » (Windows XP), il sera remplacé à l'étape suivante. Si vous voulez conserver le dossier « DCIM », vous devez changer son nom ou le mettre à un autre endroit avant de passer à l'étape suivante.
- *9.* **Utilisateurs de Windows 7 : Sur le menu « Organisation » de « Documents », sélectionnez « Coller ». Utilisateurs de Windows Vista : Sur le menu « Édition » de « Documents », sélectionnez « Coller ». Utilisateurs de Windows XP : Sur le menu « Édition » de « Mes documents », sélectionnez « Coller ».**

Le dossier « DCIM » (et tous les fichiers d'images qu'il contient) est collé dans le dossier « Documents » (Windows 7, Windows Vista) ou « Mes documents » (Windows XP). Vous avez maintenant sur votre ordinateur une copie des fichiers se trouvant dans la mémoire de l'appareil photo.

## *10.* **Après avoir fini de copier les images, débranchez l'appareil photo de l'ordinateur.**

Sur l'appareil photo, appuyez sur [ON/OFF] (Alimentation) pour mettre l'appareil photo hors service. Après vous être assuré que le témoin arrière était éteint, débranchez l'appareil photo de l'ordinateur.

- **• Pour afficher les images copiées sur votre ordinateur**
- *1.* **Double-cliquez sur le dossier « DCIM » pour l'ouvrir.**
- *2.* **Double-cliquez sur le dossier contenant les images que vous voulez voir.**

## *3.* **Double-cliquez sur le fichier d'image que vous voulez voir.**

Une image réorientée sur l'appareil photo s'affiche dans le sens original (non réorienté) sur l'écran de l'ordinateur.

#### **N'utilisez jamais l'ordinateur pour modifier, supprimer, déplacer ou renommer les fichiers d'images enregistrés dans la mémoire de l'appareil photo ou sur sa carte mémoire.**

Ceci créerait des conflits dans la gestion des images de l'appareil photo, ce qui rendrait la lecture d'images impossible sur l'appareil et réduirait considérablement l'espace disponible. Ne modifiez, supprimez, déplacez ou renommez que les images qui ont été stockées sur votre ordinateur.

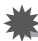

## **IMPORTANT !**

• Ne débranchez jamais le câble USB et ne touchez pas aux boutons de l'appareil photo pendant l'affichage ou le stockage d'images. Sinon les données d'images pourraient être détruites.

## <span id="page-83-0"></span>**Lecture de séquences vidéo**

Windows Media Player, préinstallé sur la plupart des ordinateurs, permet de voir des films et séquences vidéo. Pour voir une séquence vidéo, copiez-la d'abord sur votre ordinateur, puis double-cliquez sur son fichier.

## **• Configuration système minimale requise pour la lecture de séquences vidéo**

La configuration système minimale requise pour voir sur un ordinateur les séquences vidéo enregistrées avec cet appareil photo est la suivante.

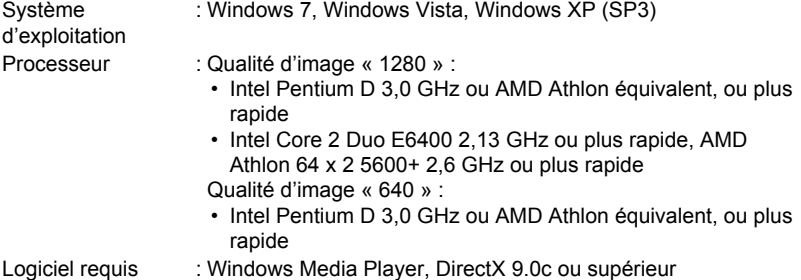

• Cet environnement est seulement conseillé. Il ne garantit pas forcément un bon fonctionnement du logiciel dans toutes les situations.

• Certains réglages et les logiciels installés peuvent avoir une incidence sur la lecture des séquences vidéo.

## **• Précautions à prendre lors de la lecture des séquences vidéo**

- Veillez à bien transférer les données de la séquence vidéo sur le disque dur de votre ordinateur avant d'essayer de les voir. La lecture peut être impossible si l'accès aux données s'effectue par un réseau, une carte mémoire, etc.
- La lecture de séquences vidéo peut ne pas s'effectuer correctement sur certains ordinateurs. Si le cas se présente, essayez de procéder de la façon suivante.
	- Essayez d'enregistrer vos séquences vidéo avec le réglage de qualité « 640 ».
	- Essayez d'installer la toute dernière version de Windows Media Player.
	- Fermez toutes les autres applications ouvertes et arrêtez les applications résidentes.

Si la lecture n'est pas possible de cette façon sur votre ordinateur, vous pouvez toujours voir vos séquences vidéo sur votre téléviseur ou ordinateur en raccordant la borne d'entrée vidéo du téléviseur ou de l'ordinateur avec le câble AV fourni avec l'appareil photo.

- **• Pour raccorder l'appareil photo à l'ordinateur et sauvegarder des fichiers**
- *1.* **Allumez l'appareil photo. Appuyez ensuite sur [SET] puis affichez le menu REC (page [51](#page-51-0)) ou le menu PLAY (page [68](#page-68-0)).**
- *2.* **Mettez l'appareil photo hors service et utilisez le câble USB fourni avec l'appareil photo pour relier l'appareil photo au Macintosh.**
	- Lorsque l'appareil photo est raccordé à un ordinateur par un câble USB, la batterie de l'appareil photo se charge (page [15](#page-15-0)).
	- Veillez à insérer le connecteur du câble dans le port USB/AV jusqu'à ce qu'il s'encliquette bien. Si le connecteur n'est pas inséré à fond, la communication sera

Port USB Câble USB (inclus avec l'appareil photo) Gros connecteur Petit connecteur Port [USB/AV]

Tout en veillant à bien orienter le repère  $\triangleq$  sur le connecteur du câble USB du côté de l'objectif, branchez le câble sur l'appareil photo.

mauvaise ou un problème peut apparaître.

- Notez que même lorsque le connecteur est bien inséré, il est toujours possible de voir une partie métallique de ce connecteur, comme sur l'illustration.
- Lorsque vous raccordez le câble USB au port USB, veillez à aligner correctement le connecteur sur le port.

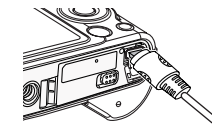

• Votre ordinateur ne pourra peut-être pas reconnaître l'appareil photo si celui-ci est raccordé par un concentrateur USB. Raccordezle toujours directement au port USB de votre ordinateur.

## *3.* **Allumez l'appareil photo.**

Le témoin arrière de l'appareil photo s'éclaire en vert à ce moment. Dans ce mode, votre Macintosh reconnaît la carte mémoire insérée dans l'appareil photo (ou la mémoire de l'appareil photo s'il n'y a pas de carte) comme lecteur. L'aspect de l'icône du lecteur dépend de la version Mac OS utilisée.

- La première fois que vous raccordez l'appareil photo à votre Macintosh avec le câble USB, un message d'erreur peut apparaître sur l'ordinateur. Dans ce cas, débranchez et rebranchez le câble USB.
- La charge continue même si l'appareil photo est allumé (page [17](#page-17-0)).
- *4.* **Double-cliquez sur l'icône de lecteur de l'appareil photo.**

#### *5.* **Tirez et déposez le dossier « DCIM » dans le dossier où il doit être copié.**

*6.* **Lorsque la copie est terminée, tirez et déposez l'icône du lecteur dans la corbeille.**

- *7.* **Sur l'appareil photo, appuyez sur [ON/OFF] (Alimentation) pour mettre l'appareil photo hors service. Après vous être assuré que le témoin arrière vert était éteint, débranchez l'appareil photo de l'ordinateur.**
- **• Pour afficher les images copiées**
- *1.* **Double-cliquez sur l'icône de lecteur de l'appareil photo.**
- *2.* **Double-cliquez sur le dossier « DCIM » pour l'ouvrir.**
- *3.* **Double-cliquez sur le dossier contenant les images que vous voulez voir.**
- *4.* **Double-cliquez sur le fichier d'image que vous voulez voir.** Une image réorientée sur l'appareil photo s'affiche dans le sens original (non réorienté) sur l'écran du Macintosh.

**N'utilisez jamais l'ordinateur pour modifier, supprimer, déplacer ou renommer les fichiers d'images enregistrés dans la mémoire de l'appareil photo ou sur sa carte mémoire.**

Ceci créerait des conflits dans la gestion des images de l'appareil photo, ce qui rendrait la lecture d'images impossible sur l'appareil et réduirait considérablement l'espace disponible. Ne modifiez, supprimez, déplacez ou renommez que les images qui ont été stockées sur votre ordinateur.

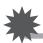

## **IMPORTANT !**

• Ne débranchez jamais le câble USB et ne touchez pas aux boutons de l'appareil photo pendant l'affichage ou le stockage d'images. Sinon les données d'images pourraient être détruites.

## **Transfert automatique et gestion des images sur votre Macintosh**

Si vous utilisez Mac OS X, vous pouvez gérer vos photos avec iPhoto fourni avec certains produits Macintosh.

# <span id="page-86-0"></span>**Lecture d'une séquence vidéo**

Vous pouvez utiliser QuickTime, fourni avec votre système d'exploitation, pour voir vos séquences vidéo sur votre Macintosh. Pour voir une séquence vidéo, copiez-la d'abord sur votre Macintosh, puis double-cliquez sur le fichier de la séquence vidéo.

## **• Configuration système minimale requise pour la lecture de séquences vidéo**

La configuration système minimale requise pour voir sur un ordinateur les séquences vidéo enregistrées avec cet appareil photo est la suivante.

Système d'exploitation : Mac OS X 10.3.9 ou supérieur Logiciel requis : QuickTime 7 ou supérieur

- Cet environnement est seulement conseillé. Il ne garantit pas forcément un bon fonctionnement du logiciel dans toutes les situations.
- Certains réglages et les logiciels installés peuvent avoir une incidence sur la lecture des séquences vidéo.

## **• Précautions à prendre lors de la lecture des séquences vidéo**

La lecture de séquences vidéo peut ne pas s'effectuer correctement sur certains modèles Macintosh. Si le cas se présente, essayez de procéder de la façon suivante.

- Réglez la qualité d'image des séquences vidéo sur « 640 ».
- Installez la toute dernière version de QuickTime.
- Fermez les autres applications ouvertes.

Si la lecture n'est pas possible de cette façon sur votre Macintosh, vous pouvez toujours voir vos séquences vidéo sur votre téléviseur ou Macintosh en raccordant la borne d'entrée vidéo du téléviseur ou Macintosh avec le câble AV fourni avec l'appareil photo.

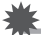

## **IMPORTANT !**

• Veillez à bien transférer les données de la séquence vidéo sur le disque dur de votre Macintosh avant d'essayer de les voir. La lecture peut être impossible si l'accès aux données s'effectue par un réseau, une carte mémoire, etc.

## <span id="page-87-0"></span>**Fichiers et Dossiers**

L'appareil photo crée un fichier et le sauvegarde chaque fois que vous prenez une photo, enregistrez une séquence vidéo ou effectuez une opération impliquant la sauvegarde de données. Les fichiers sont groupés par dossiers. Chaque fichier et dossier ont un nom unique.

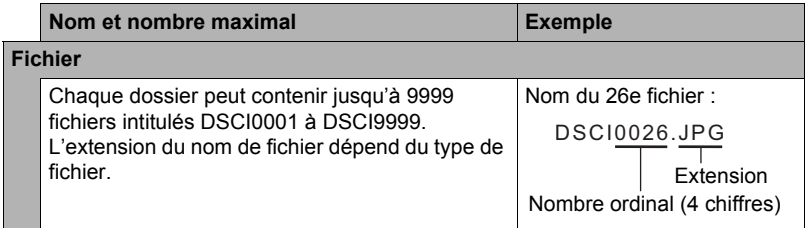

• Les noms de dossiers et de fichiers apparaissent sur l'ordinateur. Pour le détail sur la façon dont les noms de fichiers apparaissent sur l'écran de contrôle de l'appareil photo, voir page [9.](#page-9-0)

• Le nombre total de dossiers et de fichiers disponibles dépend d'une part de la taille et de la qualité des images et d'autre part de la capacité de la carte mémoire utilisée.

## **• Précautions à prendre avec les données de la mémoire de l'appareil photo et des cartes mémoire**

- Lorsque vous copiez le contenu de la mémoire sur votre ordinateur, vous devez copier le dossier DCIM et tout son contenu. Il est conseillé de changer le nom du dossier DCIM en le désignant par une date, par exemple, après l'avoir copié sur l'ordinateur pour conserver plusieurs copies des dossiers DCIM. Si vous voulez recopier plus tard le dossier sur l'appareil photo, il faudra lui redonner son nom d'origine DCIM. L'appareil photo ne peut reconnaître le dossier principal que s'il porte le nom DCIM. Il ne peut pas non plus reconnaître les dossiers à l'intérieur du dossier DCIM s'ils portent d'autres noms que ceux qu'ils avaient lors de leur copie sur l'ordinateur.
- Vous pouvez aussi utiliser un adaptateur-carte PC ou un lecteur/graveur de carte mémoire pour accéder directement aux fichiers enregistrés sur la carte mémoire de l'appareil photo.

# **Autres réglages (Configuration)**

Cette partie du manuel décrit les éléments des menus permettant de régler les paramètres et d'effectuer d'autres opérations en mode REC et en mode PLAY.

Voir ce qui suit pour de plus amples informations.

- Menu REC (page [51](#page-51-0))
- Menu PLAY (page [68\)](#page-68-0)

## **Réglage des paramètres Eye-Fi (Eye-Fi)**

**Marche à suivre**

#### $[SET] \rightarrow \text{MENU} \rightarrow \text{Onglet Configuration} \rightarrow \text{Eye-Fi}$

**Eve-Fi** Marche / Arrêt

## **Réglage des paramètres des sons de l'appareil photo (Sons)**

**Marche à suivre**

#### $[SET] \rightarrow \text{MENU} \rightarrow \text{Onglet Configuration} \rightarrow \text{Sons}$

![](_page_88_Picture_111.jpeg)

• La sortie sonore est coupée lorsque le niveau 0 est spécifié.

## **Spécification de l'image d'ouverture**

#### **Marche à suivre**

## $[SET] \rightarrow MENU \rightarrow Onglet$  Configuration  $\rightarrow$  Image démarr.

Affichez l'image que vous voulez utiliser comme image d'ouverture, puis sélectionnez « Marche ».

- L'image d'ouverture n'apparaît pas lorsque l'appareil photo est mis en service avec  $[m]$  (PLAY).
- Vous pouvez spécifier une photo prise comme image d'ouverture, ou bien l'image spéciale présente dans la mémoire de l'appareil photo.
- Si vous sélectionnez une photo avec son comme image d'ouverture, le son ne sera pas audible.
- Le formatage de la mémoire de l'appareil photo (page [96](#page-96-0)) supprime l'image d'ouverture sélectionnée.

## **Spécification de la règle de génération des nombres dans les noms de fichiers (Fichier n°)**

**Marche à suivre**

## **[SET]**  $\rightarrow$  **MENU**  $\rightarrow$  Onglet Configuration  $\rightarrow$  Fichier n°

La règle régissant la génération des nombres utilisés comme noms de fichiers (page [87\)](#page-87-0) se spécifie de la façon suivante.

![](_page_89_Picture_139.jpeg)

## <span id="page-90-0"></span>**Réglage des paramètres de l'heure universelle (Heure mondiale)**

**Marche à suivre**

## $[SET] \rightarrow MENU \rightarrow Onglet$  Configuration  $\rightarrow$  Heure mondiale

L'écran de l'heure universelle permet de voir l'heure actuelle dans un autre fuseau horaire que votre ville de résidence, par exemple lorsque vous êtes en voyage. Vous pouvez ainsi voir l'heure de 162 villes dans le monde, soit 32 fuseaux horaires.

#### *1.* Utilisez [▲] et [▼] pour sélectionner « Destination », puis appuyez **sur** [**▶**].

- Pour afficher l'heure de la zone géographique et de la ville où vous utilisez normalement l'appareil photo, sélectionnez « Locale ».
- **2.** Utilisez  $[a]$  et  $[\n \mathbf{v}]$  pour sélectionner « Ville », puis appuyez sur  $[\n \mathbf{v}]$ .
	- Pour mettre l'heure « Destination » à l'heure d'été, utilisez  $[a]$  et  $[\nabla]$  de manière à sélectionner « Heure été » puis sélectionnez « Marche ». L'heure d'été est utilisée dans certaines zones géographiques pour avancer l'heure d'une heure pendant les mois d'été.
- **3.** Utilisez [▲], [▼], [◀] et [▶] pour sélectionner la zone géographique **souhaitée, puis appuyez sur [SET].**
- **4.** Utilisez [▲] et [▼] pour sélectionner la ville souhaitée, puis appuyez sur **[SET].**
- *5.* **Appuyez sur [SET].**

## **IMPORTANT !**

• Avant de configurer les paramètres de l'heure universelle, assurez-vous que la ville de l'heure locale est bien celle où vous résidez ou utilisez normalement l'appareil photo. Si ce n'est pas le cas, sélectionnez « Locale » sur l'écran à l'étape 1 et réglez la ville de l'heure locale, la date et l'heure appropriées (page [91](#page-91-1)).

## <span id="page-91-0"></span>**Horodatage des photos (Horodateur)**

**Marche à suivre**

## **[SET] → MENU → Onglet Configuration → Horodateur**

Vous pouvez dater seulement ou bien horodater vos photos dans le coin inférieur droit de chaque image.

• Une fois que la date et l'heure ont été incrustées sur une photo, il n'est plus possible de les changer ou supprimer.

Exemple : 10 juillet 2012, 1:25 après-midi

![](_page_91_Picture_136.jpeg)

• Même si vous ne datez ou n'horodatez pas vos photos avec l'Horodateur, vous pourrez le faire ultérieurement avec la fonction DPOF et avec certains logiciels d'impression (page [78](#page-78-0)).

- Le zoom numérique est désactivé lorsque l'horodatage est activé.
- L'horodatage est désactivé lorsque certaines scènes du Mode de scène sont utilisées.

## <span id="page-91-1"></span>**Réglage de l'horloge de l'appareil photo (Régler)**

**Marche à suivre**

## $[SET] \rightarrow MENU \rightarrow Onglet$  Configuration  $\rightarrow$  Régler

![](_page_91_Picture_137.jpeg)

Lorsque les réglages de date et heure sont comme vous voulez, appuyez sur [SET] pour les valider.

- Vous pouvez spécifier une date de 2001 à 2049.
- Veillez à sélectionner votre ville de résidence (page [78](#page-78-0)) avant de régler l'heure et la date. Si vous réglez l'heure et la date alors que la ville de résidence n'est pas correctement sélectionnée, les heures et dates de toutes les villes de l'heure universelle (page [90\)](#page-90-0) seront fausses.

## **Spécification du format de date**

**Marche à suivre**

## **[SET] → MENU → Onglet Configuration → Format de date**

La date peut être affichée dans l'un des trois styles suivants.

Exemple : 10 juillet 2012

![](_page_92_Picture_103.jpeg)

## **Changement de la langue de l'affichage (Langue)**

#### **Marche à suivre**

## **[SET] → MENU → Onglet Configuration → Langue**

#### **• Sélectionnez la langue souhaitée.**

- 1 Sélectionnez l'onglet sur la droite.
- 2 Sélectionnez « Langue ».
- 3 Sélectionnez la langue souhaitée.
- Les modèles d'appareils photo commercialisés dans certaines zones géographiques peuvent ne pas disposer de sélection de la langue.

![](_page_92_Picture_14.jpeg)

**Réglage des paramètres de la mise en veille (Enregistrer LCD)**

#### **Marche à suivre**

## $[SET] \rightarrow \text{MENU} \rightarrow \text{Onglet Configuration} \rightarrow \text{Energistrer LCD}$

Cette fonction a pour but d'éteindre l'écran de contrôle si aucune opération n'est effectuée sur l'appareil photo pendant un temps prédéterminé. Appuyez sur un bouton pour rallumer l'écran de contrôle lorsqu'il s'est éteint.

Réglages du temps : 30 sec, 1 min, 2 min, Arrêt (Enregistrer LCD est hors service lorsque « Arrêt » est sélectionné.)

- Enregistrer LCD est mis hors service dans chacune des situations suivantes.
	- En mode PLAY.
	- L'appareil photo est raccordé à un ordinateur ou à un autre dispositif.
	- Pendant un diaporama.
	- $-$  Pendant «  $\mathbf{I}$  Suivi ».
	- Pendant l'écoute ou l'enregistrement d'Enreg. voix.
	- Pendant l'enregistrement et la lecture de séquences vidéo.
- Lorsque les fonctions Enregistrer LCD et Mode éco. sont toutes deux mise en service, Mode éco. est prioritaire.

## **Réglage des paramètres de l'arrêt automatique (Mode éco.)**

**Marche à suivre**

## $[SET] \rightarrow \text{MENU} \rightarrow \text{Onglet Configuration} \rightarrow \text{Mode} \text{ éco.}$

Mode éco. a pour but d'éteindre l'appareil photo si aucune opération n'est effectuée pendant un temps prédéterminé.

Réglages du temps : 1 min, 2 min, 5 min (Le délai d'arrêt automatique est toujours de 5 minutes en mode PLAY.)

- Mode éco. est mise hors service dans chacune des situations suivantes.
	- L'appareil photo est raccordé à un ordinateur ou à un autre dispositif.
	- Pendant un diaporama.
	- $-$  Pendant «  $\frac{1}{2}$  Suivi ».
	- Pendant l'écoute ou l'enregistrement d'Enreg. voix.
	- Pendant l'enregistrement et la lecture de séquences vidéo.

## **Réglage des paramètres [[ ] et [[ ] (REC/PLAY)**

#### **Marche à suivre**

#### **[SET] → MENU → Onglet Configuration → REC/PLAY**

![](_page_94_Picture_116.jpeg)

- Lorsque « Marche/Arrêt » est sélectionné, l'appareil photo se met hors service au moment où vous appuyez sur [ a ] (REC) en mode REC ou sur [ a ] (PLAY) en mode PLAY
- Spécifiez un réglage quelconque hormis « Désactiver » avant de relier l'appareil photo à un téléviseur.

## <span id="page-94-0"></span>**Désactivation de la suppression de fichiers (** $\overline{\bullet}$  **Désactiver)**

**Marche à suivre**

## $[SET] \rightarrow \text{MENU} \rightarrow \text{Onglet Configuration} \rightarrow \blacksquare$  Désactiver

L'appareil photo ne supprimera pas les images si vous appuyez sur  $[\overline{m}]$  (Supprimer) lorsque « **Désactiver** » est activé.

Vous pouvez vous protéger contre une suppression accidentelle d'images en sélectionnant « Marche » pour « **M** Désactiver ».

- Lors du formatage (page [96](#page-96-0)) toutes les images sont supprimées, même si la supression de fichiers est désactivée (« Marche » sélectionné pour
	- « Désactiver ») pour certaines images.

## **Sélection du format d'écran et du système de sortie vidéo (Sortie TV)**

**Marche à suivre**

## $[SET] \rightarrow MENU \rightarrow Onglet$  Configuration  $\rightarrow$  Sortie TV

Vous pouvez sélectionner le système NTSC ou PAL comme sortie vidéo de la façon suivante. Vous pouvez aussi spécifier le format 4:3 ou 16:9.

![](_page_95_Picture_78.jpeg)

- Sélectionnez le format (4:3 ou 16:9) correspondant au type de téléviseur que vous voulez utiliser. Les images ne s'afficheront pas correctement si vous ne sélectionnez pas le bon format.
- Les images ne s'afficheront correctement que si le réglage de la sortie vidéo de l'appareil photo correspond au système vidéo du téléviseur ou de l'autre appareil vidéo.
- Les images ne peuvent pas être affichées correctement sur un téléviseur ou appareil vidéo fonctionnant dans un autre système que NTSC ou PAL.

## <span id="page-96-1"></span><span id="page-96-0"></span>**Formatage de la mémoire de l'appareil photo ou d'une carte mémoire (Formater)**

**Marche à suivre**

## **[SET] → MENU → Onglet Configuration → Formater**

Si une carte mémoire est insérée dans l'appareil photo, cette fonction permettra de formater la carte mémoire. Si aucune carte n'est insérée, elle permettra de formater la mémoire de l'appareil photo.

- Le formatage supprime tout le contenu de la carte mémoire ou de la mémoire de l'appareil photo. Il n'est pas possible de l'annuler. Avant le formatage, assurezvous de ne plus avoir besoin des données enregistrées sur la carte ou dans la mémoire.
- Le formatage de la mémoire de l'appareil photo supprime aussi les données suivantes.
	- Les images protégées.
	- L'image de l'écran d'ouverture.
- Le formatage d'une carte mémoire supprime les données suivantes. – Les images protégées.
- Le formatage supprime toutes les images, même si la supression de fichiers est désactivée (« Marche » sélectionné pour « Désactiver » (page [94](#page-94-0))) pour certaines images.
- Assurez-vous que la batterie de l'appareil photo est suffisamment chargée avant le formatage. Le formatage peut ne pas s'effectuer correctement et l'appareil photo peut cesser de fonctionner normalement si l'alimentation est coupée pendant le formatage.
- N'ouvrez jamais le couvercle de batterie pendant le formatage. L'appareil photo risquerait de cesser de fonctionner normalement.

## **Rétablissement des réglages par défaut de l'appareil photo (Réinit.)**

**Marche à suivre**

## $[SET] \rightarrow MENU \rightarrow Onglet$  Configuration  $\rightarrow$  Réinit.

Voir page [108](#page-108-0) pour le détail sur les réglages par défaut de l'appareil photo.

Les réglages suivants ne sont pas réinitialisés.

Réglages de l'heure universelle, réglages de l'horloge, Format de date, langue de l'affichage, sortie vidéo.

# **Annexe**

## **Précautions à prendre pendant l'emploi**

## **• Évitez d'utiliser l'appareil photo en vous déplaçant**

• Ne jamais utiliser l'appareil pour la prise de vue ou la lecture pendant la conduite d'une voiture ou d'un autre véhicule, ou pendant la marche. L'attention portée à l'écran au lieu de la route crée un risque d'accident grave.

## **• Regard direct du soleil ou d'une lumière intense**

• Ne jamais regarder le soleil ni une lumière intense par le viseur de l'appareil photo. Délimitez la partie que vous voulez capturer.

## **• Flash**

- Ne jamais utiliser le flash à des endroits exposés à des gaz inflammables ou explosifs. Ceci crée un risque d'incendie et d'explosion.
- Ne jamais diriger l'éclair du flash vers une personne conduisant un véhicule. Ceci peut éblouir le conducteur et provoquer un accident.
- Ne jamais déclencher le flash trop près des yeux du sujet. Ceci peut entraîner la perte de la vue.

## **• Écran de contrôle**

- Si le verre de l'écran de contrôle devait se fissurer, ne pas toucher le liquide à l'intérieur de l'écran. Le liquide peut causer une inflammation cutanée.
- Si du liquide de l'écran de contrôle devait pénétrer dans votre bouche, rincez-vous immédiatement la bouche et contactez un médecin.
- Si du liquide de l'écran de contrôle devait pénétrer dans vos yeux ou se répandre sur votre peau, rincez-vous immédiatement à l'eau courante pendant au moins 15minutes et contactez un médecin.

## **• Raccordements**

• Ne jamais raccorder d'appareils non spécifiés aux prises de cet appareil photo. Le raccordement d'un appareil non spécifié crée un risque d'incendie et de décharge électrique.

## **• Transport**

• Ne jamais utiliser l'appareil photo à l'intérieur d'un avion ou à un endroit où l'emploi de ce type de dispositif est interdit. Un mauvais usage de l'appareil photo crée un risque d'accident grave.

## **• Fumée, odeur étrange, surchauffe ou autre anomalie**

- L'emploi de l'appareil photo malgré un dégagement de fumée, une odeur étrange ou une chaleur intense crée un risque d'incendie et de décharge électrique. Prenez immédiatement les mesures suivantes lorsqu'un de ces problèmes se présente.
	- 1. Mettez l'appareil photo hors service.
	- 2. Retirez la batterie de l'appareil photo en prenant soin de ne pas vous brûler.

## **• Eau et matière étrangère**

• L'eau, les liquides et les matières étrangères (en particulier le métal) pénétrant à l'intérieur de l'appareil photo créent un risque d'incendie et de décharge électrique. Prenez immédiatement les mesures suivantes lorsqu'un de ces problèmes se présente. Faites particulièrement attention si vous utilisez l'appareil photo sous la pluie ou la neige, près de la mer, à un endroit exposé à de l'eau ou dans une salle de bain.

1. Mettez l'appareil photo hors service.

2. Retirez la batterie de l'appareil photo.

## **• Chute et choc violent**

• Afin d'éviter tout risque d'incendie et de décharge électrique ne pas utiliser l'appareil photo après une chute ou un choc violent. Prenez immédiatement les mesures suivantes lorsqu'un de ces problèmes se présente.

1. Mettez l'appareil photo hors service.

2. Retirez la batterie de l'appareil photo.

## **• Tenir à l'écart des flammes**

• Pour éviter tout risque d'explosion, d'incendie et de décharge électrique, ne jamais exposer l'appareil photo aux flammes.

## **• Démontage et modification**

• Ne jamais essayer de démonter l'appareil photo ni de le modifier. Ceci crée un risque de décharge électrique, de brûlure et de blessure.

## **• Endroits à éviter**

- Ne jamais laisser l'appareil photo aux endroits suivants. Ceci crée un risque d'incendie et de décharge électrique.
	- Endroits exposés à une forte humidité ou poussière.
	- Cuisines ou endroits exposés à des fumées grasses.
	- Près d'appareils de chauffage, sur un tapis chauffant, à un endroit exposé à la lumière du soleil, dans un véhicule stationnant en plein soleil ou à tout autre endroit exposé à de très hautes températures.
- Ne jamais poser l'appareil photo sur une surface instable, sur une étagère, etc. Il pourrait tomber et blesser une personne.

## **• Sauvegarde de données importantes**

• Conservez toujours des copies des données importantes de la mémoire de l'appareil photo en les transférant sur un ordinateur ou un autre dispositif. En effet, les données peuvent être supprimées lors d'une panne, d'une réparation de l'appareil photo, etc.

## **• Protection de la mémoire**

• Veillez à toujours remplacer la batterie de la façon indiquée dans la documentation fournie avec l'appareil photo. Si vous ne la remplacez pas correctement, les données enregistrées dans la mémoire de l'appareil photo peuvent être détruites ou perdues.

## **• Batterie rechargeable**

- Ne chargez pas la batterie par aucun moyen non autorisé. Essayer de charger la batterie avec d'autres moyens crée un risque de surchauffe, de flamme et d'explosion.
- Ne pas mouiller ni immerger la batterie dans l'eau douce ou l'eau de mer. Ceci peut endommager la batterie et réduire ses performances et sa longévité.
- Utilisez uniquement les batteries fournies ou du type de batterie et de chargeur fournis avec votre appareil photo. Utiliser d'autres types de batterie ou de chargeur peut endommager l'appareil et annuler la garantie.
- Pour éviter tout risque de surchauffe, d'incendie et d'explosion, veuillez respecter les consignes suivantes.
	- Ne jamais utiliser ou laisser la batterie près de flammes.
	- Ne pas exposer la batterie à la chaleur ou au feu.
	- Ne jamais transporter ni ranger la batterie avec des objets conducteurs d'électricité (colliers, pointe de plomb d'un crayon, etc.).
	- Ne jamais ouvrir la batterie, la percer avec une aiguille ni l'exposer à des chocs violents (la frapper avec un marteau, la piétiner, etc.) et ne jamais y appliquer de soudure. Ne pas mettre la batterie dans un four à micro-ondes, dans un appareil de chauffage, dans un appareil sous haute pression, etc.
- En cas de fuite, d'odeur étrange, de chaleur, de décoloration, de déformation ou de toute autre anomalie pendant l'utilisation, la charge ou le rangement de la batterie, retirer celle-ci immédiatement de l'appareil photo et la mettre à l'écart des flammes.
- Ne pas utiliser ni laisser la batterie en plein soleil, dans un véhicule stationnant au soleil, ni à un endroit exposé à de hautes températures. Ceci peut endommager la batterie et réduire ses performances et sa longévité.
- Pour éviter les risques de surchauffe, d'incendie et d'explosion, cessez de charger la batterie dans ces conditions.
- Le liquide de la batterie peut causer des lésions oculaires. Si du liquide de batterie devait pénétrer dans vos yeux, rincez-les immédiatement à l'eau courante et consultez un médecin.
- Veuillez lire avec attention la documentation fournie avec l'appareil photo et l'adaptateur USB spécial avant d'utiliser ou de charger la batterie.
- Si la batterie doit être utilisée par de jeunes enfants, l'adulte responsable devra leur indiquer les précautions à prendre ainsi que les consignes à respecter, et s'assurer qu'ils l'emploient correctement.
- Si du liquide de batterie devait se répandre sur vos vêtements ou votre peau, rincez-les immédiatement à l'eau courante. Un contact prolongé du liquide de batterie peut causer une irritation cutanée.

## **• Autonomie de la batterie**

- Les autonomies mentionnées dans ce manuel désignent le temps d'utilisation en continu de l'appareil photo avec la batterie spéciale, à une température normale (25°C), jusqu'à son extinction à la suite de la décharge de la batterie. Dans la pratique, il ne sera peut-être pas possible d'obtenir la même autonomie. L'autonomie de la batterie est affectée par la température ambiante, les conditions d'entreposage, la durée de l'entreposage et d'autres facteurs.
- La batterie s'use et l'avertissement de faible charge peut apparaître si l'appareil photo reste en service sans être utilisé. Pensez à toujours mettre l'appareil photo hors service lorsque vous ne l'utilisez pas.
- L'avertissement de faible charge indique que l'appareil photo est prêt à s'éteindre parce que la batterie est trop faiblement chargée. Chargez la batterie le plus vite possible. Une batterie faiblement chargée ou vide peut fuir si elle est laissée dans l'appareil, et les données peuvent être détruites.

## **• Précautions à prendre lors d'erreurs de données**

Votre appareil photo contient des pièces numériques de grande précision. Dans toutes les situations suivantes les données enregistrées dans la mémoire de l'appareil photo peuvent être détruites.

- Vous retirez la batterie ou la carte mémoire de l'appareil photo pendant une opération.
- Vous retirez la batterie ou la carte mémoire pendant le clignotement vert du témoin arrière après la mise hors service de l'appareil photo.
- Vous débranchez le câble USB pendant la communication.
- La batterie utilisée est faiblement chargée.
- Une anomalie s'est produite.

Dans chacune des situations mentionnées ci-dessus un message d'erreur peut apparaître sur l'écran de contrôle (page [115\)](#page-115-0). Suivez les indications du message qui apparaît pour résoudre le problème.

## **• Environnement de fonctionnement**

- Température de fonctionnement requise : 0 à 40°C
- Humidité de fonctionnement : 0 à 90% (sans condensation)
- Ne laisser l'appareil photo à aucun des endroits suivants.
	- En plein soleil ou à un endroit exposé à l'humidité, à la poussière ou au sable.
	- Près d'un climatiseur ou à un endroit exposé à une température ou à une humidité extrême.
	- À l'intérieur d'un véhicule par temps très chaud, ou à un endroit exposé à de fortes vibrations.

## **• Condensation**

Les changements subits et extrêmes de températures, par exemple lorsque vous portez l'appareil photo en hiver de l'extérieur dans une pièce chaude, peuvent causer de la condensation à l'intérieur et à l'extérieur de l'appareil photo, et provoquer une défaillance. Pour éviter les risques de condensation, mettez l'appareil photo dans un sac en plastique avant de changer de lieu. Laissez le sac fermé de sorte que la température de l'air à l'intérieur du sac ait le temps de s'adapter naturellement à la température de l'air ambiant du nouveau lieu. Retirez ensuite l'appareil photo du sac et laissez le couvercle de batterie ouvert pendant quelques heures.

## **• Objectif**

- N'appuyez pas trop fort sur l'objectif lorsque vous nettoyez sa surface. La surface de l'objectif pourrait être rayée et un problème apparaître.
- Vous pourrez noter de la distorsion sur certains types d'images, par exemple des lignes normalement droites peuvent être légèrement courbes. Ceci est dû aux caractéristiques des lentilles et ne provient pas d'une défectuosité de l'appareil photo.

## **• Entretien de l'appareil photo**

- Ne touchez pas l'objectif ni la fenêtre du flash avec les doigts. Les traces de doigts, la saleté et les matières étrangères présentes sur l'objectif peuvent empêcher l'appareil photo de fonctionner correctement. Utilisez un soufflet ou autre chose pour enlever la saleté ou la poussière de l'objectif et de la fenêtre du flash et essuyez-les doucement avec un chiffon doux et sec.
- Nettoyez aussi l'appareil photo avec un chiffon doux et sec.

## **• Précautions à prendre avec les batteries rechargeables usées**

- Isolez les bornes positives et négatives avec du ruban adhésif, etc.
- Ne pas détacher la couverture de la batterie.
- Ne pas essayer d'ouvrir une batterie.

## **• Précautions à prendre avec l'adaptateur USB**

- **•** Ne jamais brancher le cordon d'alimentation sur une prise secteur de tension différente de celle indiquée sur le cordon d'alimentation. Ceci crée un risque d'incendie, de panne et de décharge électrique.
- **•** Prenez soin du cordon d'alimentation pour qu'il ne risque pas d'être endommagé ou coupé. Ne jamais poser d'objets lourds sur le cordon d'alimentation ni l'exposer à une chaleur intense. Un cordon endommagé crée un risque d'incendie et de décharge électrique.
- **•** Ne pas essayer de modifier le cordon d'alimentation, le plier, le tordre ou tirer dessus trop fort. Ceci crée un risque d'incendie, de panne et de décharge électrique.
- **•** Ne jamais brancher ou débrancher le cordon d'alimentation avec des mains humides. Ceci crée un risque de décharge électrique.
- **•** Ne jamais brancher le cordon d'alimentation sur une prise secteur ou un cordonrallonge multiprises utilisé par d'autres appareils. Ceci crée un risque d'incendie, de panne et de décharge électrique.
- L'adaptateur USB devient légèrement chaud pendant la charge. Ceci est normal et ne provient pas d'une défectuosité.
- Débranchez le cordon d'alimentation de la prise secteur lorsque vous n'utilisez pas l'adaptateur USB.
- N'utilisez jamais de détergent pour nettoyer le cordon d'alimentation (en particulier la fiche).
- Ne recouvrez jamais l'adaptateur USB d'une couverture, etc. Ceci crée un risque d'incendie.

## **• Autre précautions**

L'appareil photo devient légèrement chaud quand il est utilisé. Ceci est normal et ne provient pas d'une défectuosité.

## **• Protection des droits d'auteur**

Ce manuel contient des informations exclusives protégées par copyright. Tous droits réservés. Aucune partie de ce manuel ne peut être reproduite par tout moyen, mécanique, électronique ou autre moyen, sous quelque forme, sans l'autorisation écrite préalable du fabricant.

© Copyright 2012

## **• Conformité FCC (Federal Communications Commission)**

Cet appareil a été testé et reconnu conforme aux normes applicables au matériel informatique de Classe B, en vertu de l'article 15 des Réglementations de la FCC. Ces normes visent à fournir aux installations résidantes une protection raisonnable contre les interférences. Cet appareil génère, utilise et peut diffuser des signaux radioélectriques. En outre, s'il n'est pas installé et employé conformément aux instructions, il peut provoquer des interférences nuisibles aux communications radio. Quoi qu'il en soit, on ne peut pas garantir que des interférences ne se produiront pas dans certaines installations. Si l'appareil est à l'origine de nuisances vis-à-vis de la réception de la radio ou de la télévision, ce qui peut être déterminé en l'allumant puis en l'éteignant, il est recommandé à l'utilisateur de prendre l'une des mesures suivantes pour tenter de remédier à ces interférences :

- Réorientez ou changez l'antenne réceptrice de place.
- Éloignez l'appareil du récepteur.
- Branchez l'appareil à une prise appartenant à un circuit différent de celui du récepteur.
- Consultez le fournisseur ou un technicien radiotélévision expérimenté.

Avertissement : Un cordon d'alimentation blindé est nécessaire pour respecter les limites d'émission FCC et pour empêcher les interférences avec la réception de la radio et de la télévision. Utilisez uniquement un câble blindé pour connecter les appareils E/S à cet équipement. Tout changement ou modification non expressément approuvé par le fabricant peut annuler votre garantie et contrat de service.

## **• Déclaration de conformité**

Cet appareil est conforme à l'article 15 des Réglementations de la FCC. L'utilisation est subordonnée aux conditions suivantes :

- Cet appareil ne doit pas provoquer d'interférences nuisibles.
- Cet appareil doit accepter toute interférence reçue, y compris des interférences qui peuvent provoquer un fonctionnement non désiré.

## **• Reconnaissance des marques**

Windows 2000/XP/Vista/Win7 sont soit des marques déposées de Microsoft Corporation aux États-Unis et/ou dans d'autres pays. Windows est un terme abrégé faisant référence au système d'exploitation Windows de Microsoft. Tous les autres noms de société ou produit sont des marques commerciales ou des marques déposées de leurs sociétés respectives.

La copie commerciale non autorisée, de quelque type qu'elle soit, la distribution et la copie des logiciels fournis via un réseau sont interdites.

## **Alimentation**

## **Charge**

- **Si le témoin arrière de l'appareil photo se met à clignoter en rouge...**
- La température ambiante ou la température de la batterie est peut-être trop élevée ou trop basse. Débranchez le câble USB et attendez que la température retombe dans la plage acceptable avant d'essayer une nouvelle fois.
- Les contacts de la batterie sont peut-être sales. Essuyez-les avec un chiffon sec.
- Essayez de brancher le câble sur un autre port USB de l'ordinateur. Selon la configuration de votre ordinateur, il se peut que la batterie de l'appareil photo ne puisse pas être chargée par une connexion USB.

## **Pour remplacer la batterie**

*1.* **Ouvrez le couvercle de batterie et retirez la batterie actuelle.**

Tout en orientant l'écran de contrôle de l'appareil photo vers le haut, faites glisser l'obturateur dans le sens de la flèche. Lorsque la batterie ressort, tirez-la pour la sortir de l'appareil photo.

**Obturateur** 

*2.* **Insérez une nouvelle batterie.**

## **Précautions concernant la batterie**

## **• Précautions à prendre pendant l'emploi**

- Utilisée à basses températures, une batterie a toujours une autonomie inférieure à la normale. Ceci est dû aux caractéristiques de la batterie et non pas à l'appareil photo.
- Chargez la batterie à un endroit où la température reste entre 5°C et 35°C. Hors de cette plage de températures, il faudra plus de temps pour charger la batterie, et dans certains cas il sera même impossible de la charger.
- Ne déchirez et ne retirez pas l'étiquette extérieure de la batterie.
- Si l'autonomie d'une batterie est extrêmement limitée après une charge complète,c'est probablement que la batterie a atteint sa limite de service. Dans ce cas,remplacez la batterie par une neuve.
- **Précautions concernant l'entreposage**
- Une batterie chargée, mais non utilisée pendant un certain temps, perd de sa capacité. Si vous prévoyez de ne pas utiliser une batterie pendant quelque temps,videz-la avant de la ranger.
- Retirez toujours la batterie de l'appareil photo lorsque vous ne l'utilisez pas. Si vous la laissez dans l'appareil photo, elle se déchargera peu à peu et se videra, et il lui faudra plus de temps pour se recharger la prochaine fois que vous utiliserez l'appareil photo.
- Rangez vos batteries dans une pièce fraîche et sans humidité (20°C au maximum).
- Pour éviter qu'une batterie inutilisée ne se surdécharge, chargez-la complètement puis insérez-la dans l'appareil de manière à la vider complètement environ une fois tous les six mois.

## **Utilisation d'une carte mémoire**

Voir page [20](#page-20-0) pour de plus amples informations sur les cartes mémoire prises en charge et sur l'insertion d'une carte mémoire.

## **Pour remplacer une carte mémoire**

Appuyez sur la carte mémoire et relâchez-la. Elle ressort légèrement de son logement. Sortez la carte et insérez-en un autre.

• Ne retirez jamais une carte de l'appareil photo quand le témoin arrière clignote en vert. Non seulement l'image ne pourra pas être sauvegardée mais la carte mémoire risque d'être endommagée.

## **• Utilisation d'une carte mémoire**

• Les cartes mémoire SD, SDHC et SDXC ont un commutateur de protection. Utilisez ce commutateur si vous craigniez que la carte soit effacée accidentellement. Sachez toutefois que si vous protégez une carte mémoire SD, vous devrez annuler la protection chaque fois que vous voudrez enregistrer sur la carte, formater la carte ou supprimer certaines images.

![](_page_106_Picture_7.jpeg)

![](_page_106_Figure_8.jpeg)

- Si une carte mémoire se met à ne pas réagir normalement pendant la lecture, vous pouvez essayer de la formater (page [96](#page-96-1)). Il est conseillé de toujours emporter avec soi plusieurs cartes mémoire pour les prises de vue hors de la maison ou du bureau.
- Le fait d'enregistrer et de supprimer un grand nombre de fois les données d'une carte mémoire peut réduire la capacité de mémorisation de la carte. C'est pourquoi il est conseillé de reformater périodiquement une carte mémoire.
- Une charge électrostatique, des parasites électriques et d'autres phénomènes peuvent endommager et même détruire les données. Veillez à toujours sauvegarder vos données importantes sur un autre support (CD-R, CD-RW, disque dur, etc.).

## **• Précautions à prendre avec les cartes mémoire**

Avec certains types de cartes mémoire le traitement des images peut être plus lent. Vous pouvez par exemple rencontrer des problèmes lors de la sauvegarde de séquences vidéo de haute qualité (1280). Lorsque vous utilisez la mémoire de l'appareil photo ou certains types de cartes mémoire, l'enregistrement des données peut prendre trop de temps, ce qui peut occasionner des coupures d'images et/ou de son. La perte d'images est indiquée par le clignotement de  $\mathbb{F}$ e et base sur l'écran de contrôle. Il est donc conseillé d'utiliser une carte mémoire ayant une vitesse de transfert d'au moins 10 Mo par seconde.

## **• Mise au rebut ou transfert de propriété d'une carte mémoire ou de l'appareil photo**

Les fonctions de formatage et de suppression de l'appareil photo n'effacent pas complètement les fichiers de la carte mémoire. Les données originales restent sur la carte. Notez que vous êtes responsables des données que contiennent vos cartes mémoire. Avant de mettre au rebut une carte mémoire ou l'appareil photo, ou avant un transfert de propriété à un tiers, effectuez les opérations suivantes par mesure de précaution.

- Avant de mettre une carte au rebut, détruisez-la physiquement ou utilisez un logiciel de suppression de données du commerce pour détruire complètement les données enregistrées sur la carte mémoire.
- Lors du transfert de propriété d'une carte mémoire à un tiers, utilisez un logiciel de suppression de données du commerce pour détruire toutes les données enregistrées.
- Utilisez la fonction de formatage (page [96\)](#page-96-1) pour effacer complètement les données enregistrées dans la mémoire de l'appareil photo avant la mise au rebut ou le transfert de propriété.
### **Réglages par défaut après la réinitialisation**

Les tableaux suivants montrent les réglages par défaut des paramètres des menus qui apparaissent en mode REC et en mode PLAY après la réinitialisation de l'appareil photo (page [96\)](#page-96-0).

• Un tiret (–) indique un paramètre qui n'est pas réinitialisé ou un paramètre pour lequel la réinitialisation n'est pas possible.

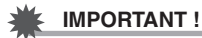

• Certains éléments des menus ne sont pas disponibles lorsque l'appareil photo est en mode Silencieux (page [40](#page-40-0)).

#### **• Mode REC**

#### **Onglet « ENR »**

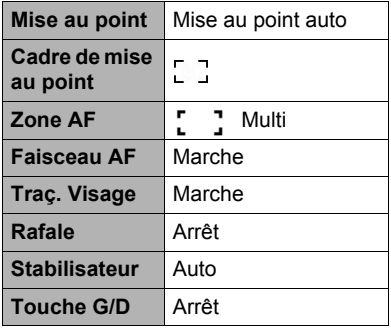

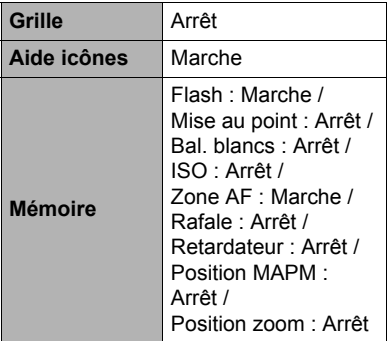

#### **Onglet « Qualité »**

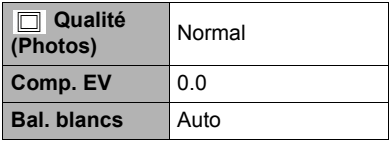

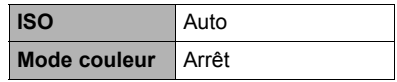

### **Onglet « Configuration »**

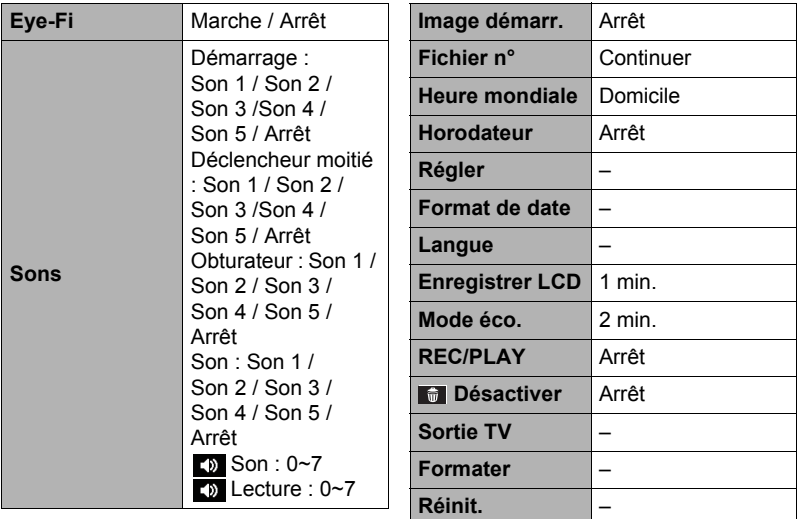

**• Mode PLAY**

#### **Onglet « LECTURE »**

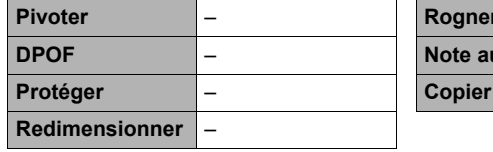

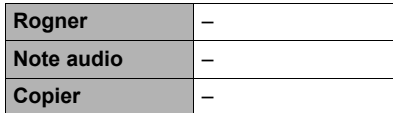

### **Onglet « Configuration »**

• Les paramètres de l'onglet « Configuration » sont les mêmes en mode REC et en mode PLAY.

# **Quand un problème se présente...**

# **Dépannage**

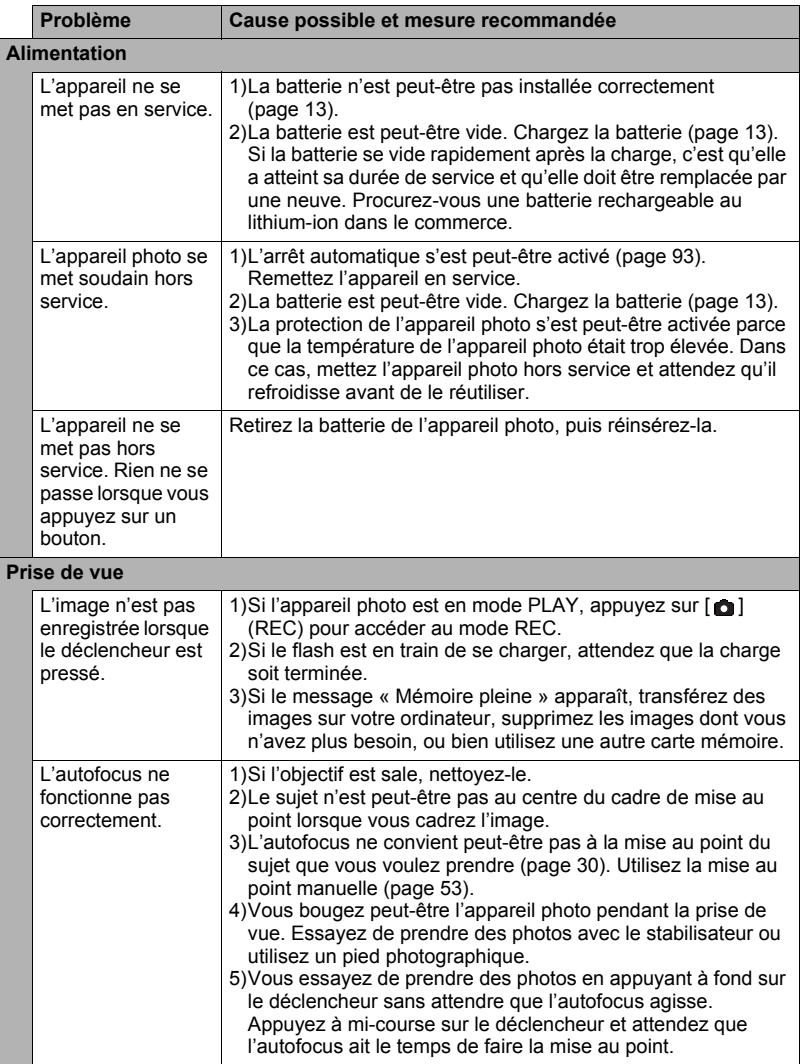

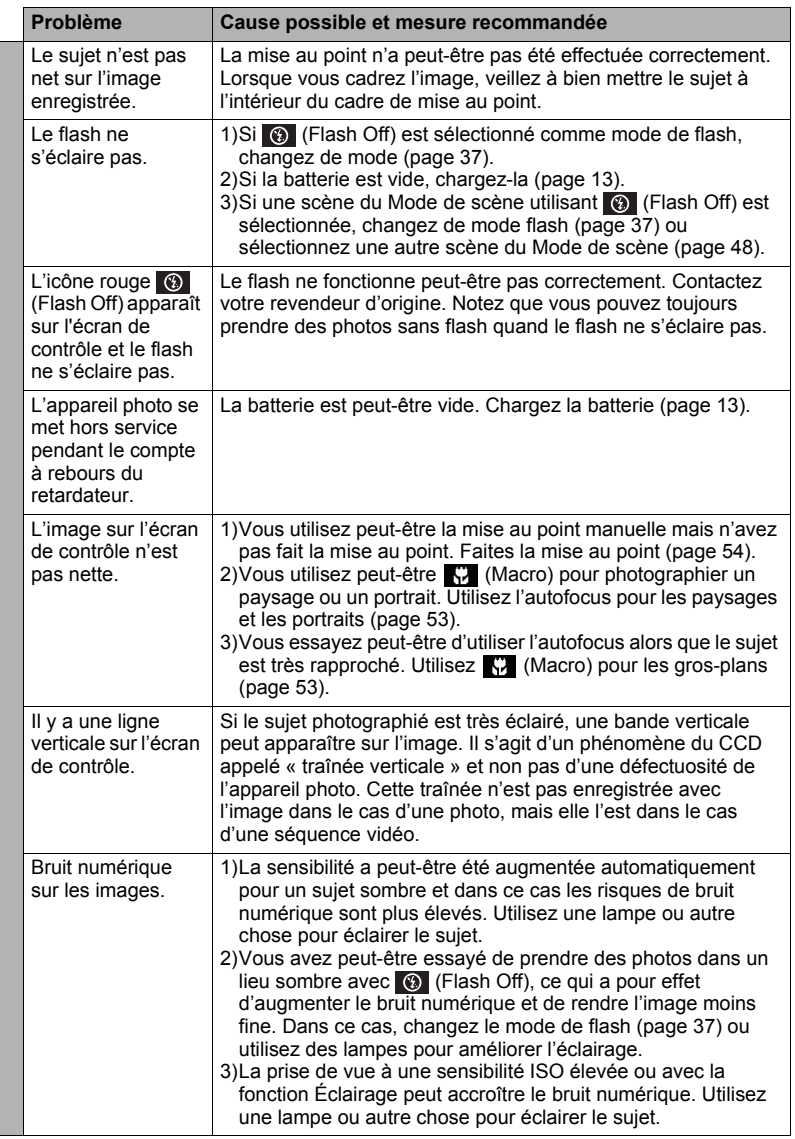

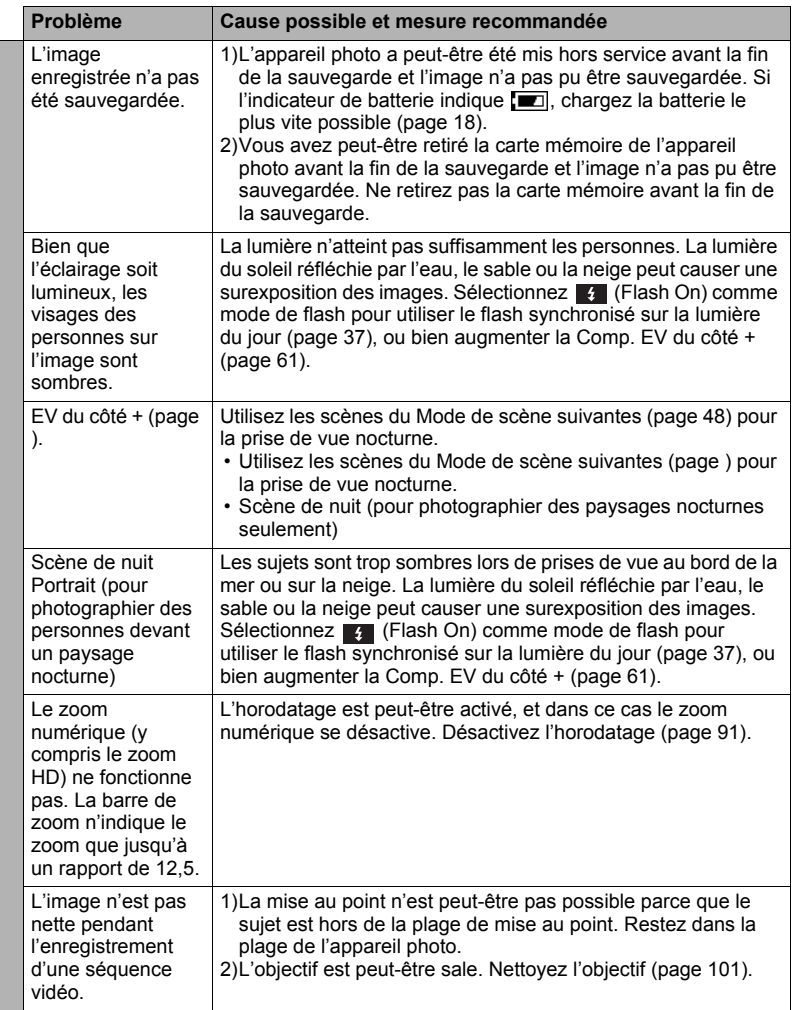

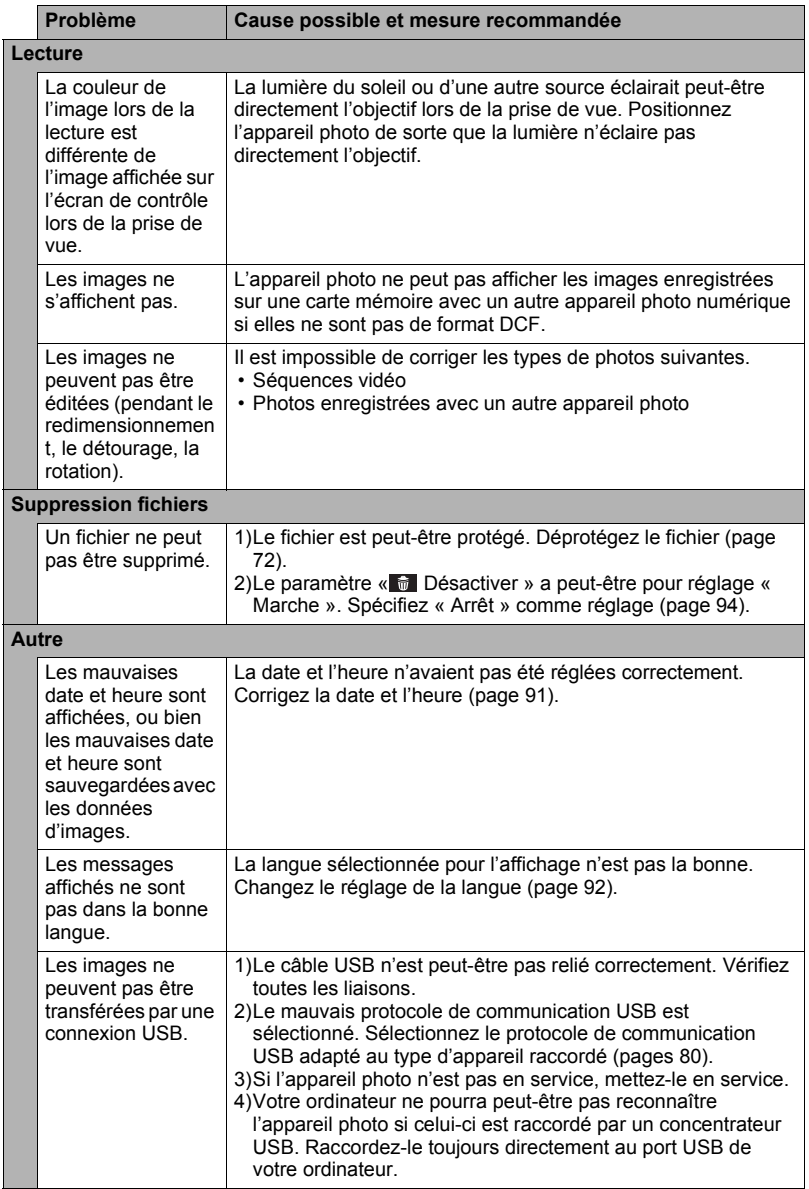

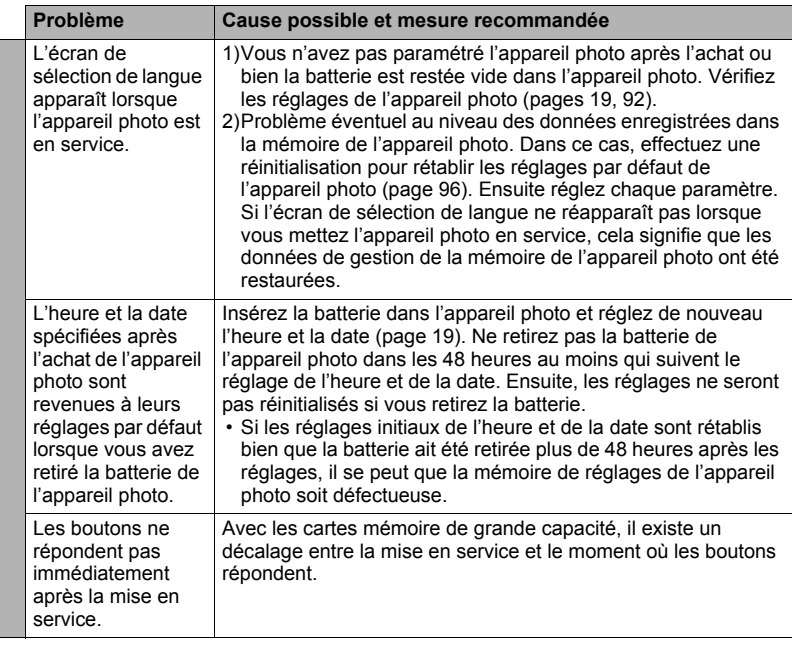

## **Messages**

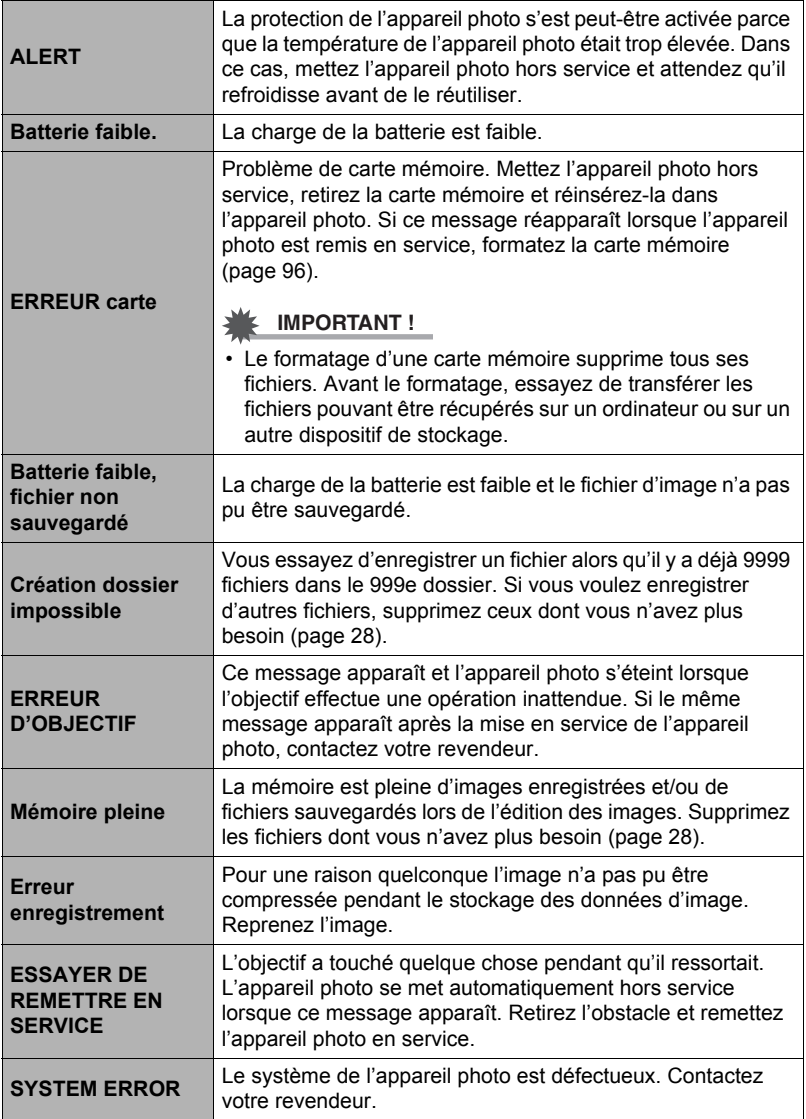

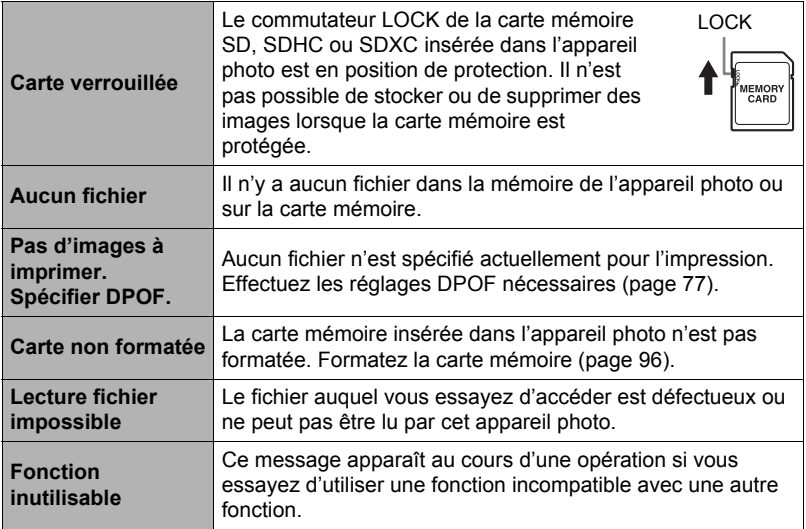

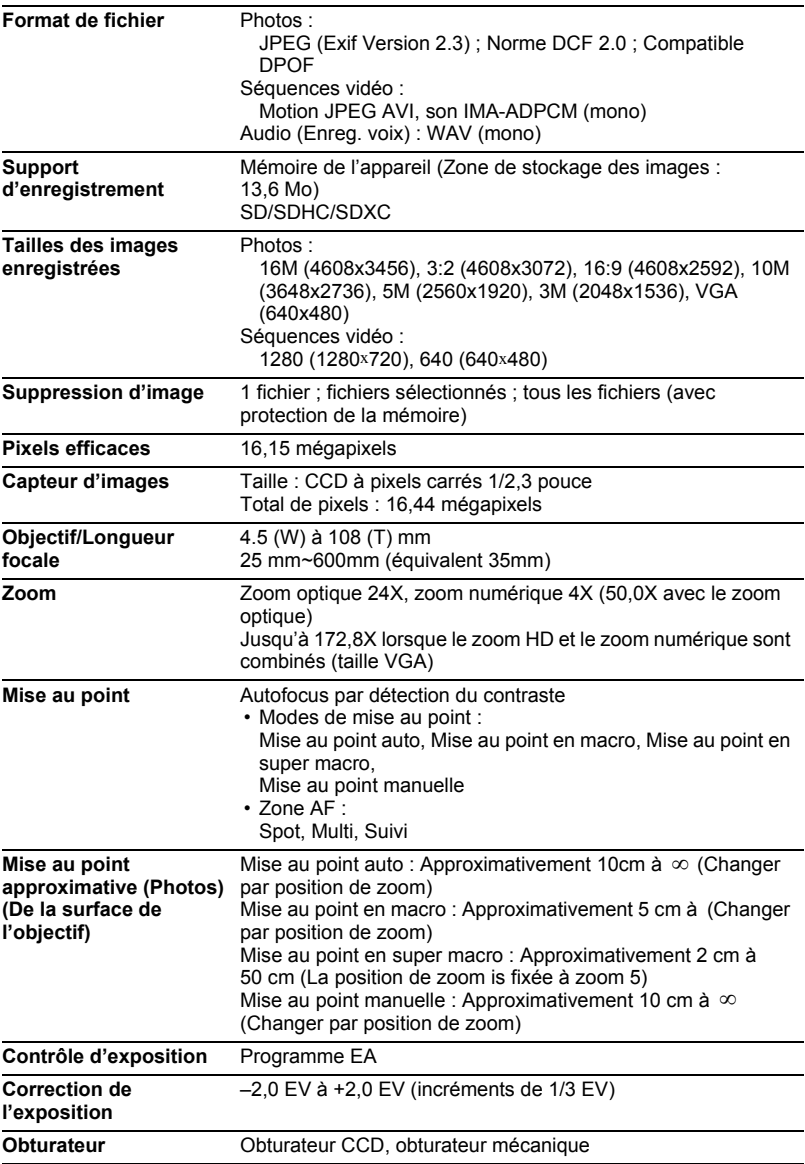

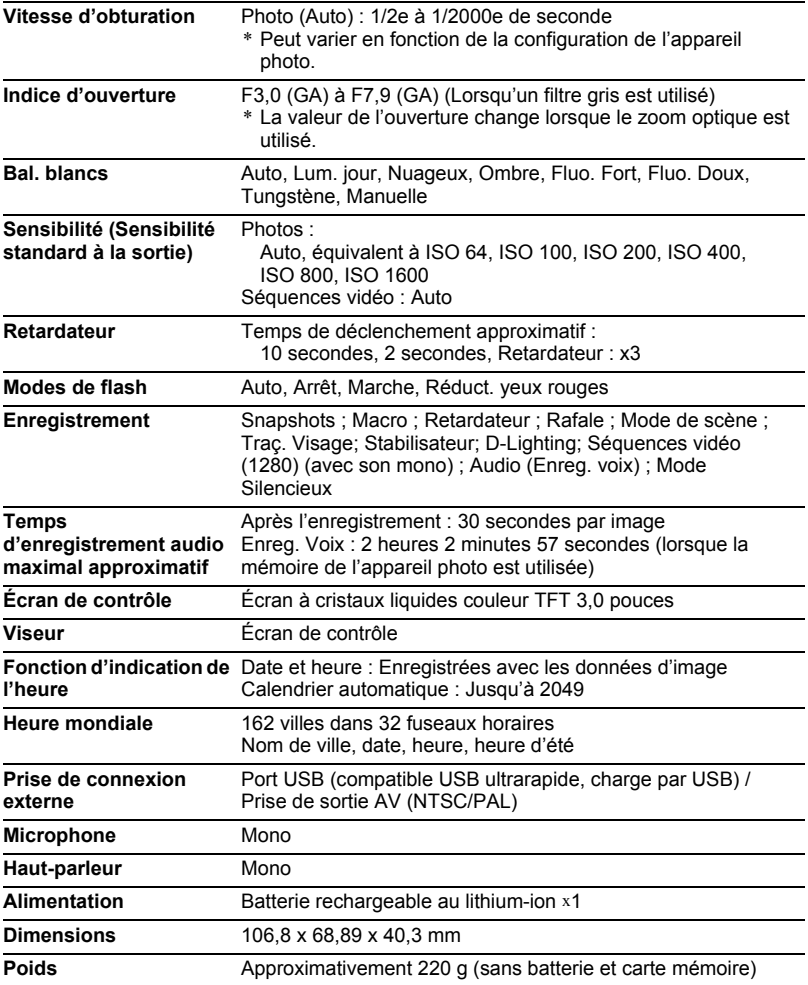

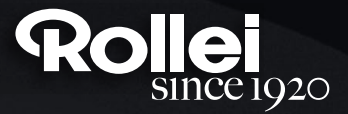

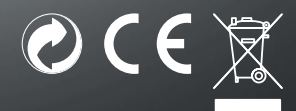

RCP-Technik GmbH & Co. KG Tarpen 40/Gebäude 7b D-22419 Hamburg Hotline +49 (0)6 31/3 42 84 49 welcome@rcp-technik.com www.rollei.com

Subject to technical changes!